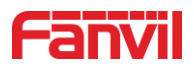

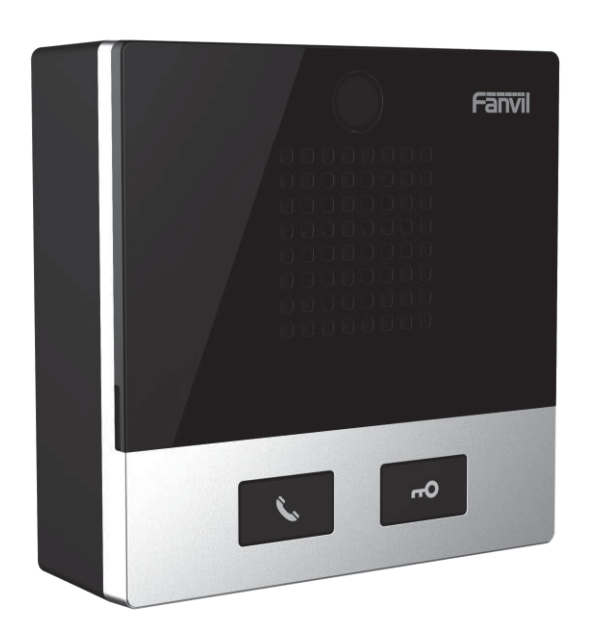

# **User Manual i10&i10V&i10D**

**Software Version: 1.0.0** 

**Release Date**˖**2019/07/24**

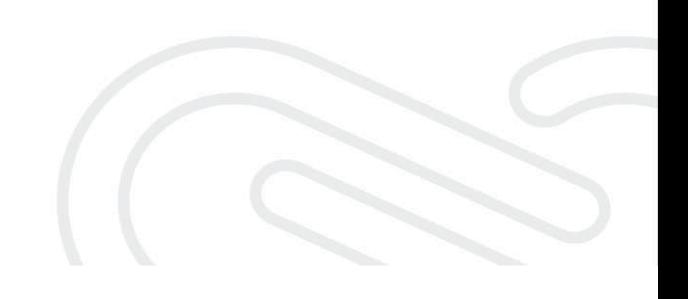

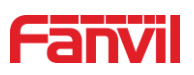

# **Directory**

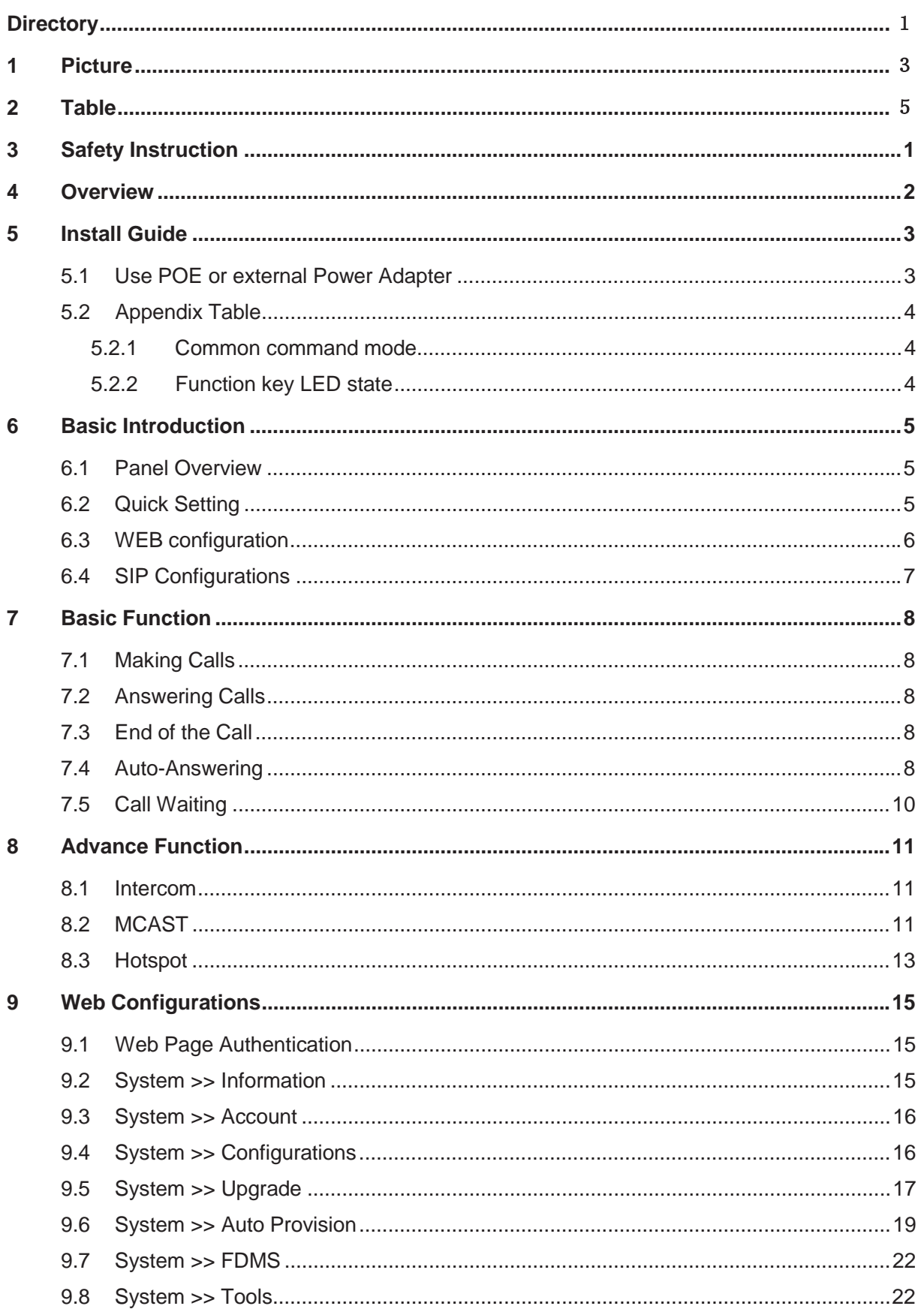

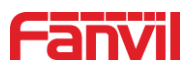

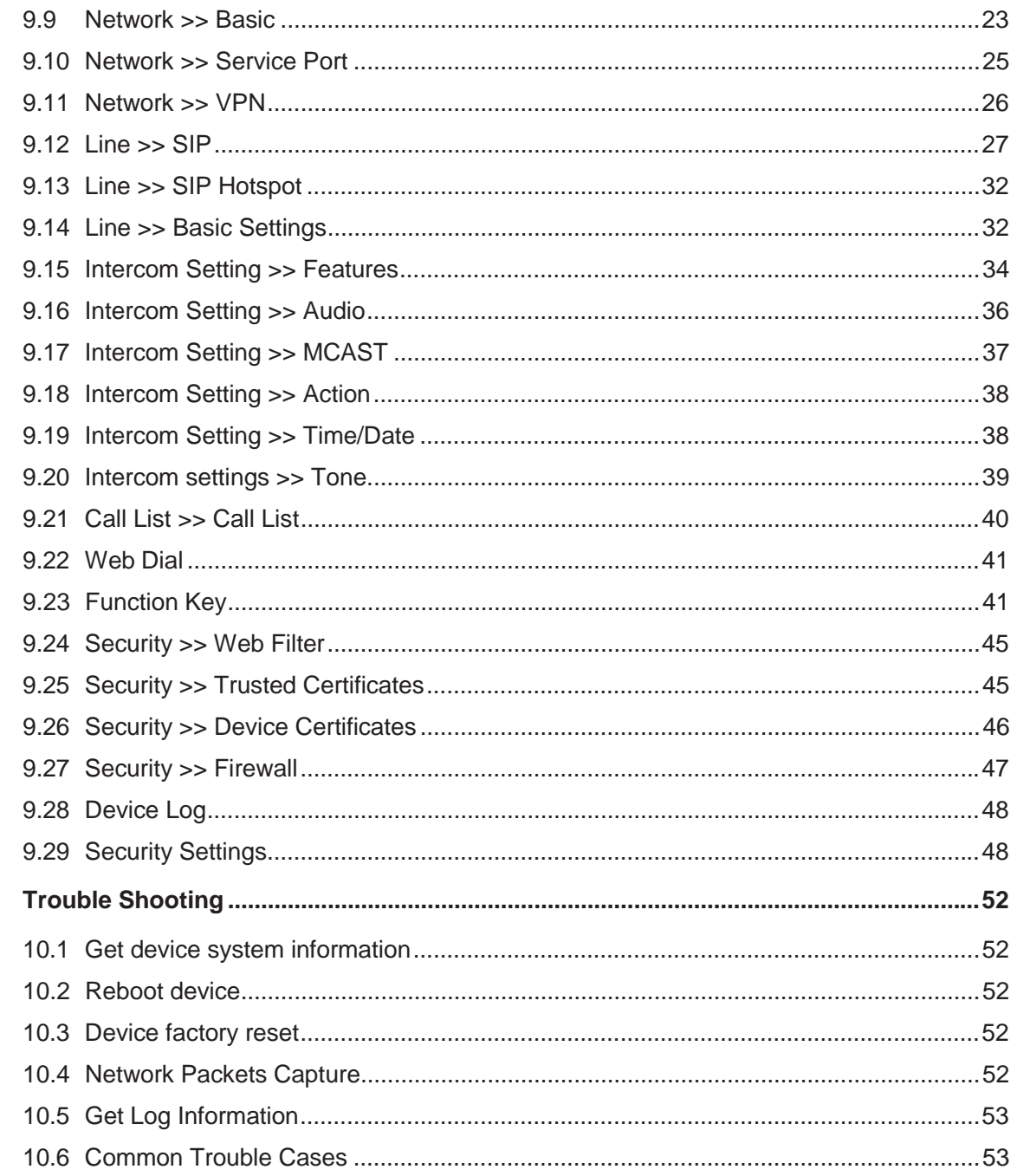

 $10$ 

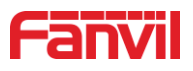

#### **Picture**  $1 -$

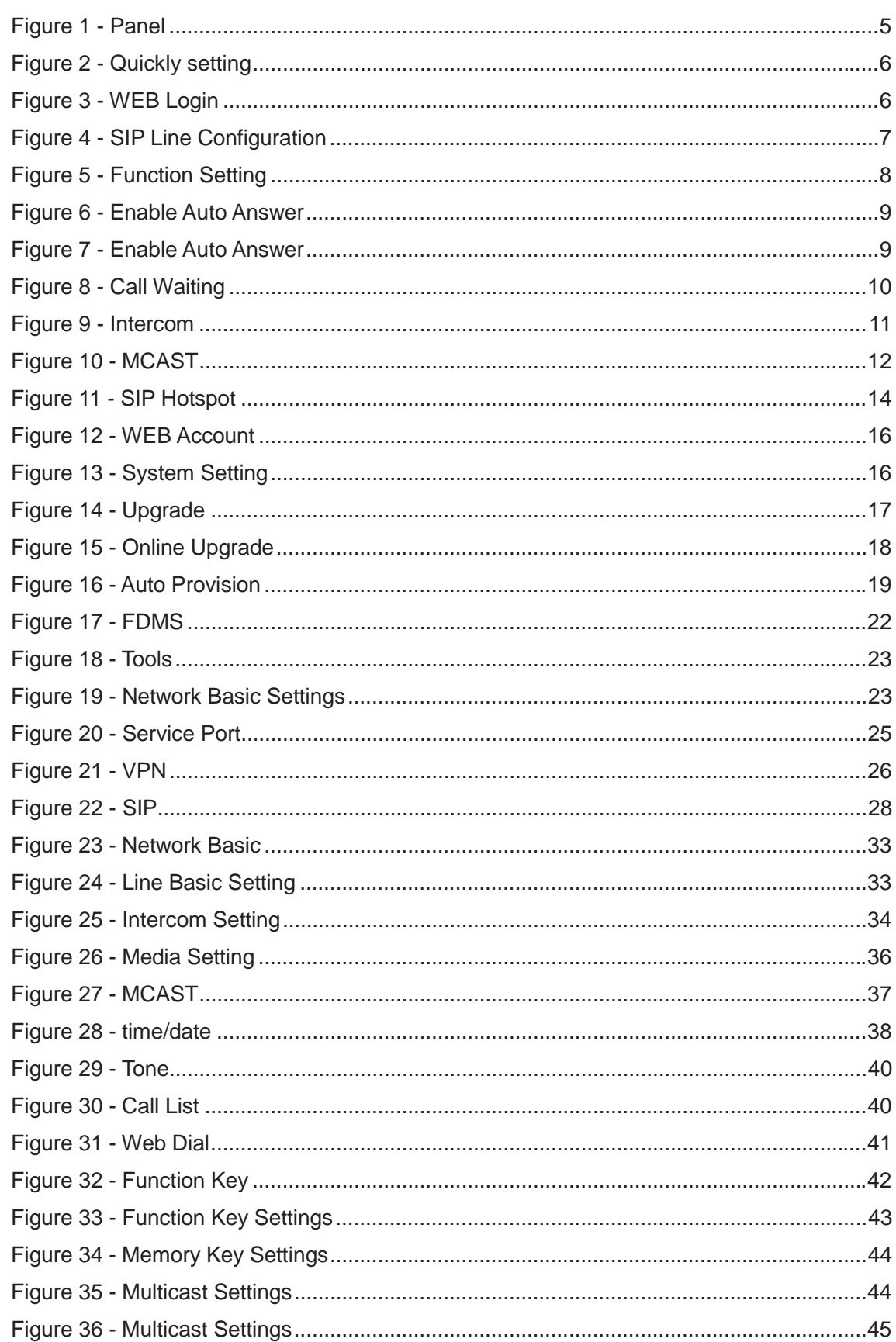

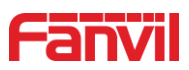

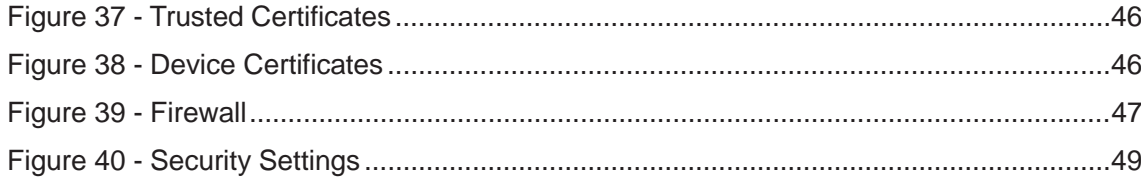

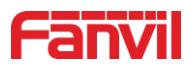

# 2 Table

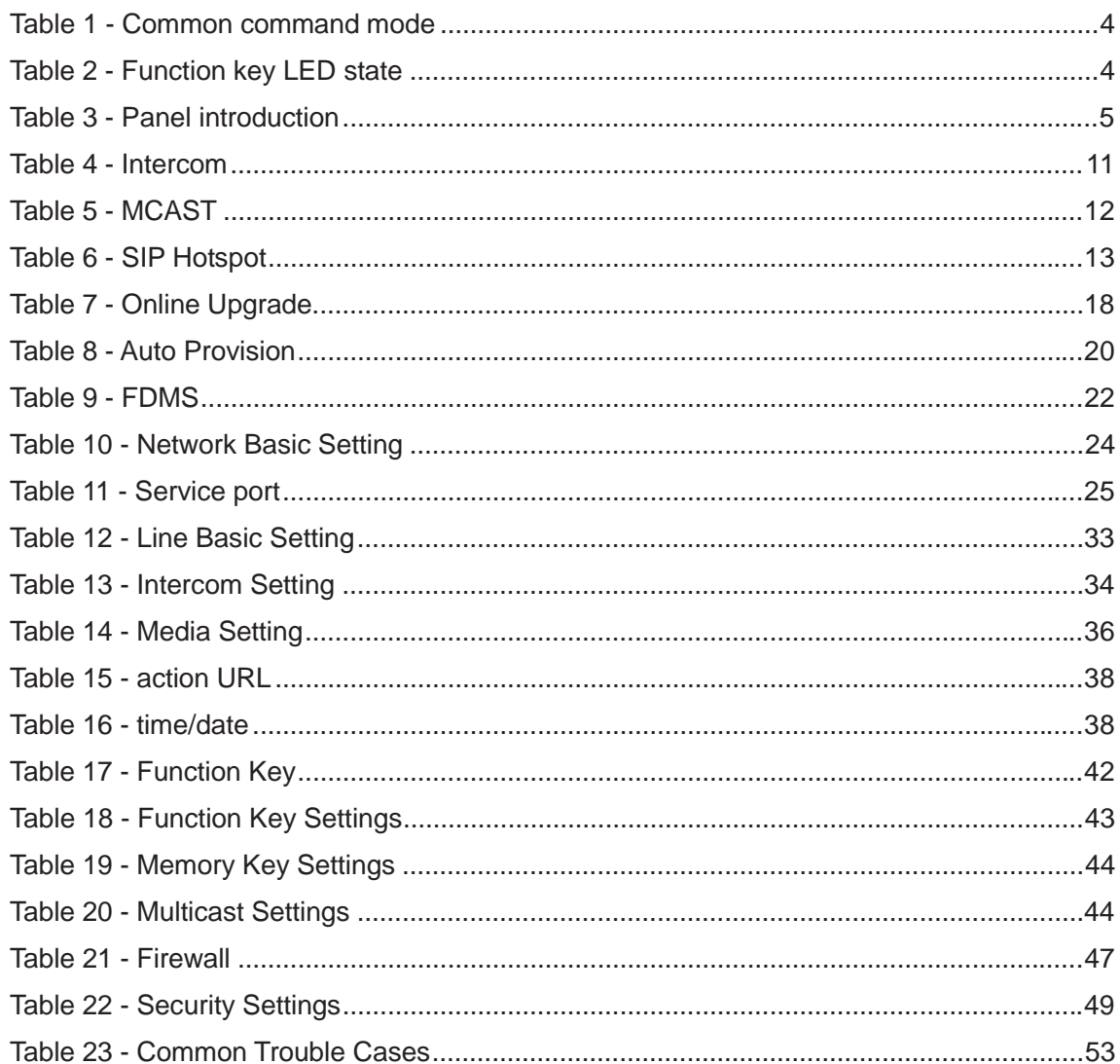

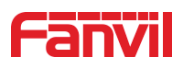

# **3 Safety Instruction**

Please read the following safety notices before installing or using this unit. They are crucial for the safe and reliable operation of the device.

- Please use the external power supply that is included in the package. Other power supply may cause damage to the phone and affect the behavior or induce noise.
- Before using the external power supply in the package, please check the home power voltage. Inaccurate power voltage may cause fire and damage.
- Please do not damage the power cord. If the power cord or plug is impaired, do not use it because it may cause fire or electric shock.
- Do not drop, knock or shake the phone. Rough handling can break internal circuit boards.
- This phone is designed for indoor use. Do not install the device in places where there is direct sunlight. Also do not put the device on carpets or cushions. It may cause fire or breakdown.
- Avoid exposure the phone to high temperature or below  $0^{\circ}C$  or high humidity.
- Avoid wetting the unit with any liquid.
- Do not attempt to open it. Non-expert handling of the device could damage it. Consult your authorized dealer for help, or else it may cause fire, electric shock and breakdown.
- Do not use harsh chemicals, cleaning solvents, or strong detergents to clean it. Wipe it with a soft cloth that has been slightly dampened in a mild soap and water solution.
- When lightning, do not touch the power plug, it may cause an electric shock.
- Do not install this phone in an ill-ventilated place. You are in a situation that could cause bodily injury. Before you work on any equipment, be aware of the hazards involved with electrical circuitry and be familiar with standard practices for preventing accidents.

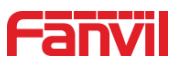

# **4 Overview**

The i10/i10V/i10D SIP mini intercom is designed for indoor scenes with IP54 waterproof and dustproof. Supports wall mounting installation. It combines security, audio/video intercom and broadcasting functionalities and offers a qualified communication solution for users.

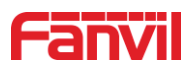

# **5 Install Guide**

### **5.1 Use POE or external Power Adapter**

i10/i10V/i10D, called as 'the device' hereafter, supports two power supply modes, power supply from an external power adapter or over Ethernet (POE) complied switch.

POE power supply saves the space and cost of providing the device an additional power outlet. With a POE switch, the device can be powered through a single Ethernet cable which is also used for data transmission. By attaching UPS system to POE switch, the device can keep working at power outage just like traditional PSTN telephone which is powered by the telephone line.

For users who do not have POE equipment, the traditional power adaptor should be used. If the device is connected to a POE switch and power adapter at the same time, the power adapter will be used in priority and will switch to POE power supply once it fails.

Please use the power adapter supplied by Fanvil and the POE switch met the specifications to ensure the device works properly.

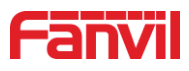

# **5.2 Appendix Table**

### **5.2.1 Common command mode**

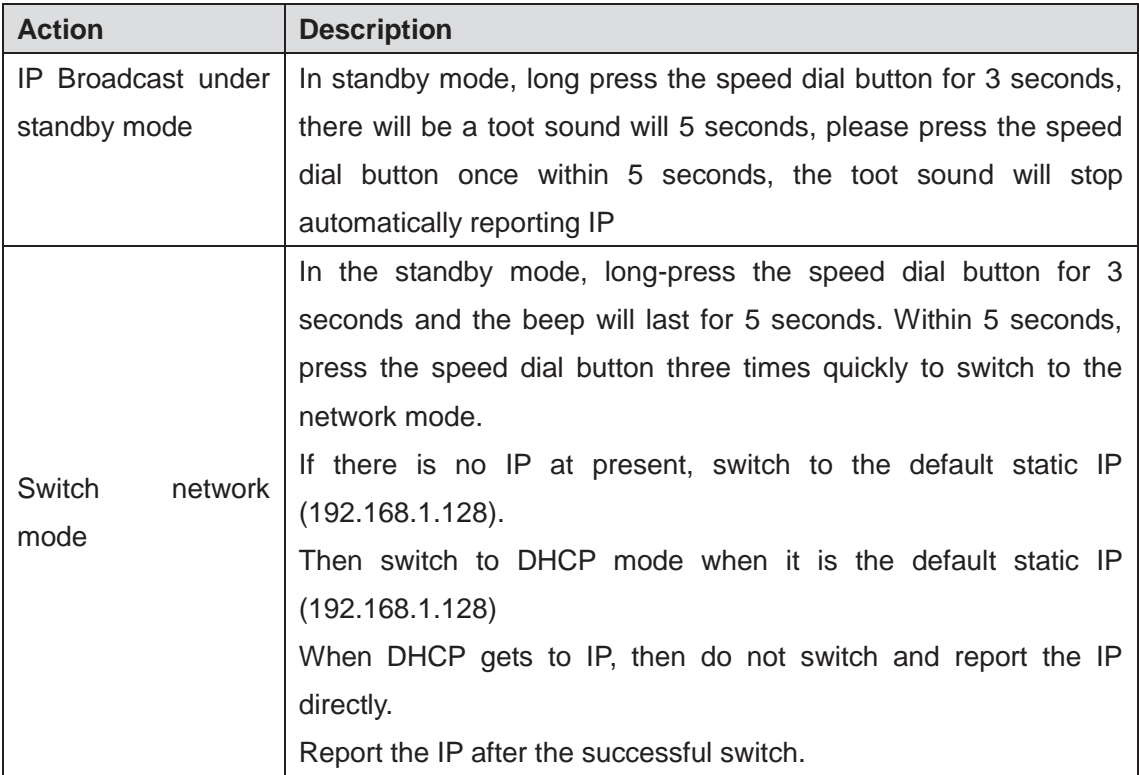

### *Table 1 - Common command mode*

# **5.2.2 Function key LED state**

### *Table 2 - Function key LED state*

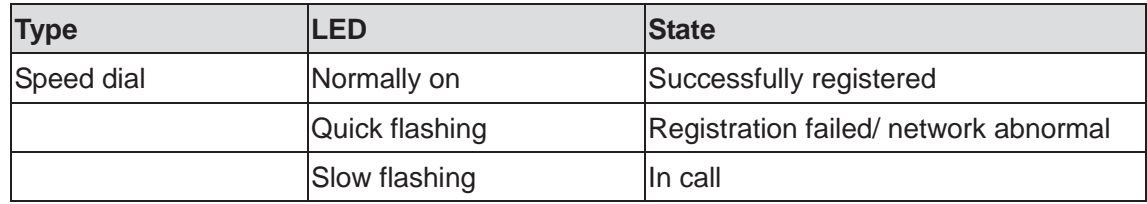

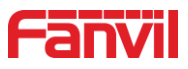

# **6 Basic Introduction**

### **6.1 Panel Overview**

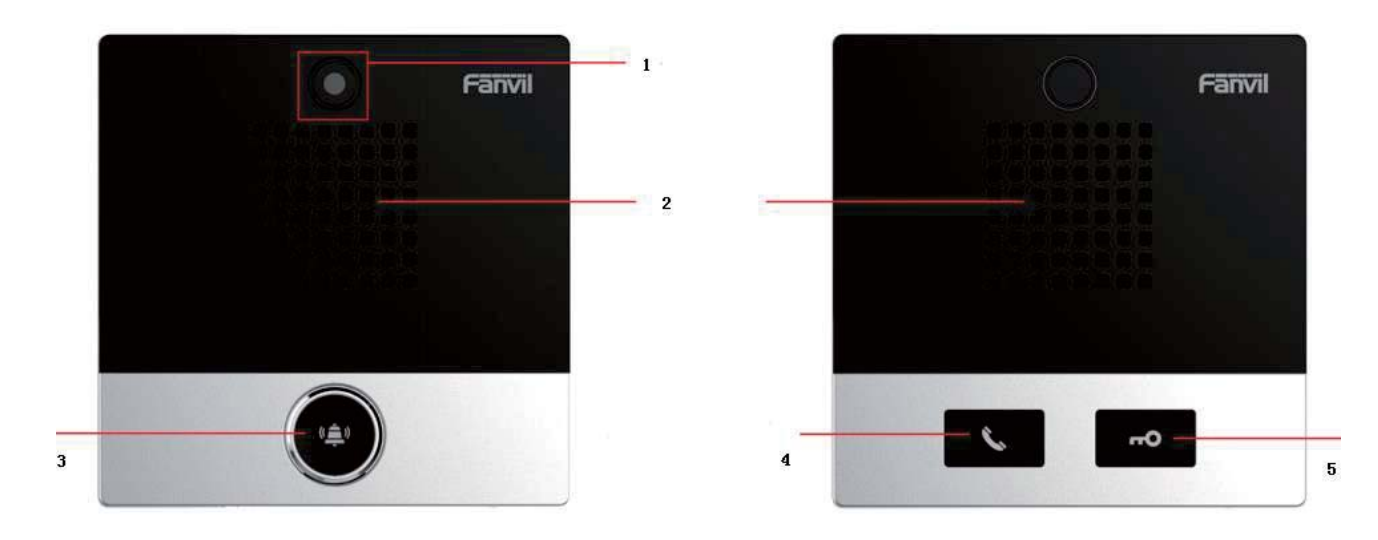

*Figure 1 - Panel* 

*Table 3 - Panel introduction* 

| <b>Number</b> | <b>Name</b>          | <b>Description</b>                                    |
|---------------|----------------------|-------------------------------------------------------|
|               | <b>IP Camera</b>     | Video signal acquisition and transmission             |
| 2             | Speaker              | Play sound                                            |
|               |                      | For speed dial, multicast, intercom, IP broadcast and |
| 3             | Speed dial button    | other functions                                       |
|               | dial/Answer<br>Speed | For speed dial/answer button, multicast, intercom, IP |
| 4             | button               | broadcast and other functions                         |
| 5             | Unlock               | Unlock door                                           |

### **6.2 Quick Setting**

Before proceeding with this step, make sure your Internet broadband connection is working properly and complete the network hardware connection. The default factory mode is DHCP. IP address can be viewed by.

- In standby mode, long press the speed dial button for 3 seconds, there will be a toot sound will 5 seconds, please press the speed dial button once within 5 seconds (please do not operate within 30 seconds when power on), the toot sound will stop automatically reporting IP.
- Of the device or use the "IP scanning tool. exe"

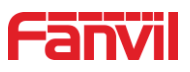

software to find the IP address of the device.

(Download http://download.fanvil.com/tool/iDoorPhoneNetworkScanner.exe)

|               |               | 1.0) おき iDoorPhone Network Scanner(V 1.0) |                     |             |                    | $\times$                                  |
|---------------|---------------|-------------------------------------------|---------------------|-------------|--------------------|-------------------------------------------|
| $\frac{1}{1}$ | IP Address    | Serial Number                             | MAC Address         | SW Version  | Description        |                                           |
|               | 192.168.1.128 | i32V                                      | 00: a8:34:00: aa:60 | T2.4.0.6274 | 132V IP Door Phone |                                           |
|               |               |                                           |                     |             |                    | ******************************<br>Refresh |

*Figure 2 - Quickly setting* 

- In the standby mode, long-press the speed dial button for 3 seconds and the beep will last for 5 seconds. Within 5 seconds, press the speed dial button three times quickly to switch to the network mode.
- Login to the device's WEB page for configuration according to the IP address
- Configure the account, user name, server address and other parameters required for registration provided by the service provider on the WEB configuration page;

# **6.3 WEB configuration**

When the device and your computer are successfully connected to the network, enter the IP address of the device on the browser as http://xxx.xxx.xxx.xxx/ and you can see the login interface of the web page management.

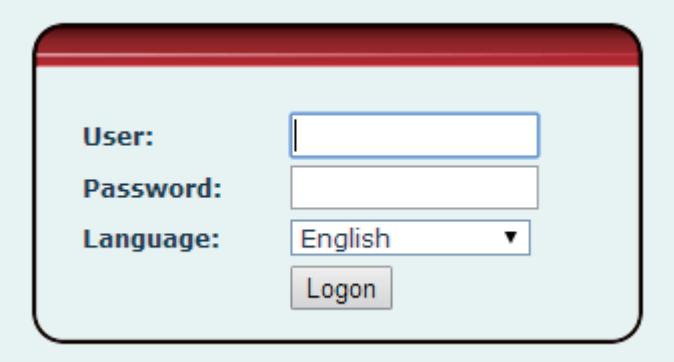

*Figure 3 - WEB Login* 

The username and password should be correct to log in to the web page. **The default username and password are "admin"**. For the specific details of the operation of the web page, please refer to 9 Web Configurations

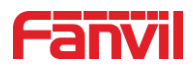

### **6.4 SIP Configurations**

At least one SIP line should be configured properly to enable the telephony service. The line configuration is like a virtualized SIM card. Just like a SIM card on a mobile phone, it stores the service provider and the account information used for registration and authentication. When the device is applied with the configuration, it will register the device to the service provider with the server's address and user's authentication is stored in the configurations.

The SIP line configuration should be set via the WEB configuration page by entering the correct information such as phone number, authentication name/password, SIP server address, server port, etc. which are provided by the SIP server administrator.

● WEB interface: After login into the phone page, enter [Line] >> [SIP] and select SIP1/SIP2 for configuration, click apply to complete registration after configuration, as shown below:

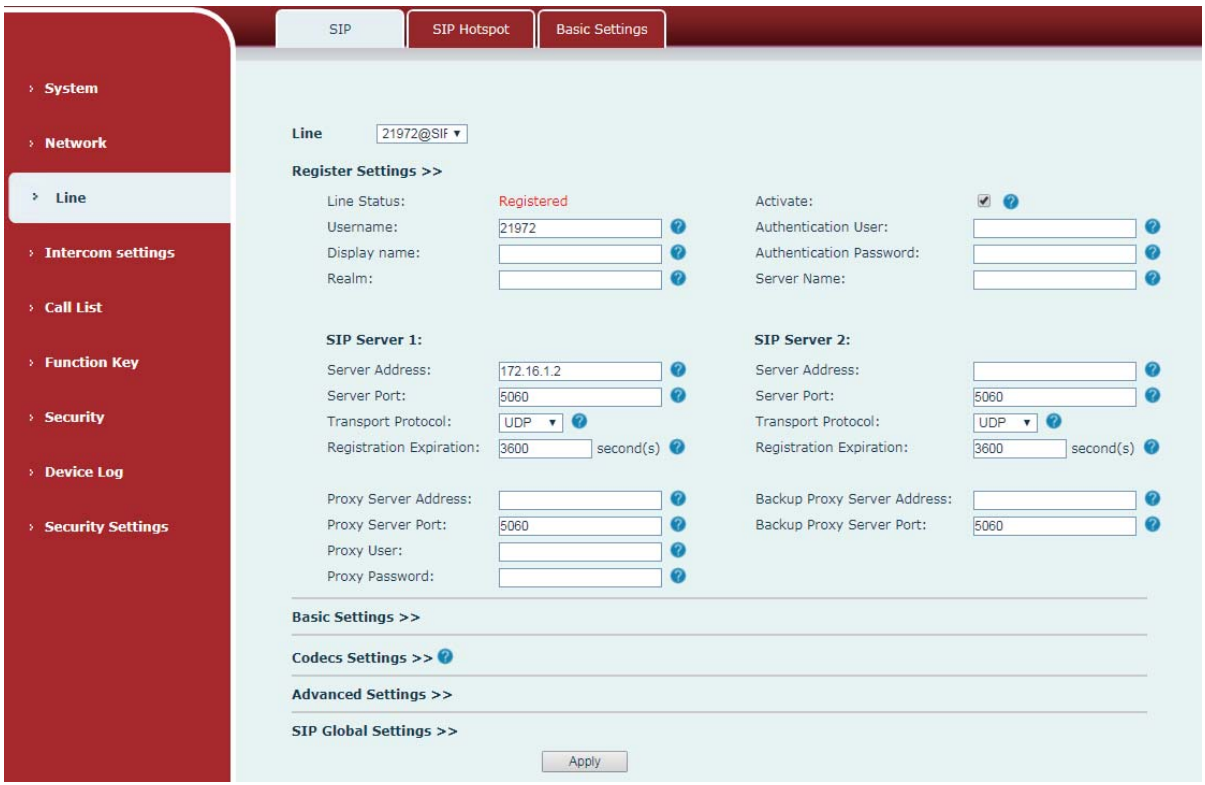

*Figure 4 - SIP Line Configuration* 

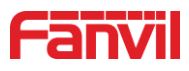

# **7 Basic Function**

### **7.1 Making Calls**

After setting the function key to memory key and the subtype as speed dial and setting the number, press the function key to immediately call out the set number, as shown below:

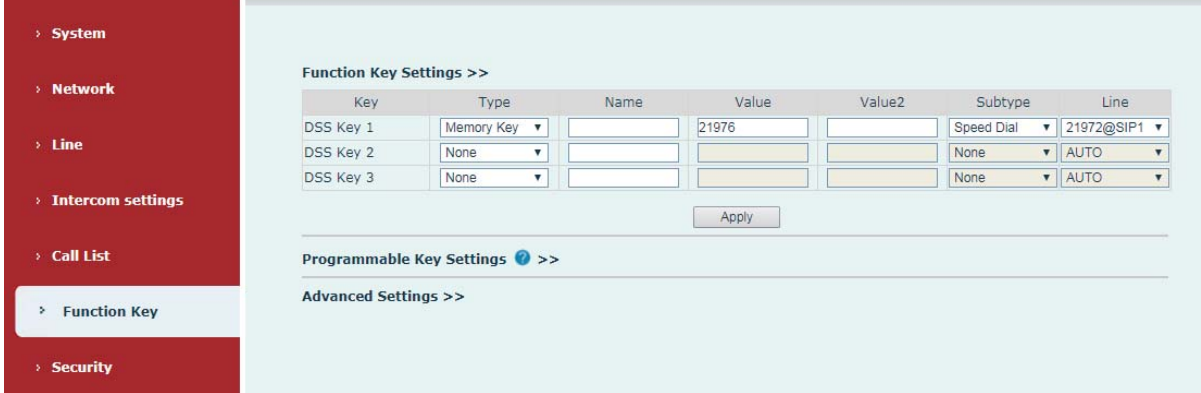

### *Figure 5 - Function Setting*

See detailed configuration instructions 9.23 Function Key

### **7.2 Answering Calls**

After setting up the automatic answer and setting up the automatic answer time, it will hear the ringing bell within the set time and automatically answer the call after the timeout. Cancel automatic answering. When a call comes in, you will hear the ringing bell and will not answer the phone over time.

### **7.3 End of the Call**

When there is a call, you can press the speed dial button to hang up the call, the default setting is to end the call. See detailed configuration instructions 9.23 Function Key.

### **7.4 Auto-Answering**

The user can turn off the auto-answer function (enabled by default) on the device webpage, and the ring tone will be heard after the shutdown, and the auto-answer will not time out.

### **•** Enable auto answering on the line:

Web interface: enter [**Line**] >> [**SIP**], Enable auto answer, set mode and auto answer time and click submit.

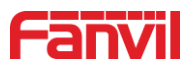

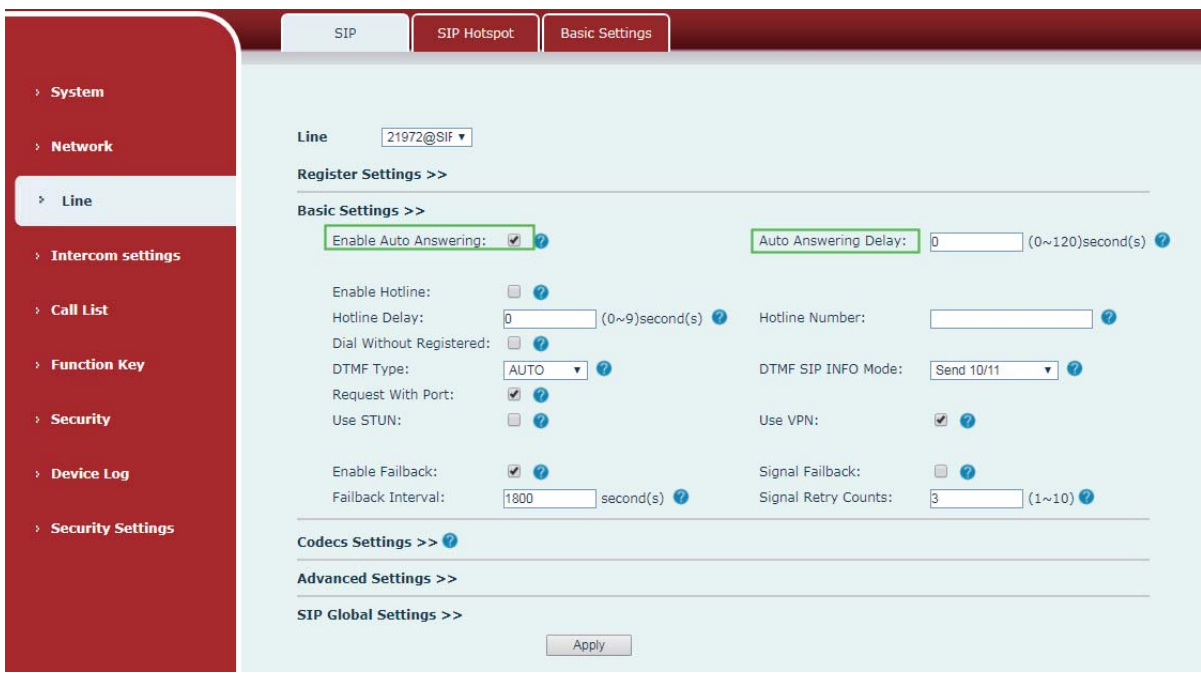

*Figure 6 - Enable Auto Answer* 

**•** Enable auto answering P2P:

Web interface: enter [**line**] >> [**Basic Settings**] >> [**SIP P2P Settings**], enable automatic answering, setting mode and automatic answering time, and click submit.

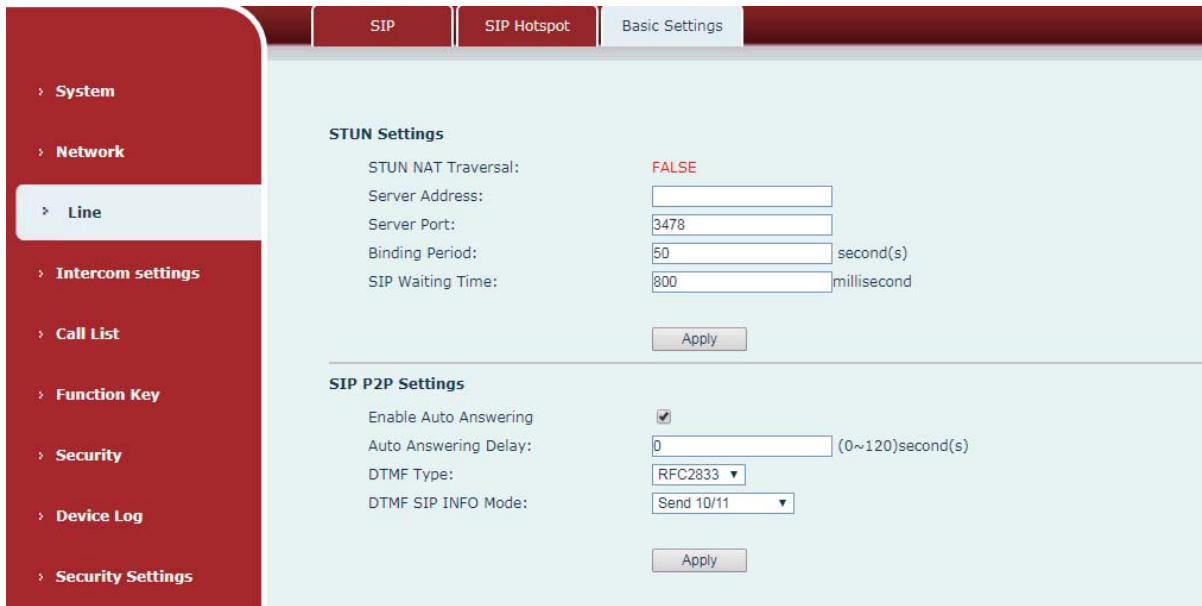

*Figure 7 - Enable Auto Answer* 

● Auto Answer Timeout (0~60)

The range can be set to 0~60s, and the call will be answered automatically when the timeout is set.

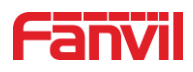

# **7.5 Call Waiting**

- Enable call waiting: new calls can be accepted during a call.
- Disable call waiting: new calls will be automatically rejected and a busy signal will be prompted
- Enable call waiting tone: when you receive a new call on the line, the device will beep.

Users can enable/disable call waiting in the device interface and the web interface.

z Web interface: enter [**Intercom Setting**] >> [**Features**], enable/disable call waiting, enable/disable call waiting tone.

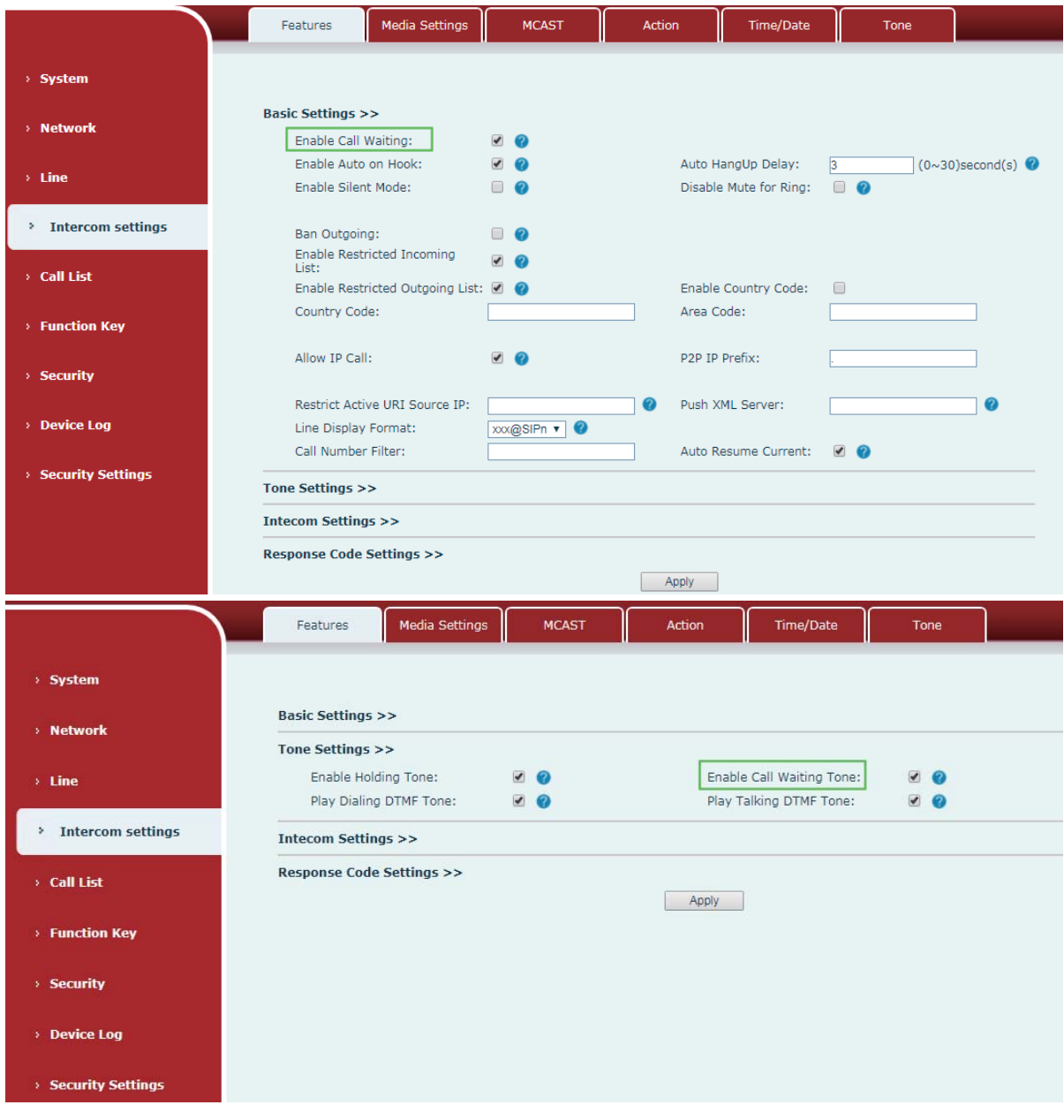

*Figure 8 - Call Waiting* 

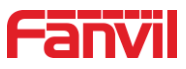

# **8 Advance Function**

### **8.1 Intercom**

The equipment can answer intercom calls automatically.

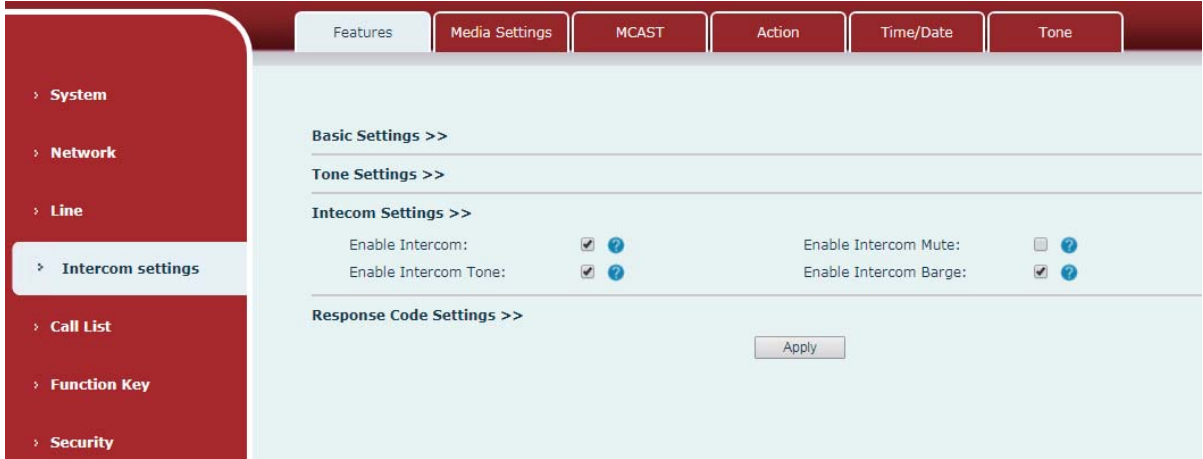

### *Figure 9 - Intercom*

#### *Table 4 - Intercom*

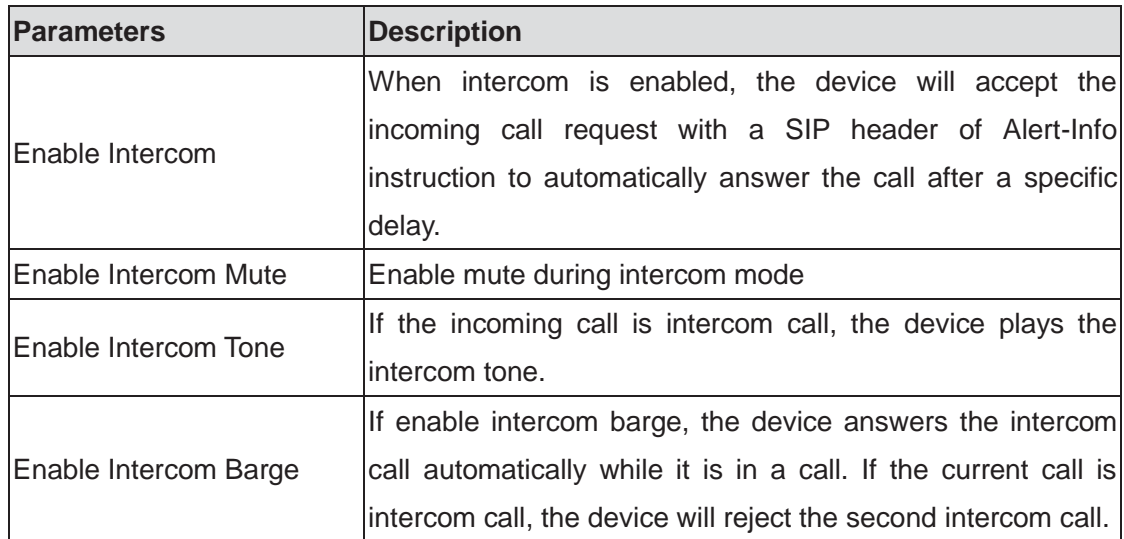

### **8.2 MCAST**

This feature allows the user to make some kind of broadcast call to people who are in the multicast group. The user can configure a multicast DSS Key on the device, which allows the user to send a Real Time Transport Protocol (RTP) stream to the pre-configured multicast address without involving SIP signaling. You can also configure the device to receive an RTP stream from the pre-configured multicast listening address without involving SIP signaling. You

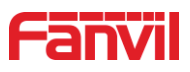

can specify up to 10 multicast listening addresses.

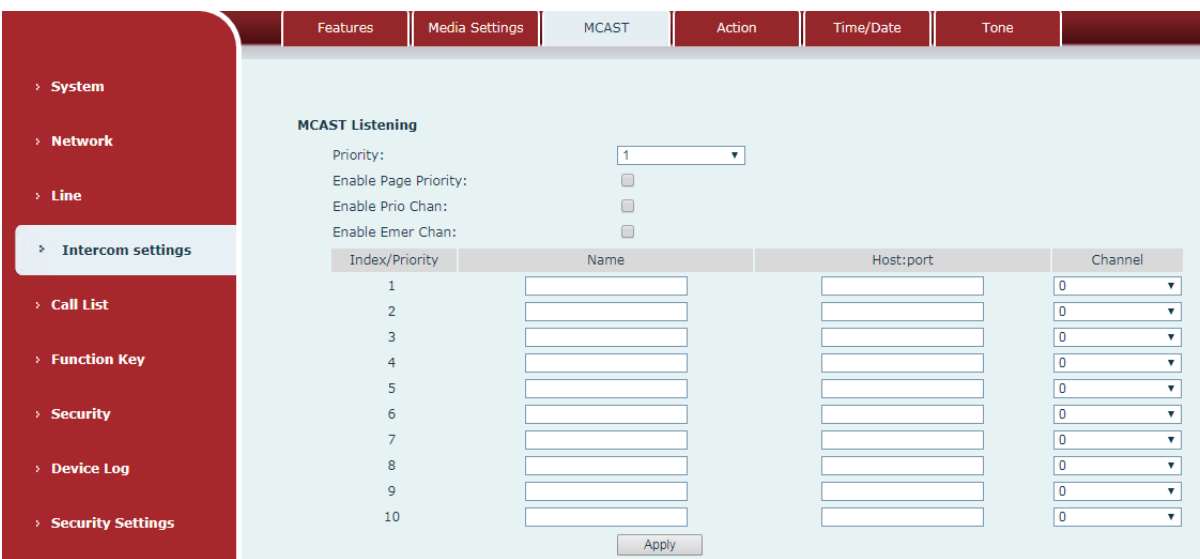

*Figure 10 - MCAST* 

*Table 5 - MCAST* 

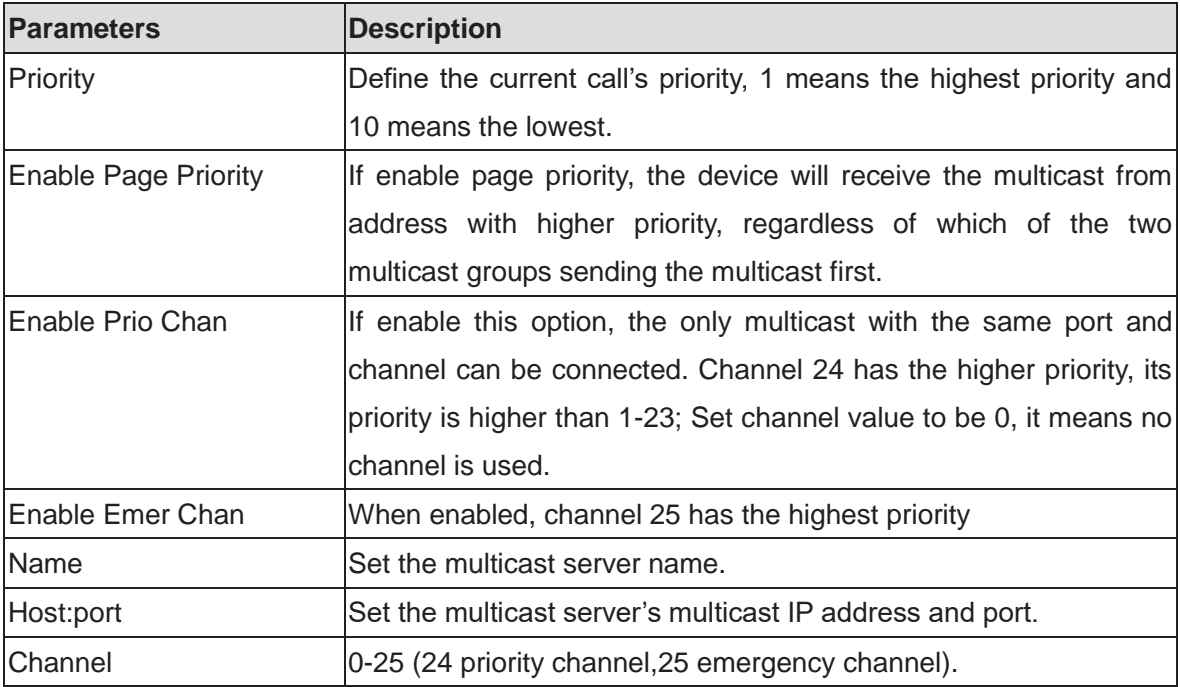

### **Multicast:**

Send multicast:

- **•** Go to web page of [Function Key] >> [Function Key Settings], select the type to be multicast, set the multicast address, and select the codec.
- Click Apply.
- **•** Press the DssKey of Multicast Key which you set.

Receive multicast:

• Set up the name, host and port of the receiving multicast on the web page of

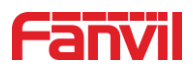

[**Intercom Settings**] >> [**MCAST**].

• When the remote server sends the multicast, the device will receive multicast call and play multicast automatically.

### **8.3 Hotspot**

SIP hotspot is a simple utility. Its configuration is simple, which can realize the function of group vibration and expand the number of SIP account.

Take one device A as the SIP hotspot and the other devices (B, C) as the SIP hotspot client. When someone calls device A, devices A, B, and C will ring, and if any of them answers, the other devices will stop ringing and not be able to answer at the same time. When A B or C device is called out, it is called out with A SIP number registered with device A.

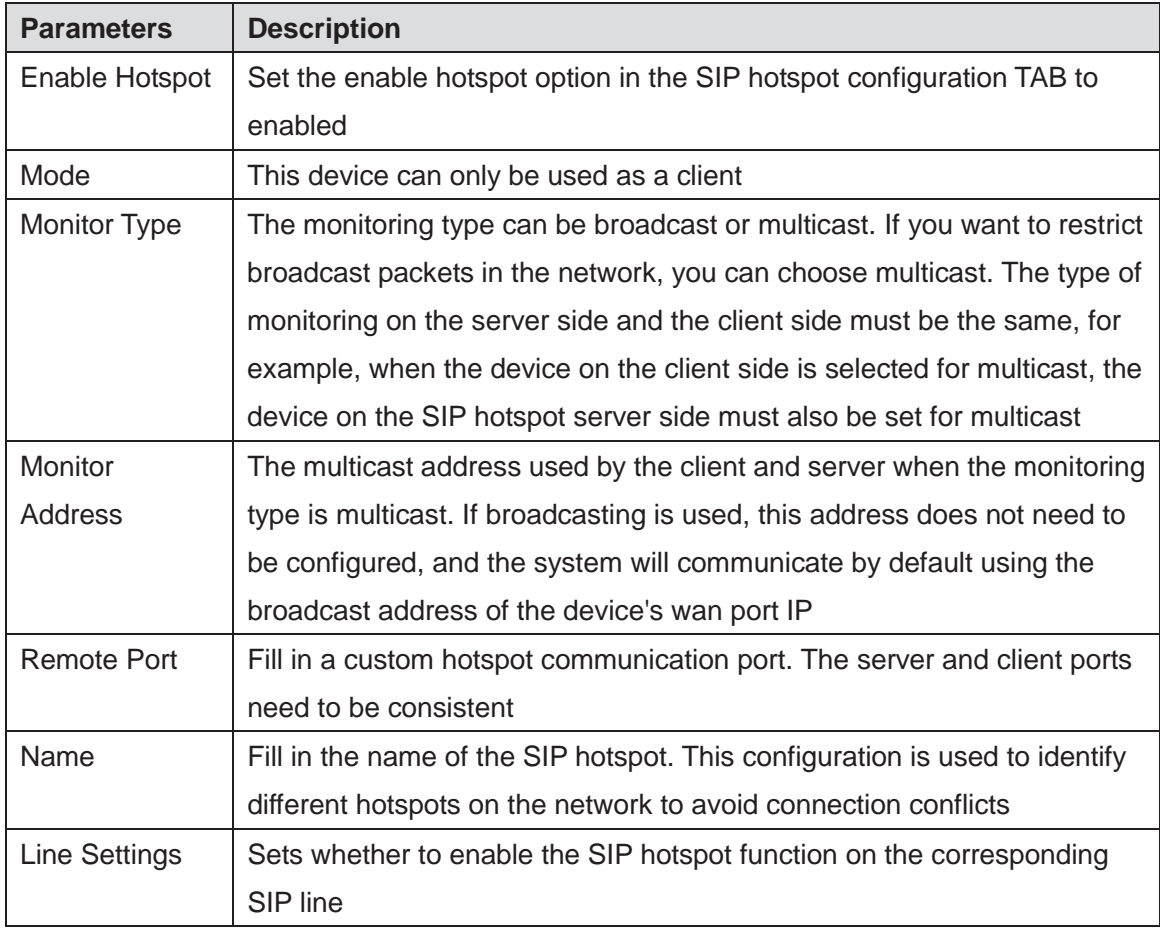

### *Table 6 - SIP Hotspot*

### Client Settings :

As a SIP hotspot client, there is no need to set up a SIP account, which is automatically acquired and configured when the device is enabled. Just change the mode to "client" and the other options are set in the same way as the hotspot.

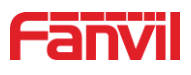

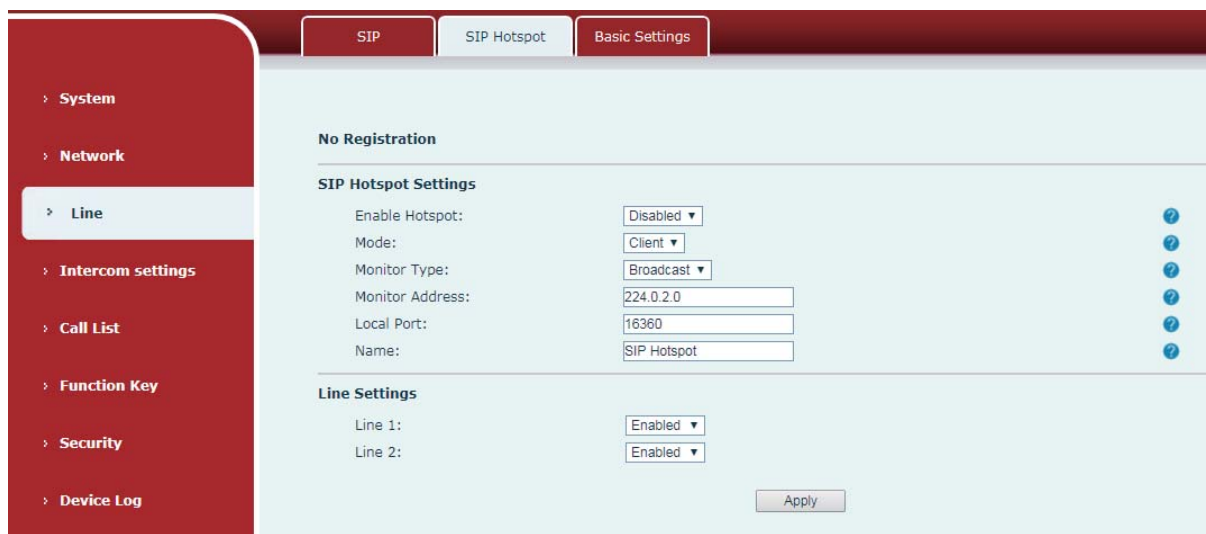

*Figure 11 - SIP Hotspot* 

The device is the hotspot server, and the default extension is 0. The device ACTS as a client, and the extension number is increased from 1 (the extension number can be viewed through the [SIP hotspot] page of the webpage).

Calling internal extension:

- The hotspot server and client can dial each other through the extension number before
- $\bullet$  Extension 1 dials extension 0

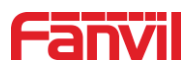

# **9 Web Configurations**

### **9.1 Web Page Authentication**

Users can login the device's webpage to manage and operate the device. User must provide the correct username and password to login. If the password is incorrect for three times, the webpage will be locked for 5 minutes and then the user can try to login again.

The details as following:

- **If** one IP logins more than the specified number of times with different username/passwords, web login will be locked.
- If a same user login more than a specified number of times from different IP addresses, web login will be locked too.

### **9.2 System >> Information**

Users can get the following information in **System>>Information** page:

Basic system information:

- **Model**
- **Hardware Version**
- Software Version
- **Uptime**
- **Last uptime**
- **MEMinfo**

And summarization of network status:

- **Network Mode**
- **MAC Address**
- **IP**
- Subnet Mask
- **Default Gateway**

Besides, the summarization of SIP account status:

- SIP User
- SIP account status (Registered/Inactive/Trying/Timeout)

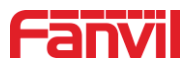

# **9.3 System >> Account**

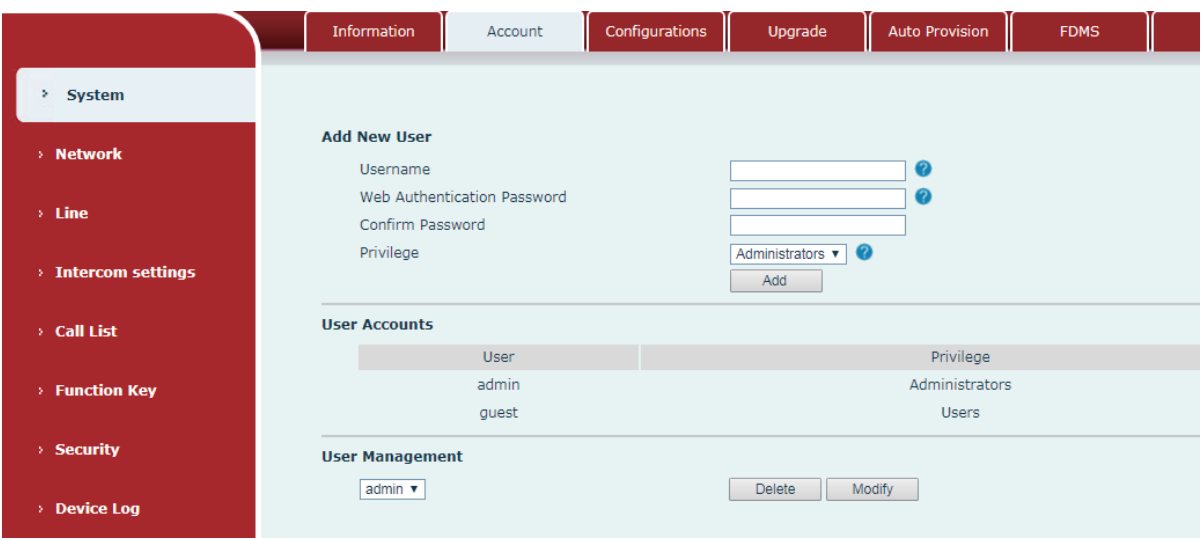

*Figure 12 - WEB Account* 

On this page, user can change the webpage login password.

Administration user can also add or delete users, manage users, set permissions and passwords for new users.

# **9.4 System >> Configurations**

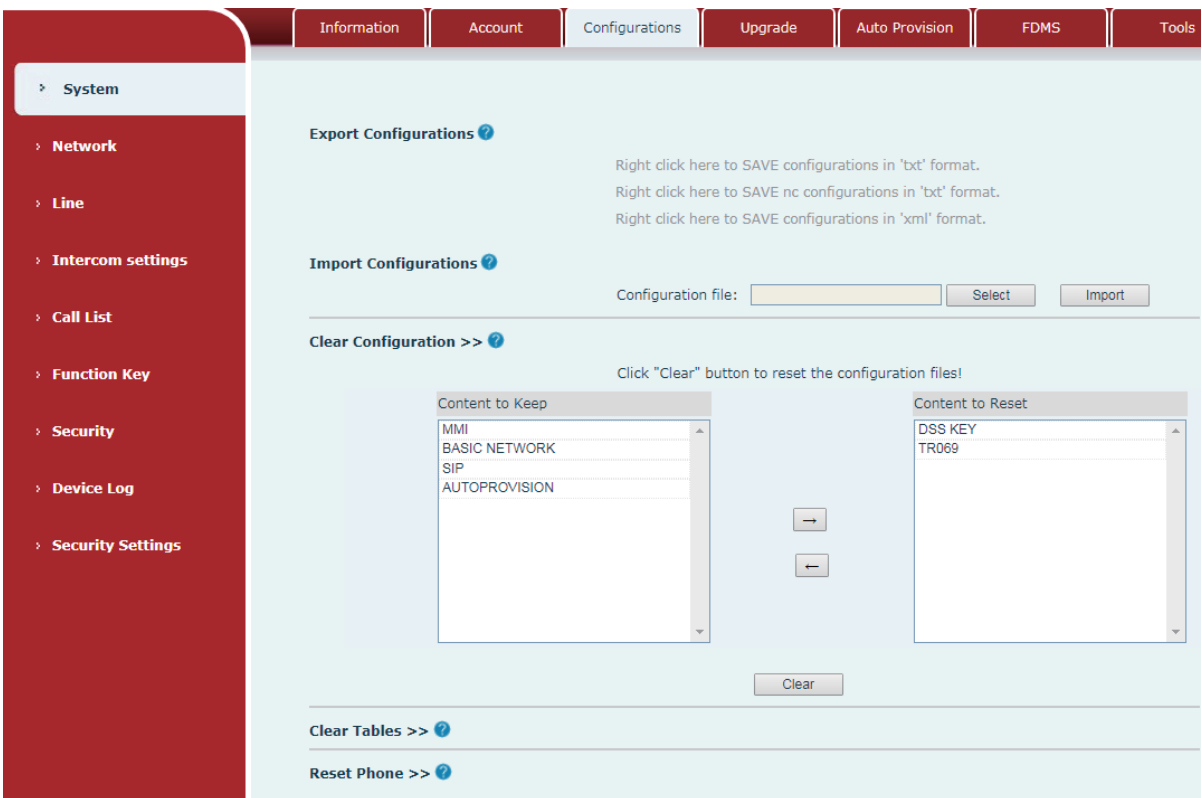

*Figure 13 - System Setting* 

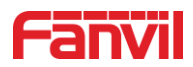

In this page, administration user can view, export, or import the configuration file, or restore the device to factory settings.

### **Export Configurations**

Right click to download the device's configuration file to your PC, the file format is ".txt". (Notice: only administrator user can export the configuration file.)

### **II** Import Configurations

Import the configuration file of settings. The device will restart automatically after successful importation, and the configuration will take effect after a restart

### **Clear Configurations**

Select the module in the configuration file to clear.

SIP: SIP account configuration

AUTOPROVISION: Provision related configuration

TR069:TR069 related configuration

MMI: MMI module, including authentication user information, web access protocol, etc.

DSS Key: DSS key configuration

### **Clear Tables**

Select the local data table to be cleared, by default all the tables are selected.

### ■ Reset Phone

The device data will be cleared, including configurations and database tables.

# **9.5 System >> Upgrade**

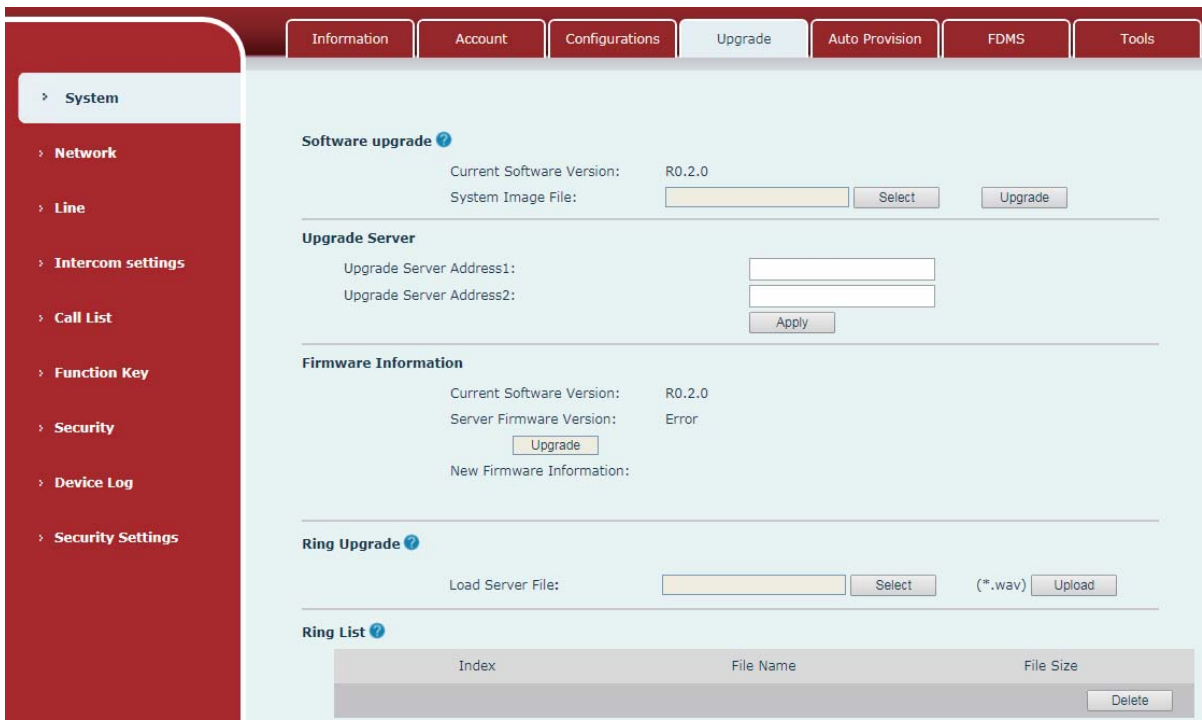

*Figure 14 - Upgrade* 

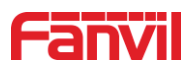

In this page, user can upgrade the software for the device. After the upgrade, the device will automatically restart and update to the new version.

Click select to select the software file from local PC and then click upgrade to start upgrading.

### **Online upgrade:**

Online Firmware update is when a device sends an HTTP request to a server, the server replies with a corresponding description file or 404 or timeout. After device gets the reply, it analyzes the version description file and prompts the user whether to upgrade the new version or not.

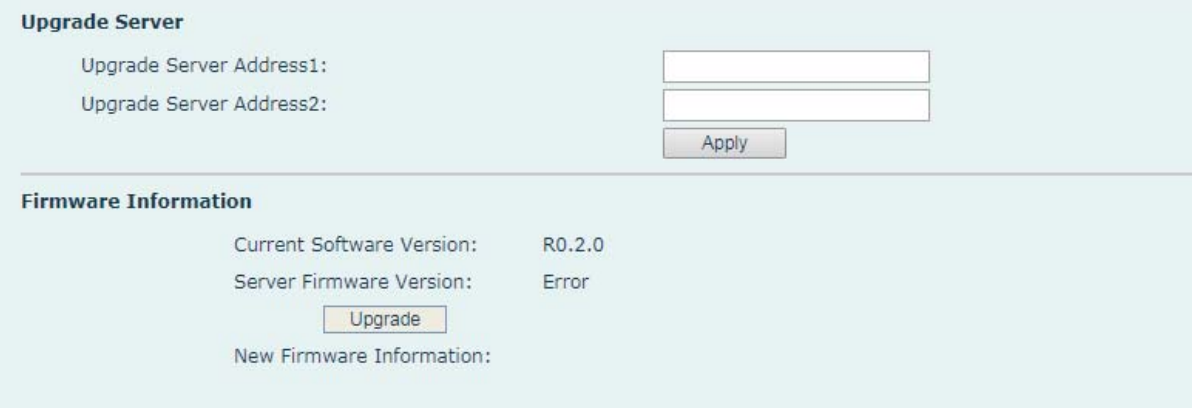

*Figure 15 - Online Upgrade* 

| <b>Parameters</b>           | <b>Description</b>                                |
|-----------------------------|---------------------------------------------------|
| <b>Upgrade Server</b>       |                                                   |
|                             | Fill in the available primary upgrade server (HT  |
| Upgrade Server Address1     | address.                                          |
|                             | Fill in the available backup upgrade server (HT   |
| Upgrade Server Address2     | address, when the primary server is not availa    |
|                             | will send the request to backup server.           |
| <b>Firmware Information</b> |                                                   |
| Current Software Version    | Displays the current device software version info |

*Table 7 - Online Upgrade* 

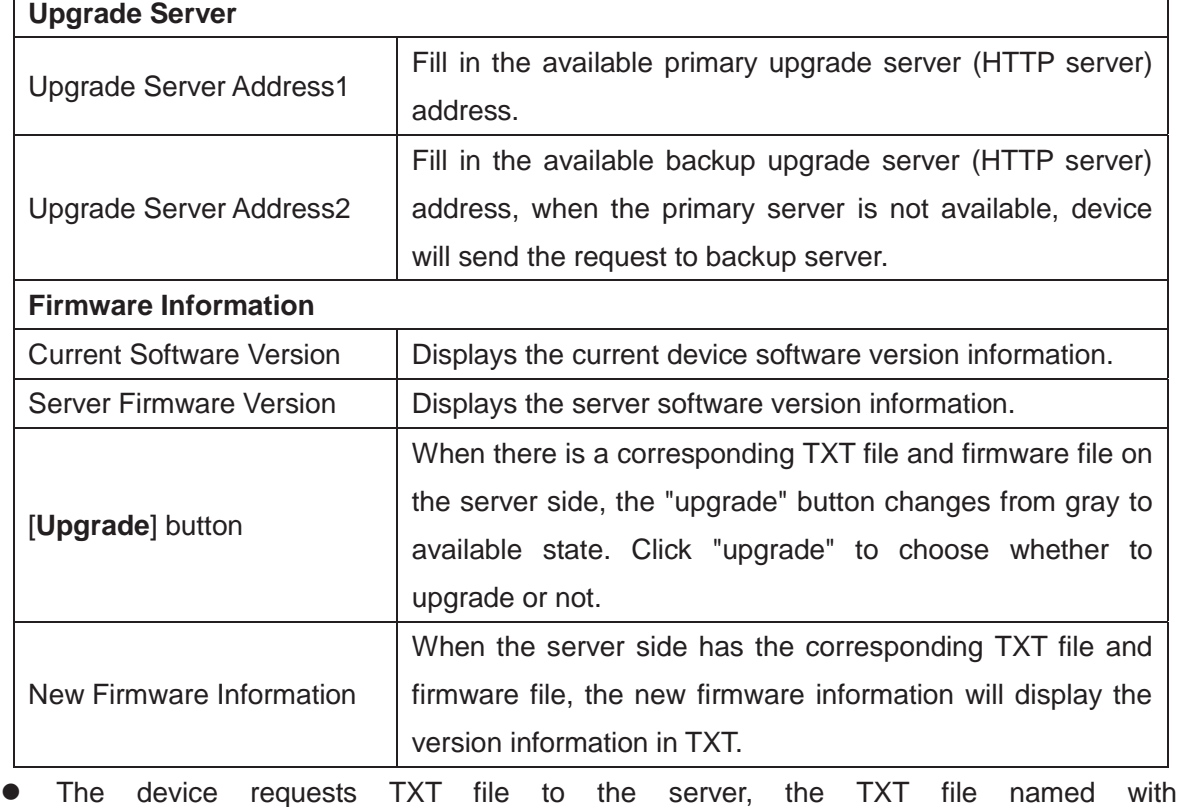

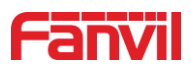

vendor\_model\_hw1\_0.txt. Hw is followed by the hardware version information. All spaces in file names are changed to underlined.

- The URL requested by the device is HTTP:// server address /, and both the new version and the requested file are placed in the download directory of the HTTP server.
- The TXT file format must be UTF-8.
- Vendor\_model\_hw1\_0.txt file format is as following: Version=1.6.3 # software Version Firmware=xxx/xxx.z #xxx.z or http:// server IP: port/directory /xxx.z BuildTime = 2018.09.11 20:00  $Info = TXT$  |  $XML$ Xxxxx Xxxxx **Xxxxx** Xxxxx

### **9.6 System >> Auto Provision**

Webpage: Login device's webpage and go to [**System**] >> [**Auto provision**].

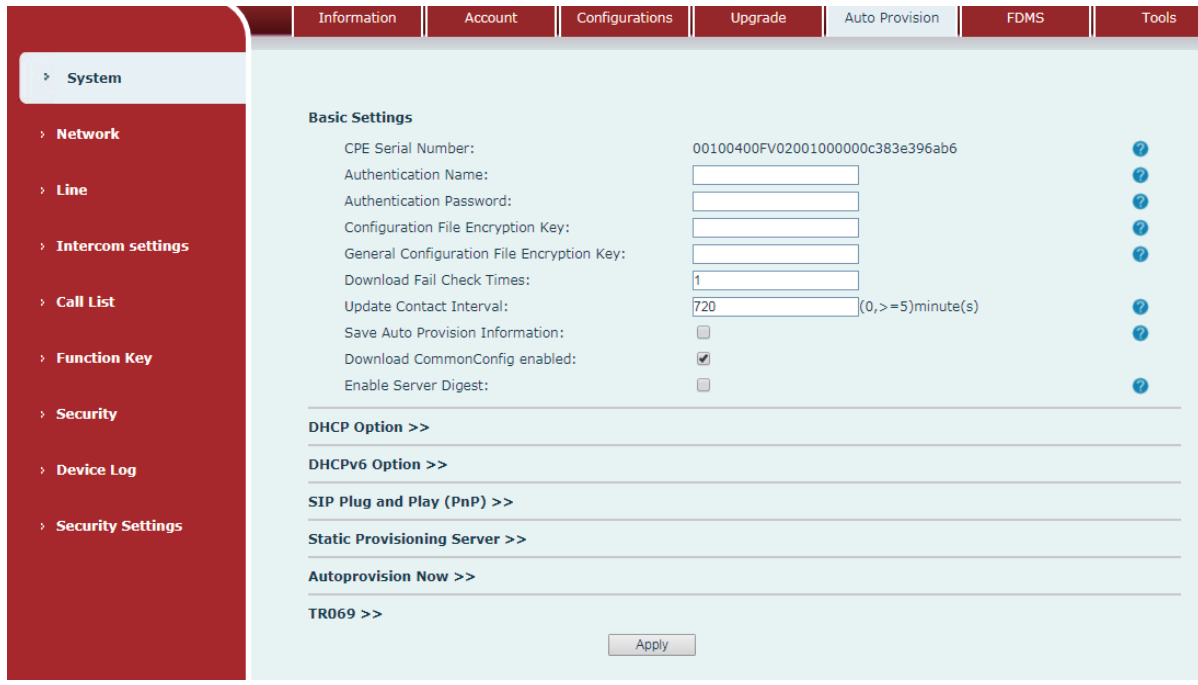

### *Figure 16 - Auto Provision*

Fanvil devices support auto provision via SIP PnP, DHCP options, Static provision, TR069. If all of the 4 methods are enabled, the priority from high to low is as below:

### **PNP>DHCP>TR069> Static Provisioning**

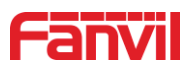

Transferring protocol: FTP/ TFTP/HTTP/HTTPS

More details, please refer to **Fanvil Auto Provision**.

# *http://www.fanvil.com/Support/download/cid/14.html*

### *Table 8 - Auto Provision*

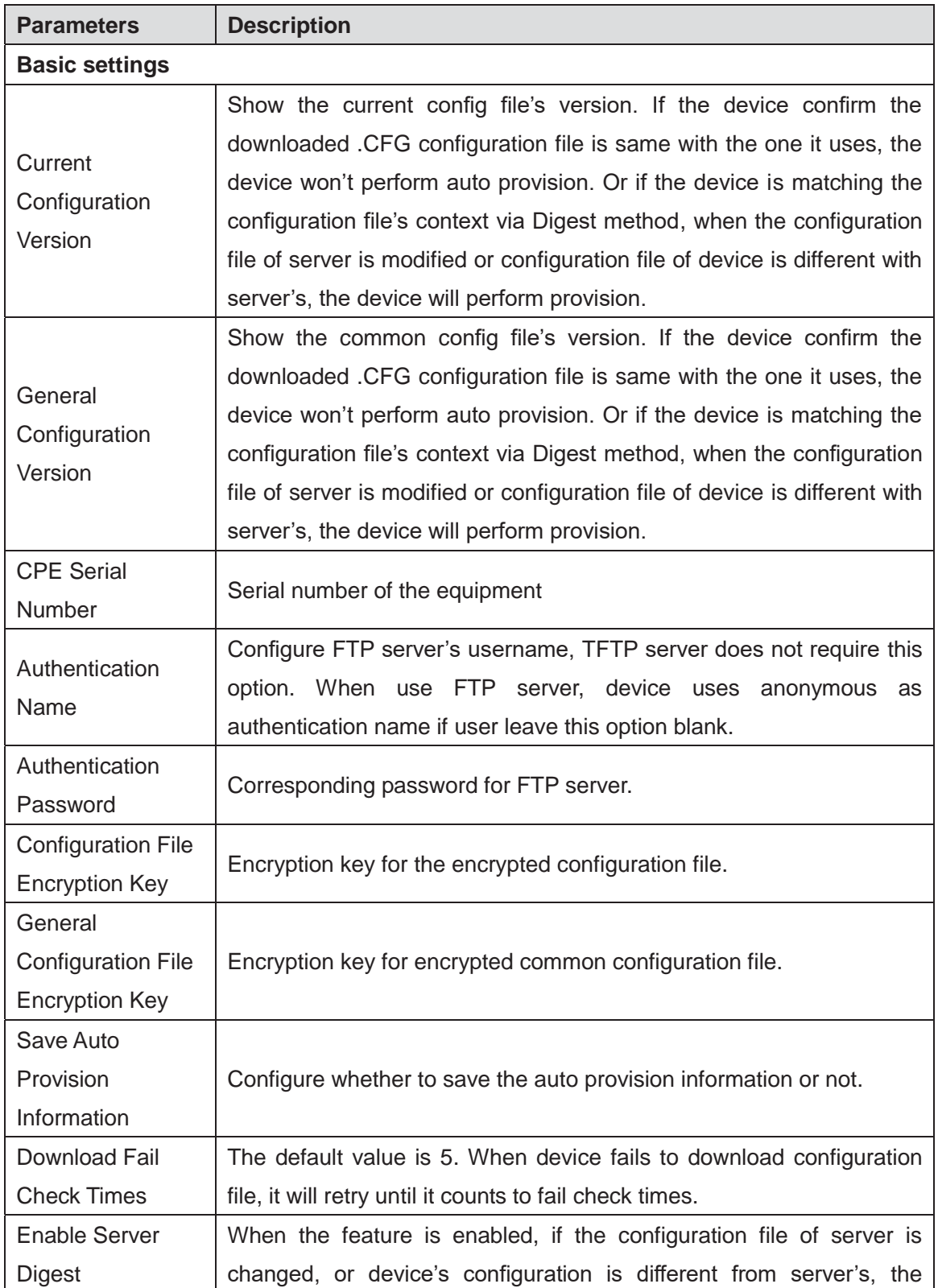

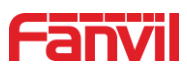

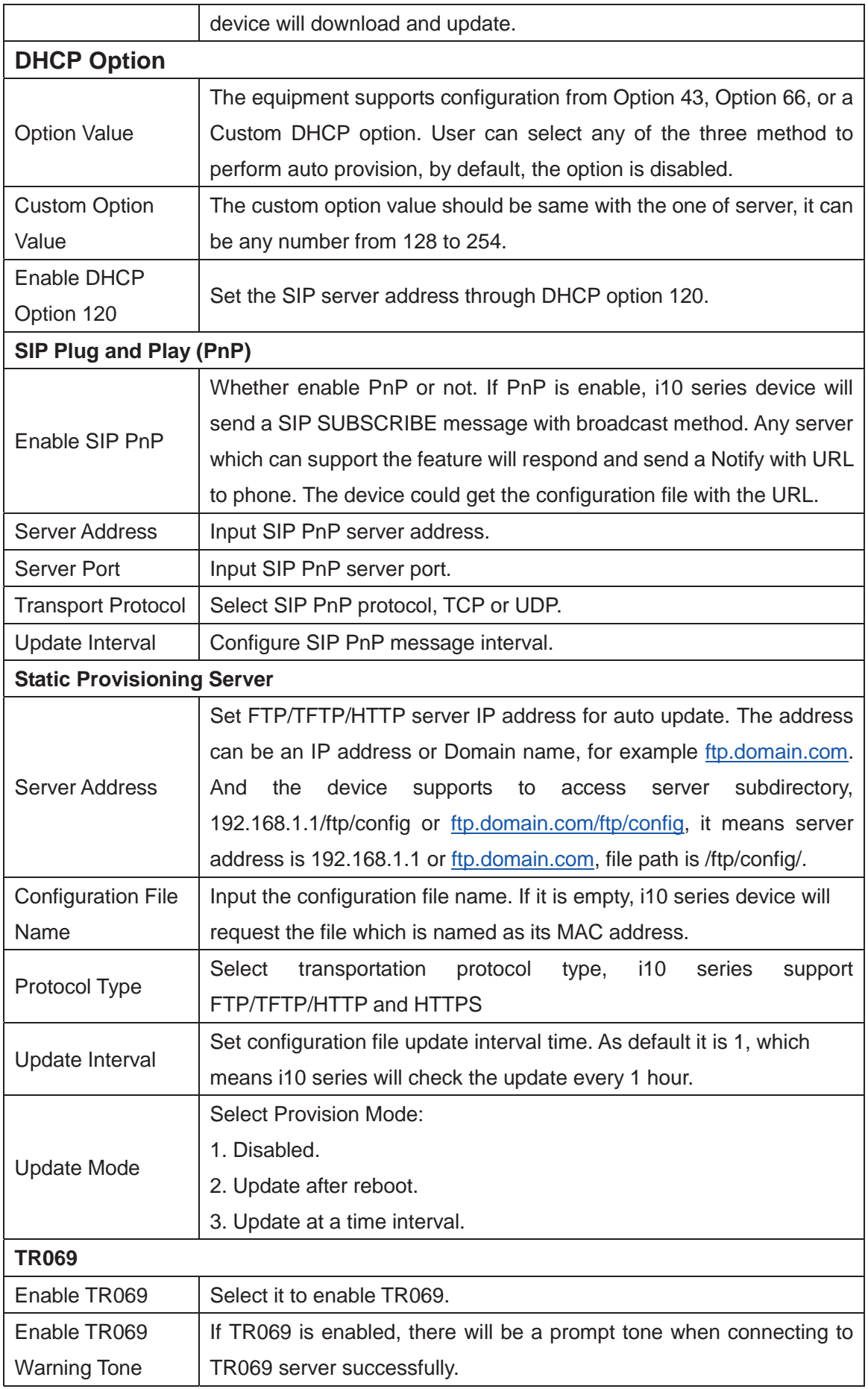

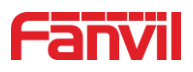

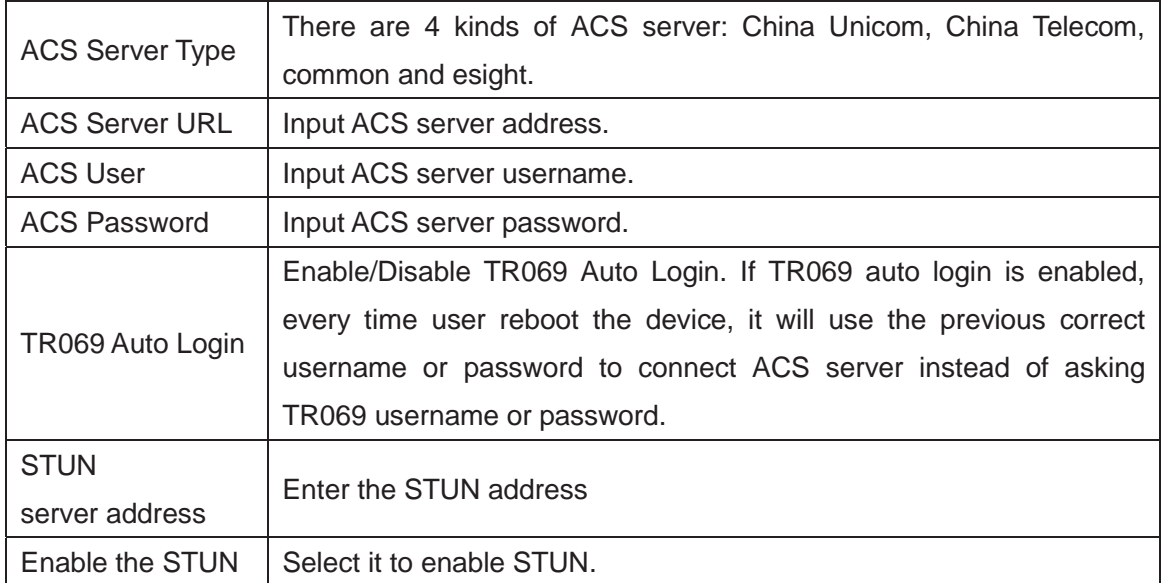

# **9.7 System >> FDMS**

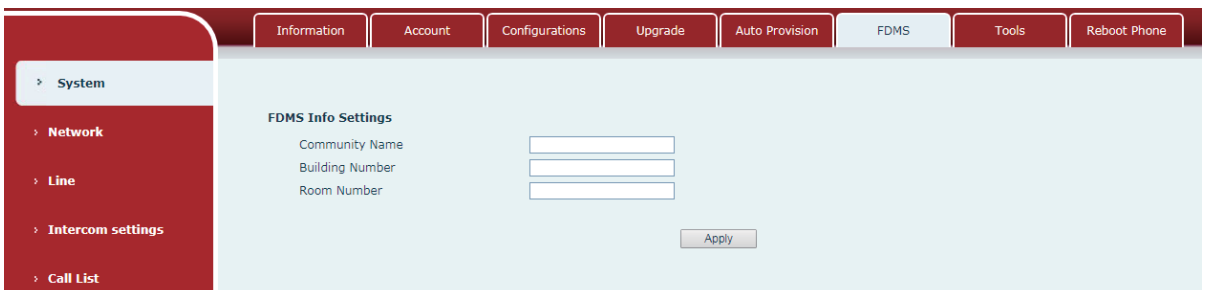

# *Figure 17 - FDMS*

*Table 9 - FDMS* 

| <b>FDMS information Settings</b> |                                           |  |  |  |
|----------------------------------|-------------------------------------------|--|--|--|
| <b>Community Name</b>            | Name of equipment installation community. |  |  |  |
| <b>Building Number</b>           | Name of equipment installation building.  |  |  |  |
| Room Number                      | Name of equipment installation room.      |  |  |  |

# **9.8 System >> Tools**

This page provides users the tools to check the problems.

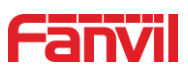

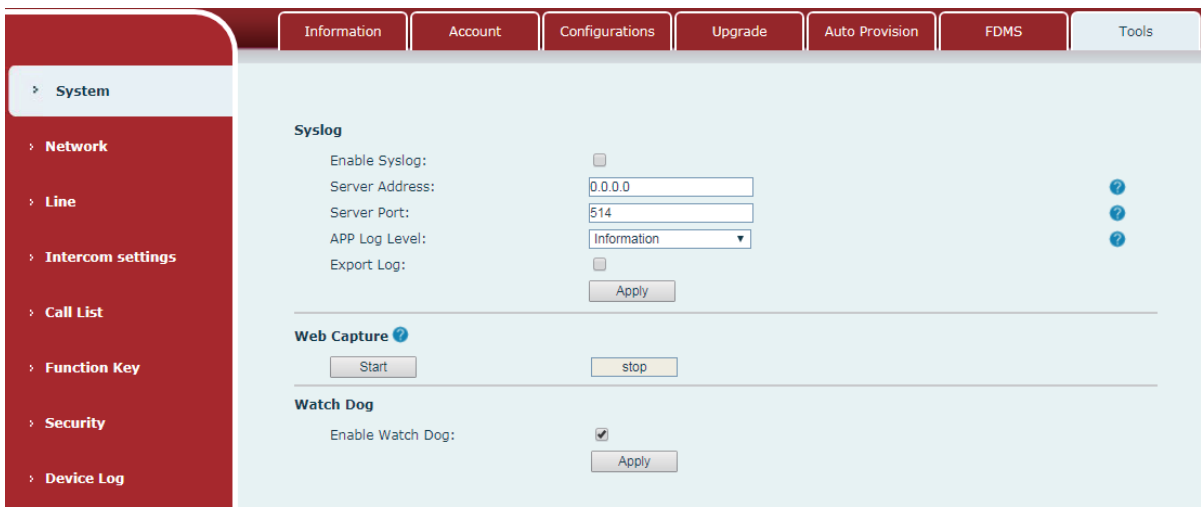

*Figure 18 - Tools* 

**Syslog:** When the user open syslog and set syslog server address, the log information of the device will be recorded in the syslog server during operation. If there is any problem, send the logs to Fanvil support team to analyze.

For other details, please refer to 10 Trouble Shooting.

### **9.9 Network >> Basic**

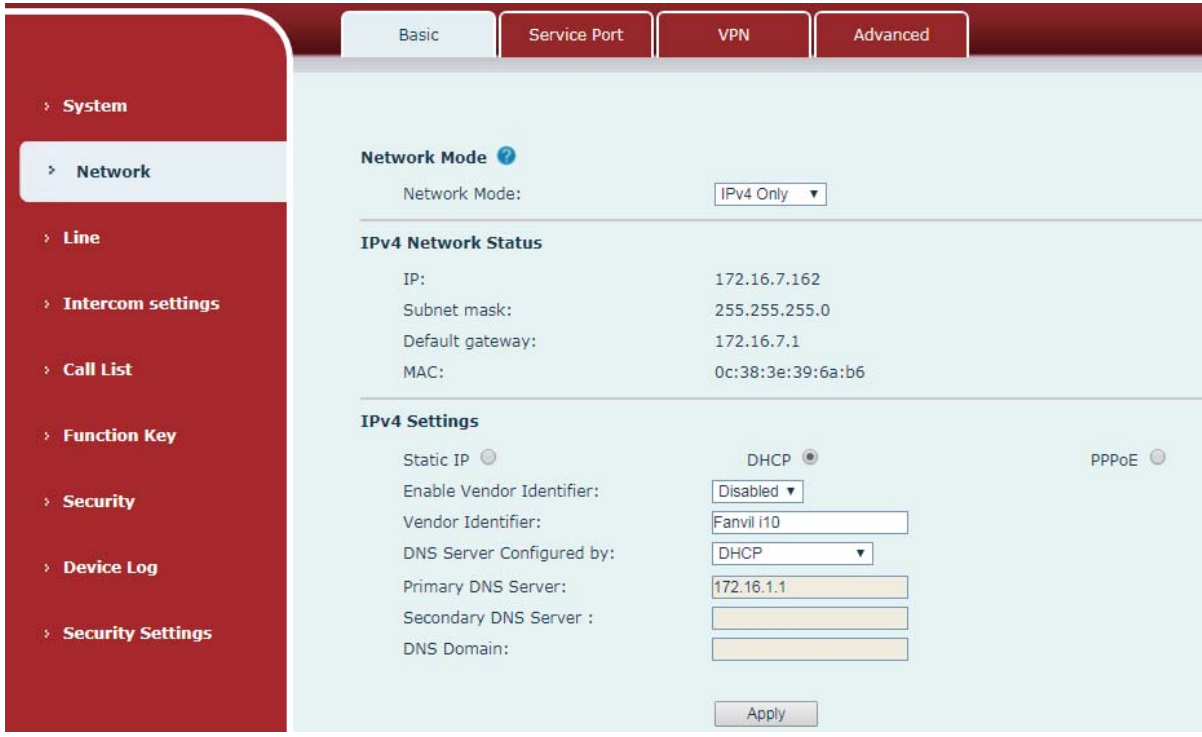

This page allows users to configure network connection type and parameters.

*Figure 19 - Network Basic Settings* 

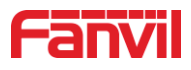

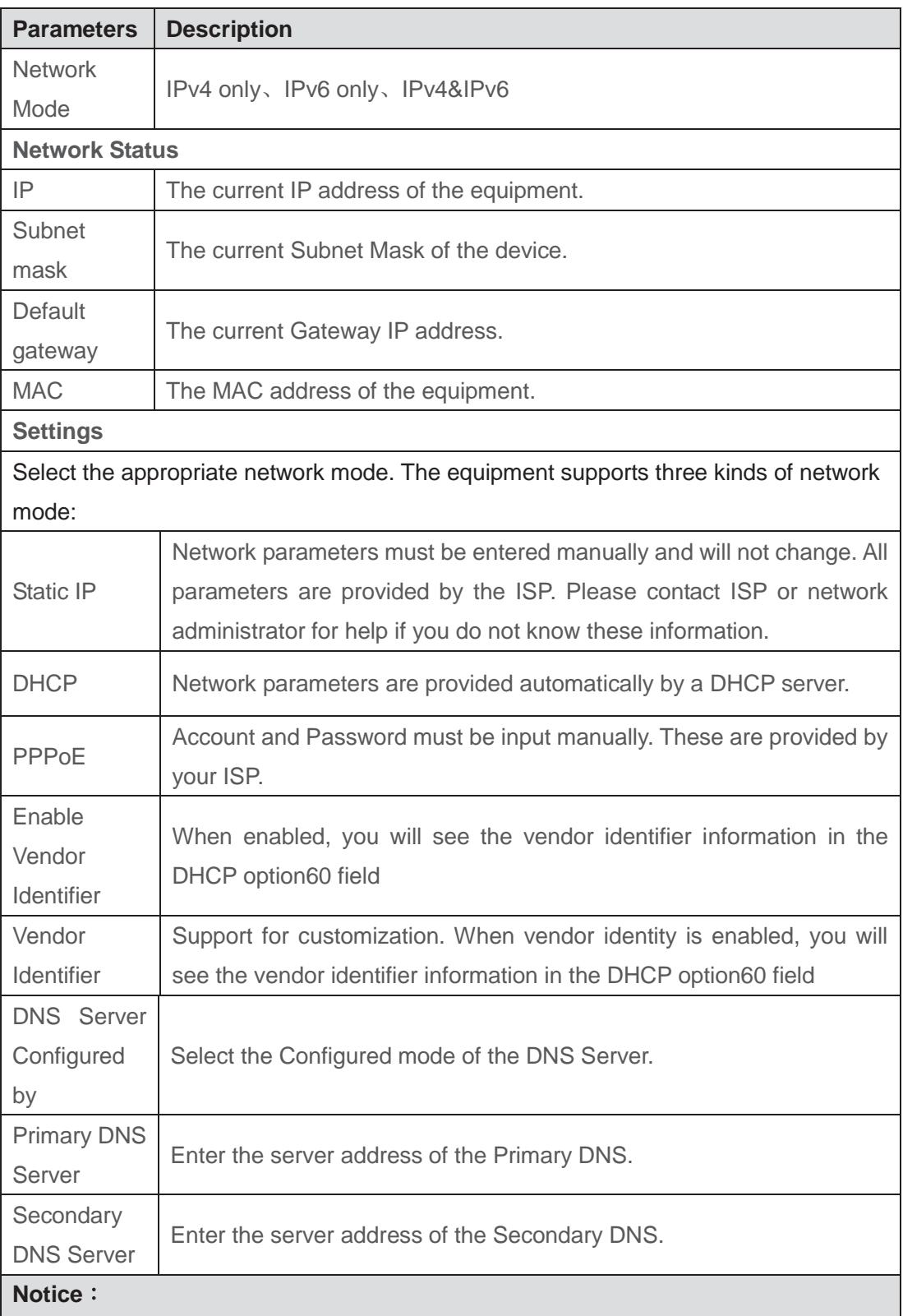

### *Table 10 - Network Basic Setting*

1) After set the parameters, click [Apply] to make settings take effect.

2) If you change the IP address, the current webpage will no longer respond, user should enter new IP address in URL to re-connect and re-login to the device's webpage.

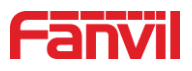

# **9.10 Network >> Service Port**

This page provides settings for Web page login protocol, protocol port settings and RTP port.

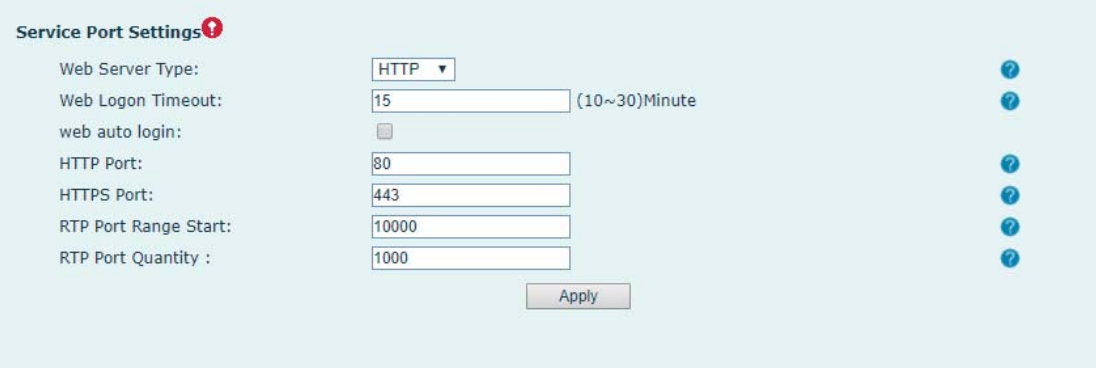

*Figure 20 - Service Port* 

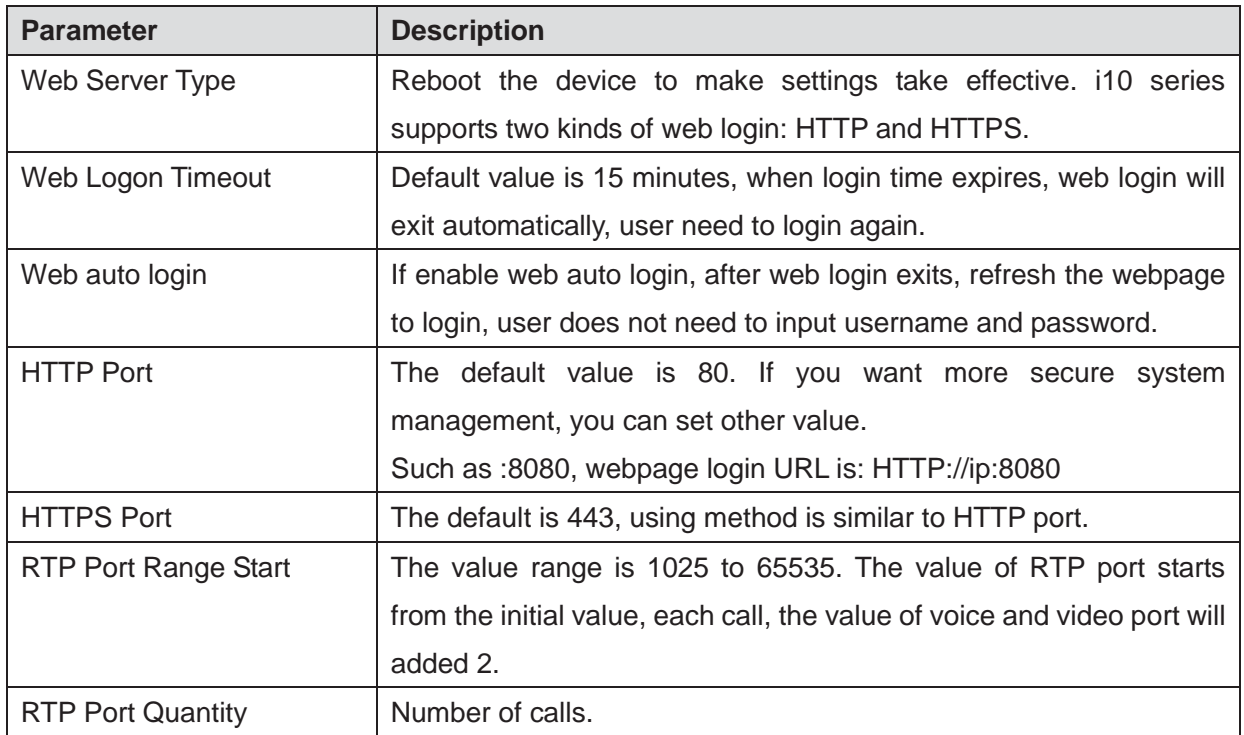

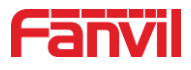

### **9.11 Network >> VPN**

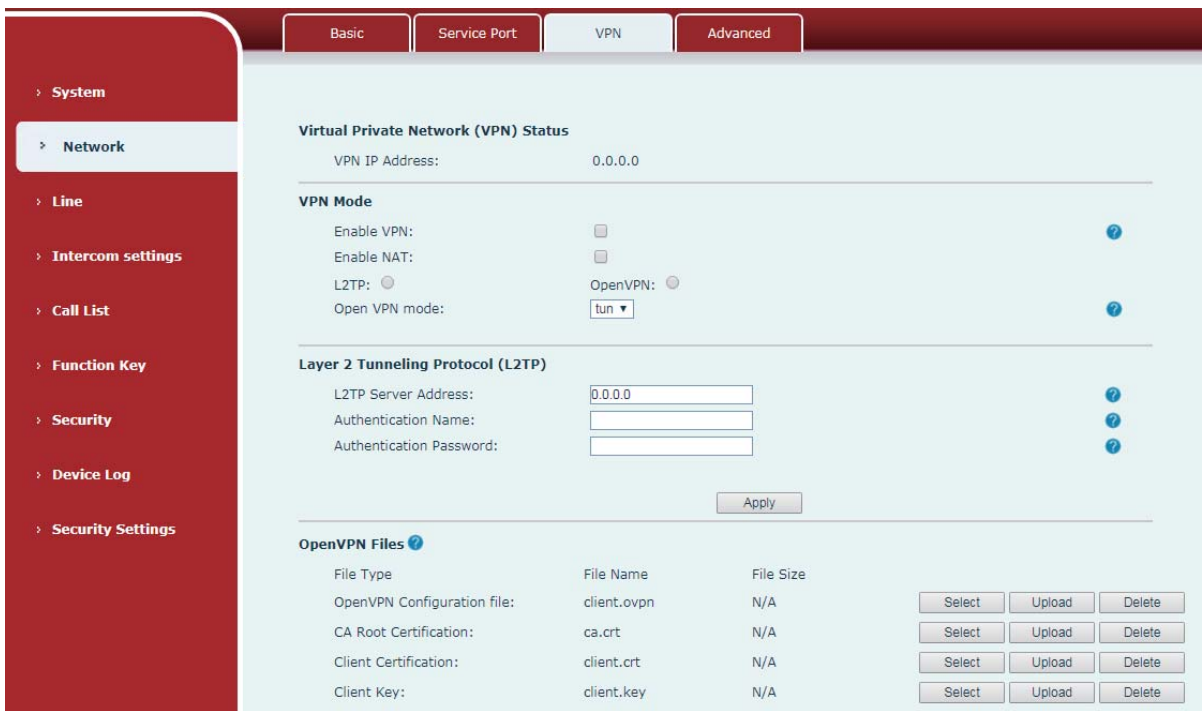

*Figure 21 - VPN* 

Virtual Private Network (VPN) is a technology to allow the device to create a tunneling connection to a server and becomes part of the server's network. The network transmission of the device may be routed through the VPN server.

For some users, especially enterprise users, a VPN connection might be required to be established before activating a line registration. The device supports two VPN modes, Layer 2 Transportation Protocol (L2TP) and OpenVPN.

The VPN connection must be configured and started (or stopped) from the device webpage.

### **L2TP**

*NOTICE: The device only supports non-encrypted basic authentication and non-encrypted data tunneling. For users who need data encryption, please use OpenVPN.* 

To establish a L2TP connection, the user should log in to the device webpage, go to page [**Network**] >> [**VPN**]. In VPN Mode, check the "Enable VPN" option and select "L2TP", then fill in the L2TP server address, Authentication Username, and Authentication Password in the corresponding option. Press "Apply" to save changes and device will try to connect to the L2TP server.

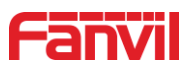

When the VPN connection established, the VPN IP Address should be displayed in the VPN status option. There may be some delay of the connection establishment. User may need to refresh the page to update the status.

Once the VPN is configured, the device will try to connect with the VPN server automatically every time it boots up, unless user disable VPN. Sometimes, if the VPN connection does not establish immediately, user may try to reboot the device and check again.

■ OpenVPN

To establish an OpenVPN connection, user should get the following authentication and configuration files from the OpenVPN service provider and name them as the following,

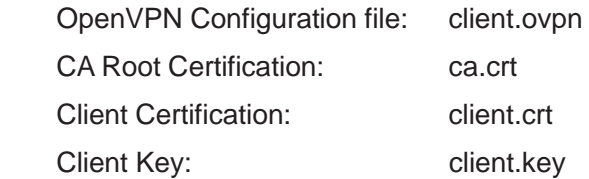

Select OpenVPN files and then click upload to upload these files to the device in the webpage [Network] >> [VPN]. Then user should check "Enable VPN" and select "OpenVPN" in VPN Mode and click "Apply" to enable OpenVPN connection.

Same as L2TP connection, the connection will be established every time system boots up unless the user disable it manually.

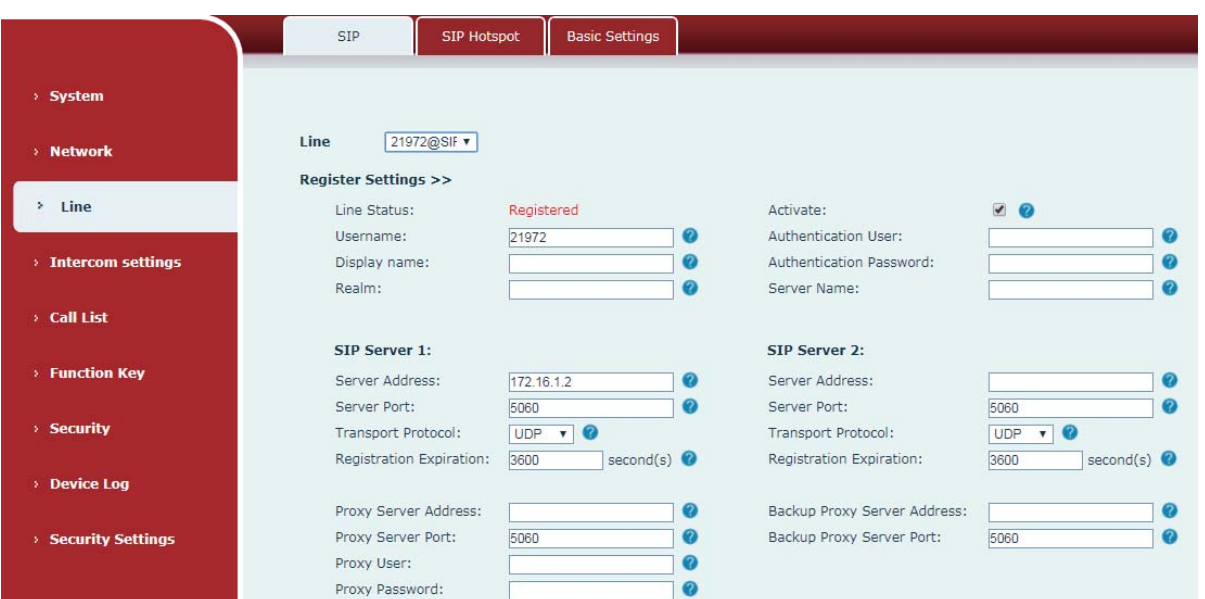

# **9.12 Line >> SIP**

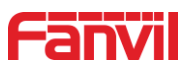

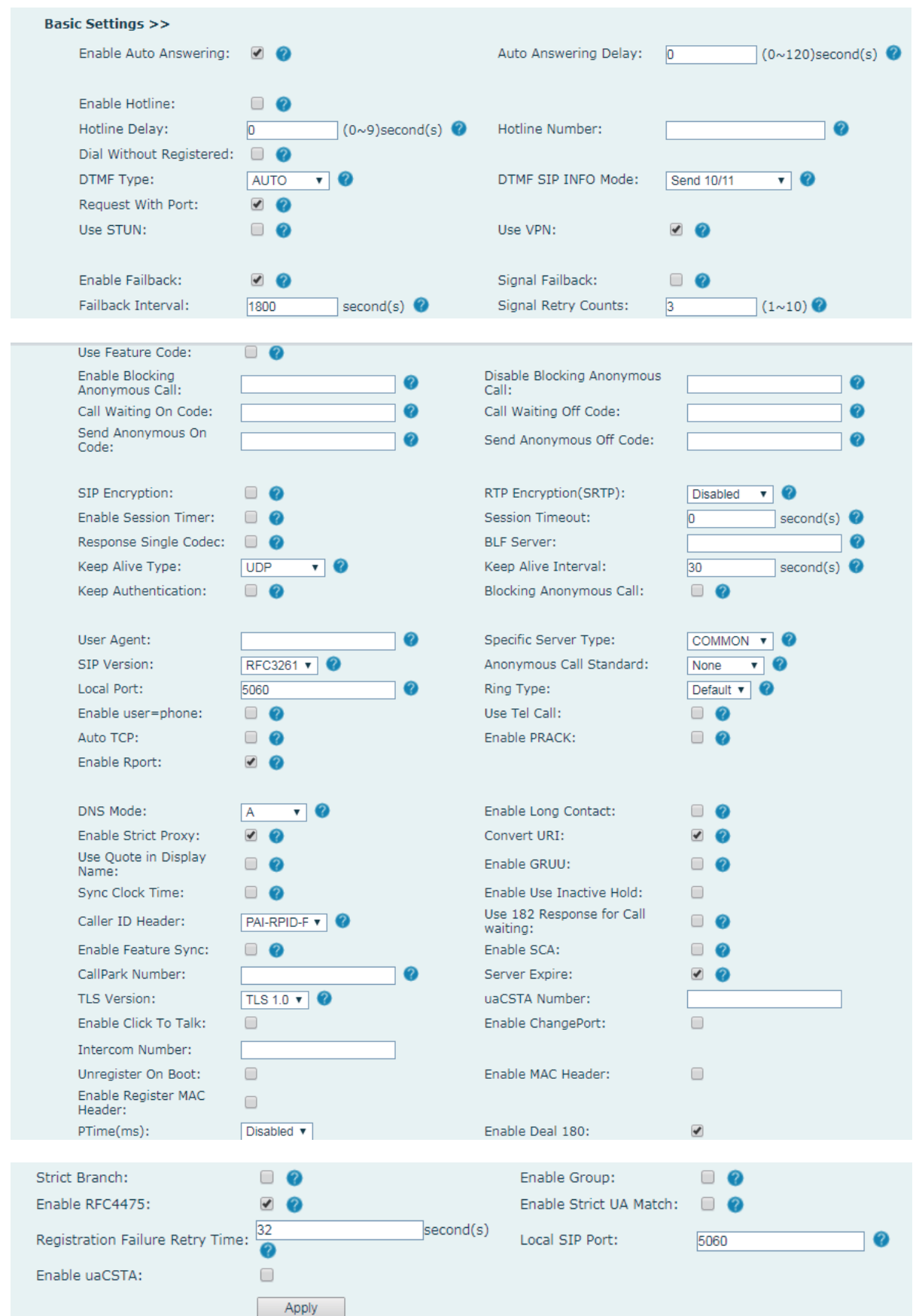

*Figure 22 - SIP* 

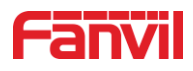

*Table 111 - SIP* 

| <b>Parameters</b>                  | <b>Description</b>                                                   |  |  |  |
|------------------------------------|----------------------------------------------------------------------|--|--|--|
| <b>Register Settings</b>           |                                                                      |  |  |  |
| <b>Line Status</b>                 | Display the current line status. To get the latest line status, user |  |  |  |
|                                    | has to refresh the page manually.                                    |  |  |  |
| Activate                           | Whether to activate the line or not.                                 |  |  |  |
| Username                           | Enter the username of the service account.                           |  |  |  |
| <b>Authentication User</b>         | Enter the authentication user name of the service account.           |  |  |  |
| <b>Display Name</b>                | Enter the display name which will be sent in a call request.         |  |  |  |
| <b>Authentication Password</b>     | Enter the authentication password of the service account.            |  |  |  |
| Realm                              | Enter the SIP domain provided by the service provider.               |  |  |  |
| <b>Server Name</b>                 | Input server name.                                                   |  |  |  |
| <b>SIP Server 1</b>                |                                                                      |  |  |  |
| <b>Server Address</b>              | Enter the IP or FQDN address of the SIP server                       |  |  |  |
| <b>Server Port</b>                 | Enter the SIP server port, default is 5060                           |  |  |  |
| <b>Transport Protocol</b>          | Set up the SIP transportation protocol: TCP or UDP or TLS.           |  |  |  |
| <b>Registration Expiration</b>     | Set SIP registration expiration time.                                |  |  |  |
| <b>SIP Server 2</b>                |                                                                      |  |  |  |
| <b>Server Address</b>              | Enter the IP or FQDN address of the SIP server                       |  |  |  |
| <b>Server Port</b>                 | Enter the SIP server port, default is 5060                           |  |  |  |
| <b>Transport Protocol</b>          | Set up the SIP transportation protocol: TCP or UDP or TLS.           |  |  |  |
| <b>Registration Expiration</b>     | Set SIP registration expiration time.                                |  |  |  |
| <b>SIP Proxy Server Address</b>    | Enter the IP or FQDN address of the SIP proxy server.                |  |  |  |
| Proxy Server Port                  | Enter the SIP proxy server port, default is 5060.                    |  |  |  |
| Proxy User                         | Enter the SIP proxy username.                                        |  |  |  |
| Proxy Password                     | Enter the SIP proxy password.                                        |  |  |  |
| <b>Backup Proxy Server Address</b> | Enter the IP or FQDN address of the backup proxy server.             |  |  |  |
| <b>Backup Proxy Server Port</b>    | Enter the backup proxy server port, default is 5060.                 |  |  |  |
| <b>Basic Settings</b>              |                                                                      |  |  |  |
| <b>Enable Auto Answering</b>       | Enable auto-answering, the incoming calls will be answered           |  |  |  |
|                                    | automatically after the delay time.                                  |  |  |  |
| <b>Auto Answering Delay</b>        | Set the delay time for incoming call before the system               |  |  |  |
|                                    | automatically answers it.                                            |  |  |  |
| <b>Enable Hotline</b>              | Enable hotline configuration, the device will dial the specific      |  |  |  |
|                                    | number immediately once audio channel is opened.                     |  |  |  |
| <b>Hotline Delay</b>               | Set the delay time for hotline before the call sends out.            |  |  |  |
| <b>Hotline Number</b>              | Set the hotline dialing number                                       |  |  |  |

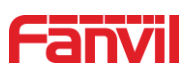

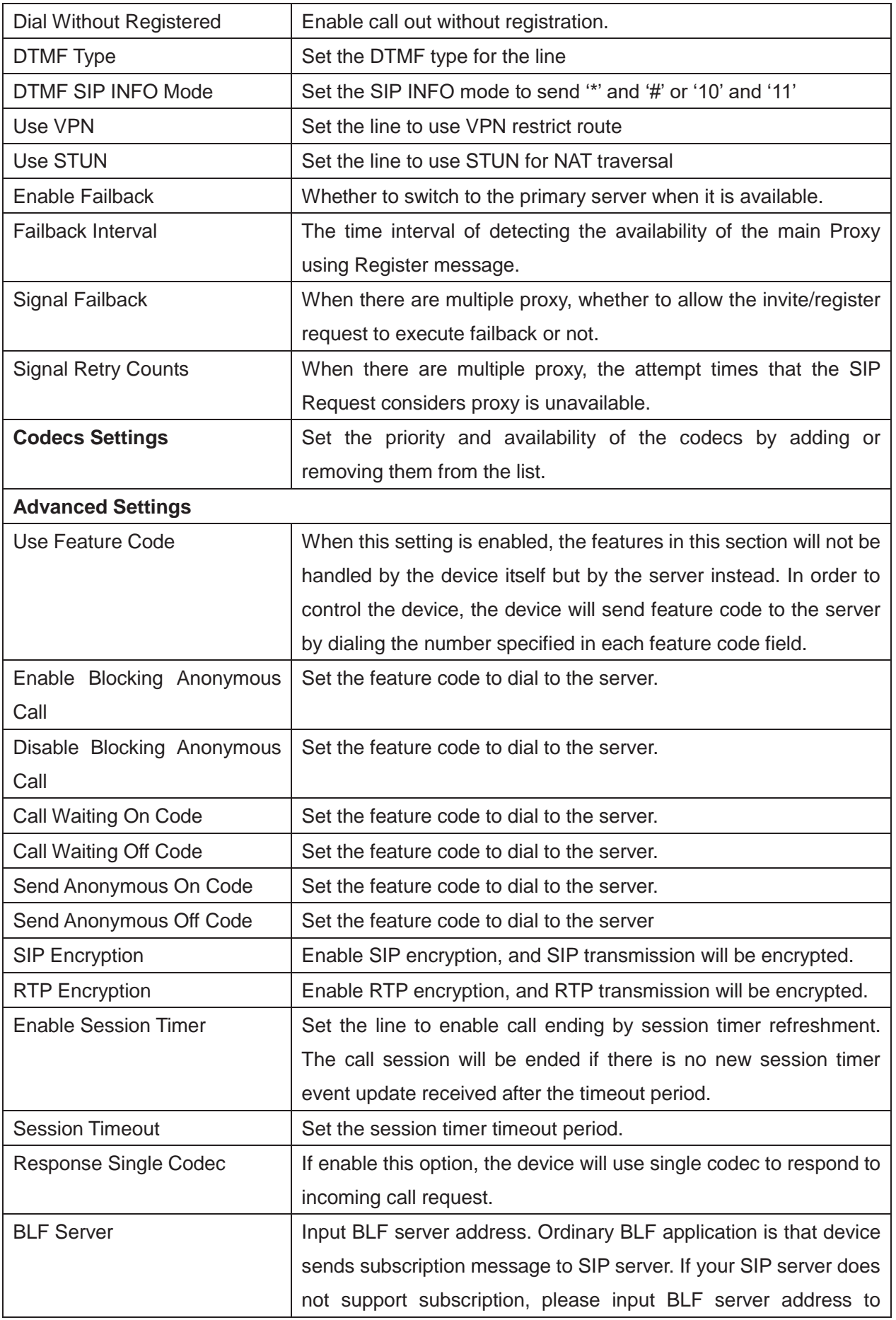

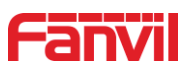

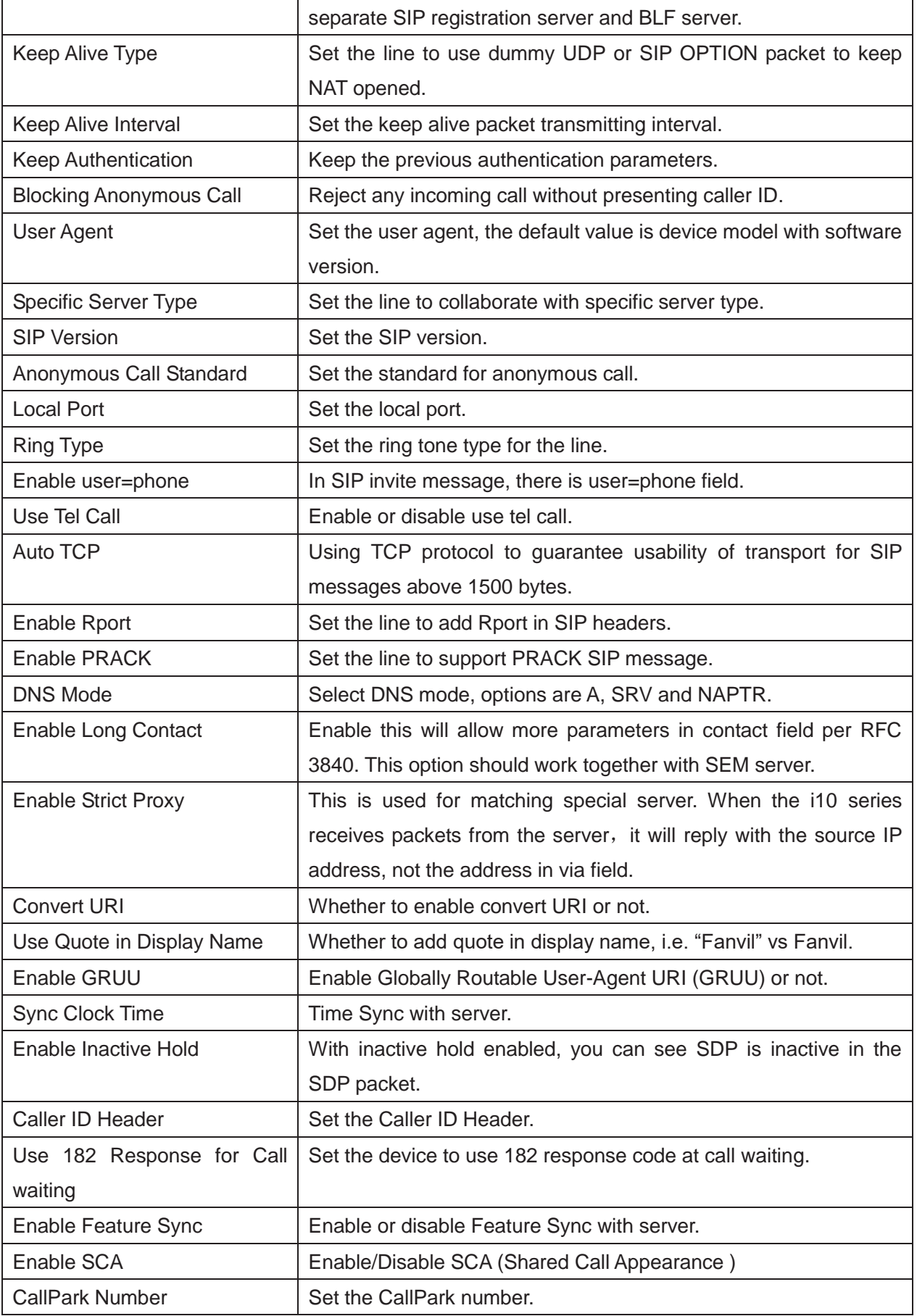

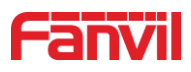

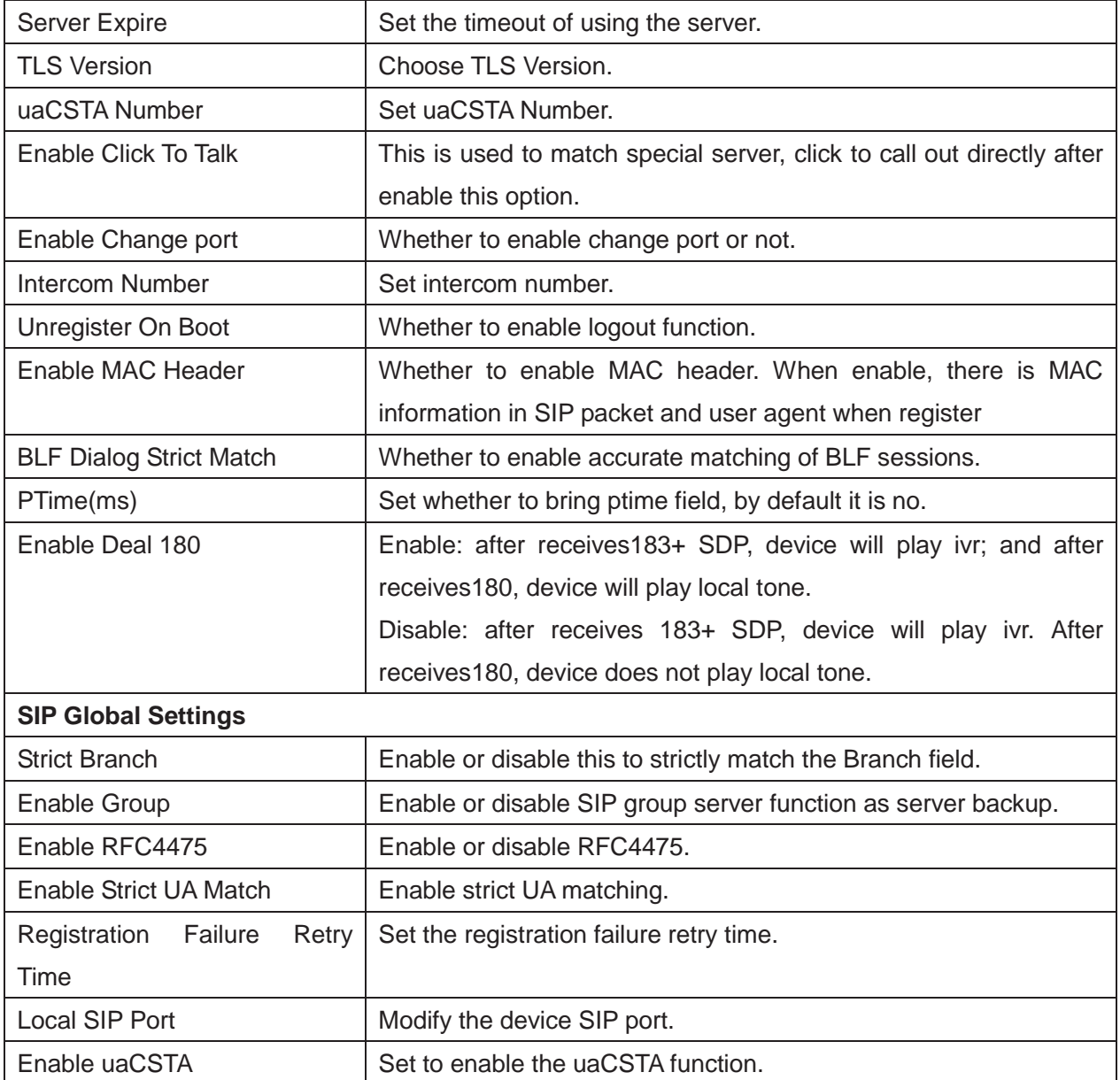

### **9.13 Line >> SIP Hotspot**

SIP hotspot is a simple and practical function. It is simple to configure, which can realize the function of group vibration and expand the number of SIP accounts. Please check **8.3 Hotspot** for more details.

### **9.14 Line >> Basic Settings**

STUN -Simple Traversal of UDP through NAT -A STUN server allows the device in a private network to know its public IP and port as well as the type of NAT being used. The equipment can use this information to register itself to a SIP server so that it can receive calls from public

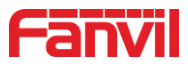

network while it is in a private network.

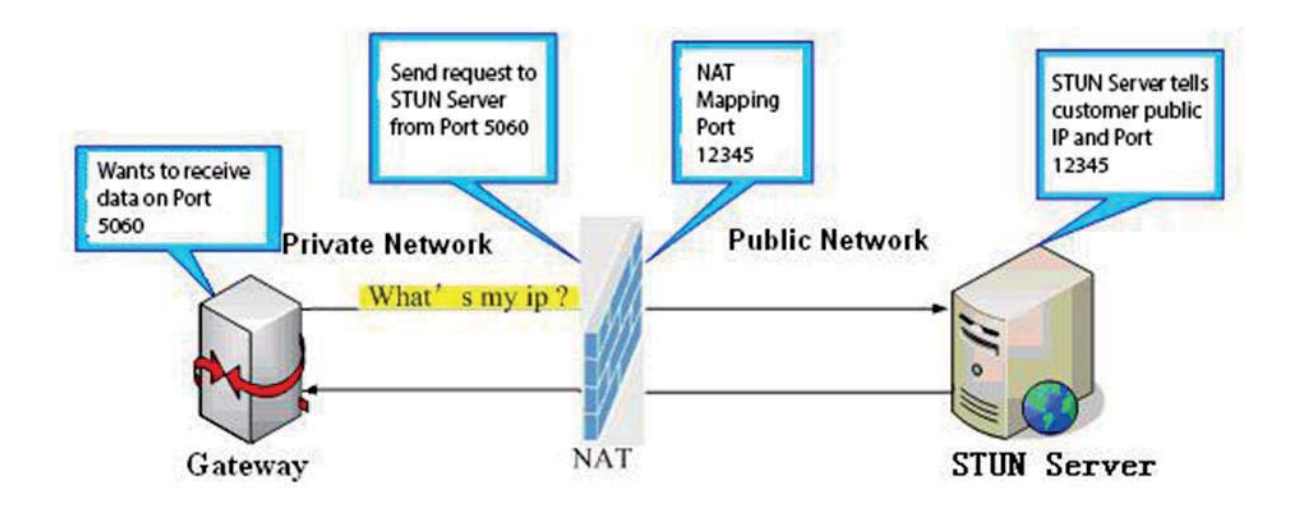

*Figure 23 - Network Basic* 

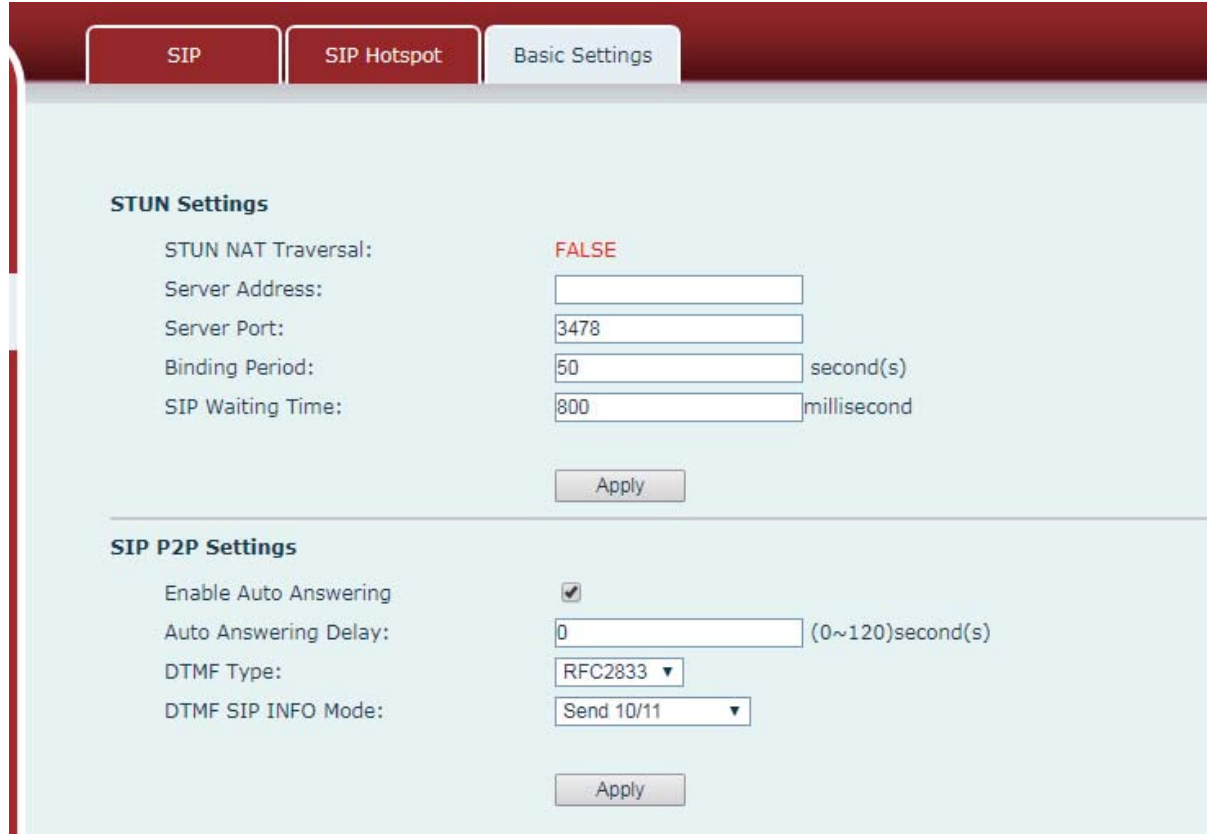

*Figure 24 - Line Basic Setting* 

*Table 12 - Line Basic Setting* 

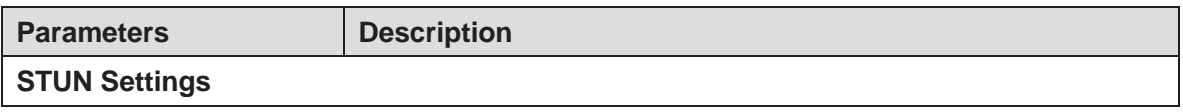

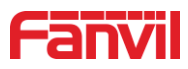

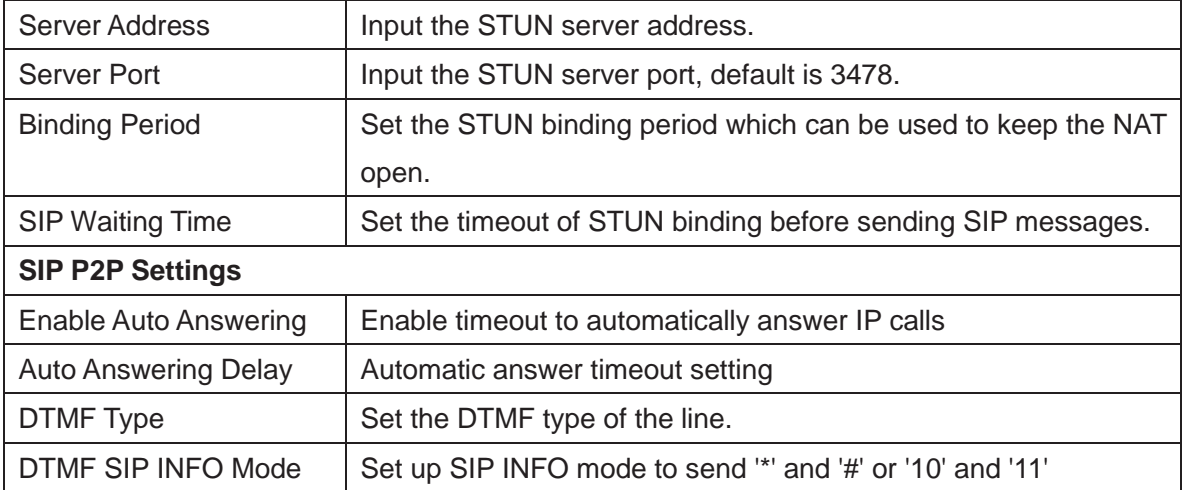

# **9.15 Intercom Setting >> Features**

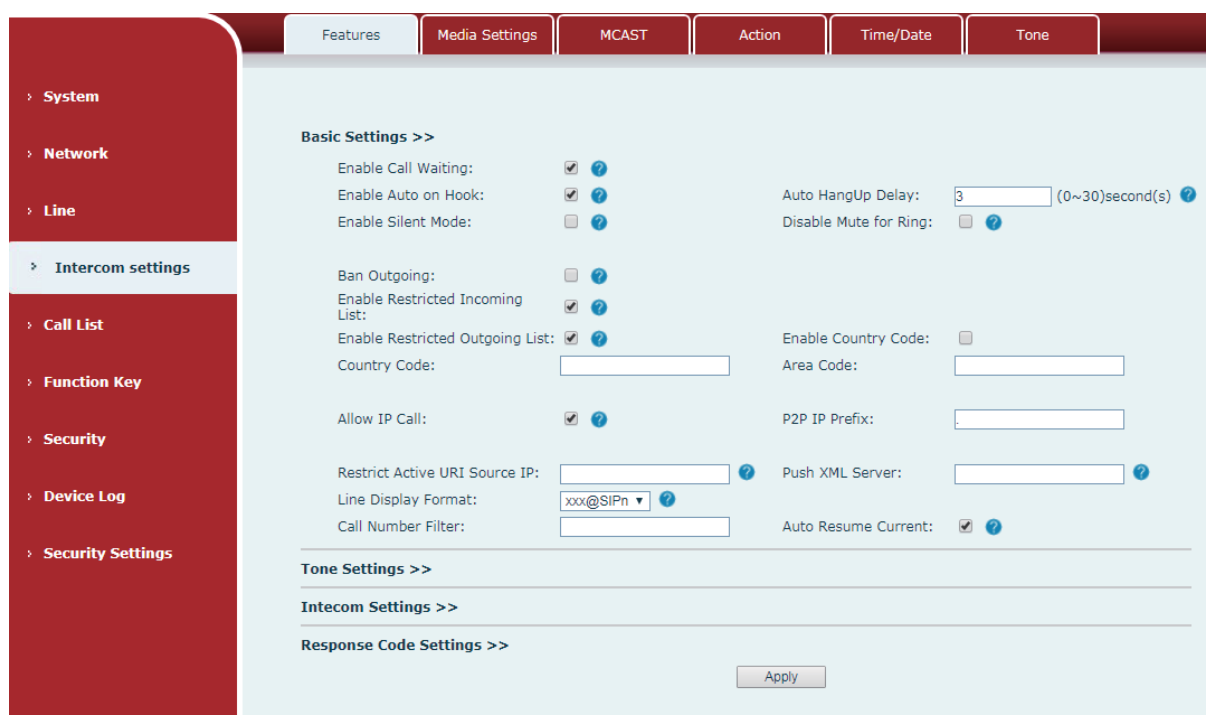

# *Figure 25 - Intercom Setting*

# *Table 13 - Intercom Setting*

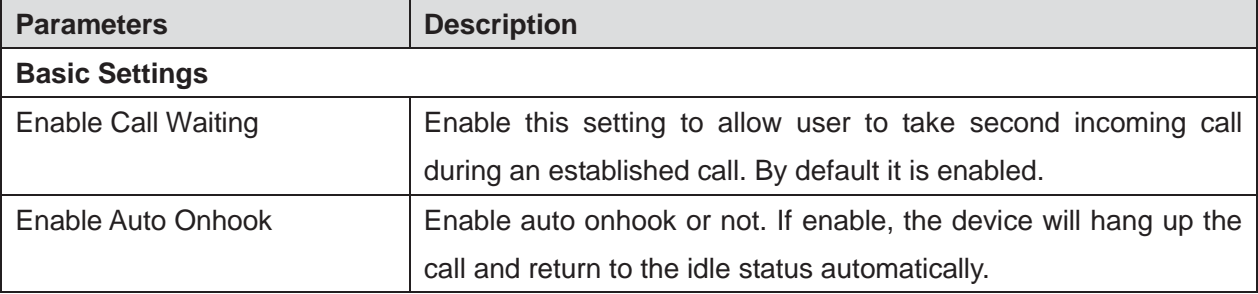

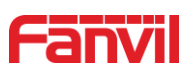

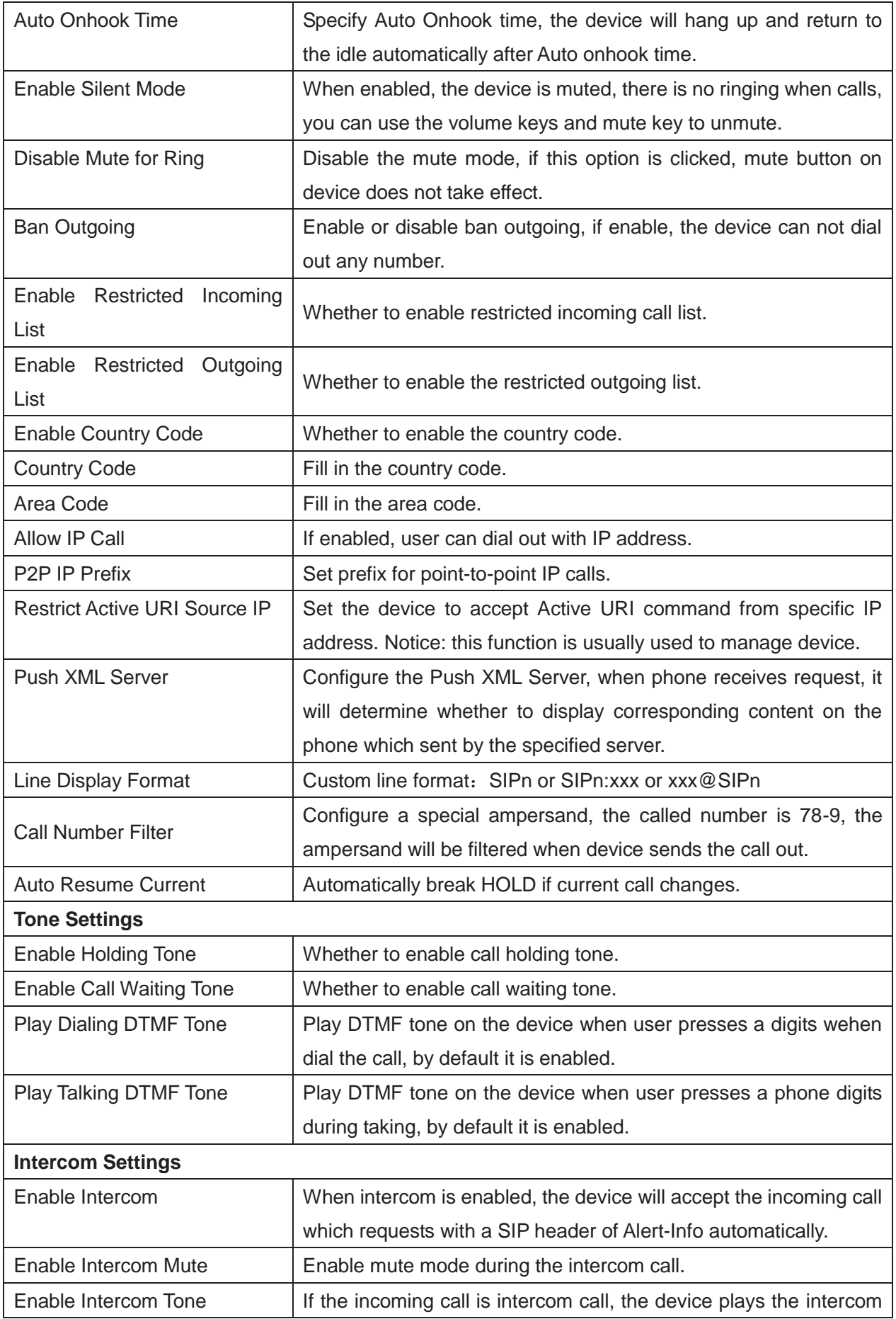

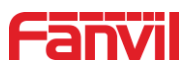

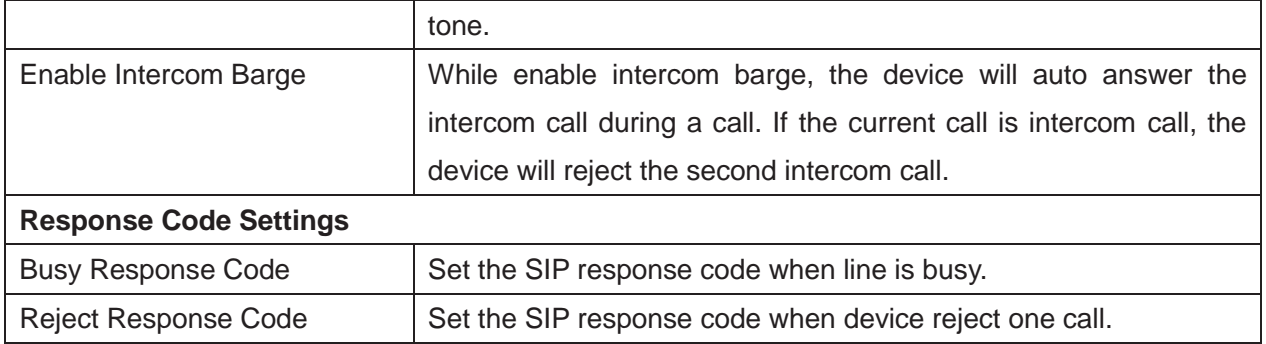

# **9.16 Intercom Setting >> Audio**

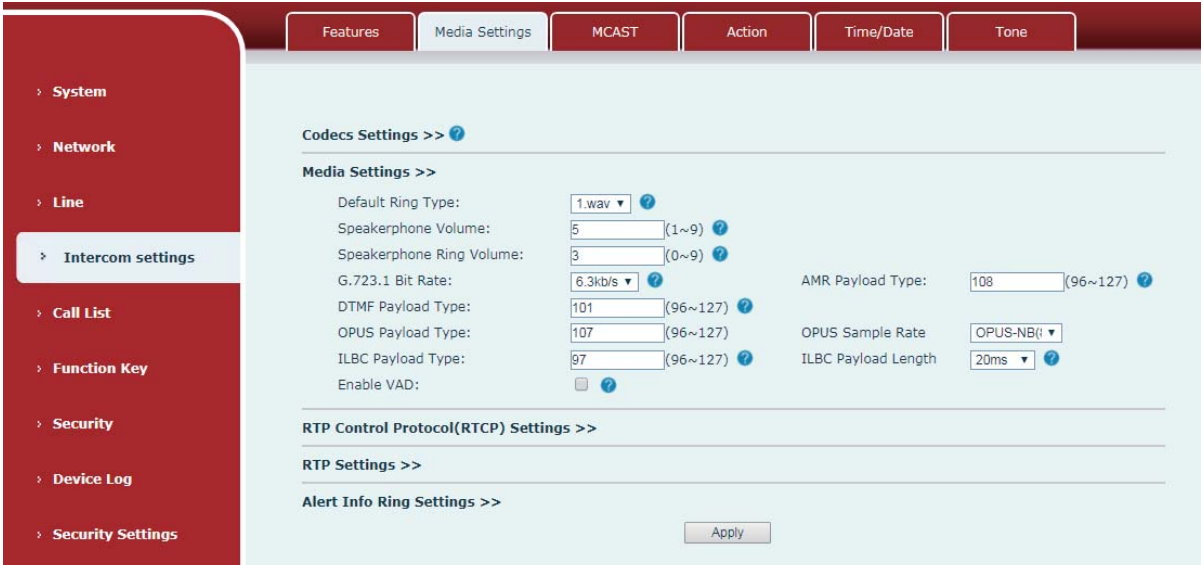

# *Figure 26 - Media Setting*

# *Table 14 - Media Setting*

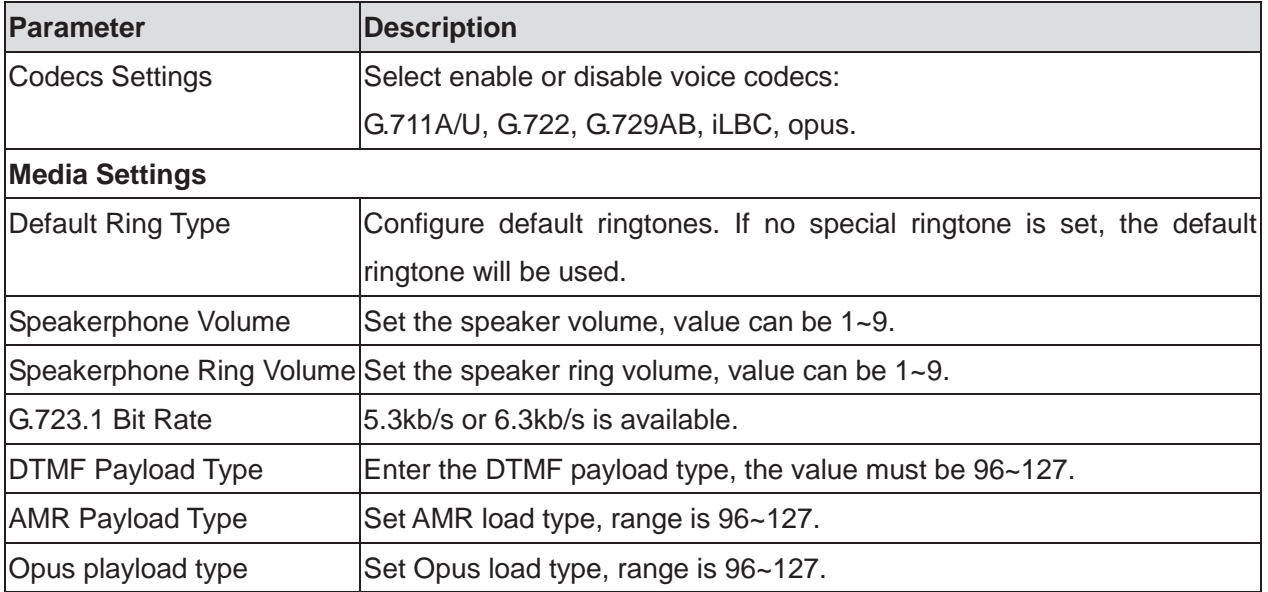

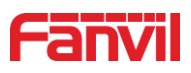

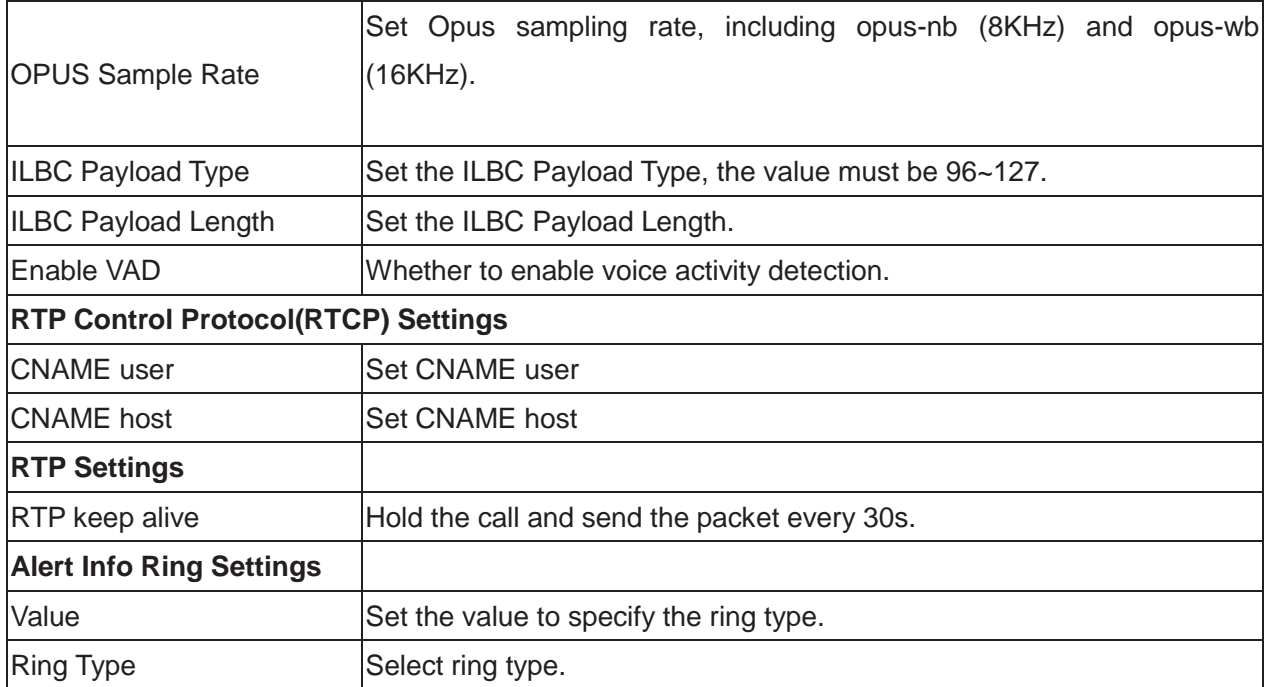

# **9.17 Intercom Setting >> MCAST**

It is easy and convenient to use multicast function to send notice to each member of the multicast group via setting the multicast key on the device and sending multicast RTP stream to pre-configured multicast address. By configuring monitoring multicast address on the device, the device will receive multicast from the configured monitoring multicast address.

|                               | <b>Media Settings</b><br><b>Features</b> | <b>MCAST</b>   | Action                    | Time/Date | Tone |                                  |                                                    |
|-------------------------------|------------------------------------------|----------------|---------------------------|-----------|------|----------------------------------|----------------------------------------------------|
| > System                      |                                          |                |                           |           |      |                                  |                                                    |
| > Network                     | <b>MCAST Listening</b>                   | $\overline{1}$ |                           |           |      |                                  |                                                    |
| $\rightarrow$ Line            | Priority:<br>Enable Page Priority:       | ▫              | $\boldsymbol{\mathrm{v}}$ |           |      |                                  |                                                    |
|                               | Enable Prio Chan:<br>Enable Emer Chan:   | ∩<br>∩         |                           |           |      |                                  |                                                    |
| <b>Intercom settings</b><br>ь | Index/Priority                           | Name           |                           | Host:port |      | Channel                          |                                                    |
| > Call List                   | $\overline{2}$                           |                |                           |           |      | $\circ$<br>$\overline{0}$        | $\overline{\mathbf{v}}$<br>$\overline{\mathbf{v}}$ |
|                               | 3<br>$\overline{4}$                      |                |                           |           |      | $\circ$<br>$\overline{0}$        | $\overline{\mathbf{v}}$<br>$\overline{\mathbf{v}}$ |
| <b>Function Key</b>           | 5                                        |                |                           |           |      | $\circ$                          | ▼                                                  |
| > Security                    | 6<br>$\overline{7}$                      |                |                           |           |      | $\overline{0}$<br>$\overline{0}$ | $\boldsymbol{\mathrm{v}}$<br>۷.                    |
| <b>Device Log</b>             | 8<br>$\overline{9}$                      |                |                           |           |      | $\circ$<br>$\circ$               | $\boldsymbol{\mathrm{v}}$<br>▼                     |
|                               | 10                                       |                |                           |           |      | $\overline{0}$                   | $\overline{\mathbf{v}}$                            |
| <b>Security Settings</b>      |                                          | Apply          |                           |           |      |                                  |                                                    |

*Figure 27 - MCAST* 

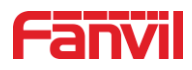

### **9.18 Intercom Setting >> Action**

### **Action URL Event Settings**

Set URL for the device to report its action to server. These actions are recorded and sent as xml files to the server. Sample format is http://InternalServer /FileName.xml.

(Internal Server: The IP address of server; File Name: the device's xml file used to report action.)

### *Table 15 - action URL*

# *Notice: The operation URL is used by the IPPBX system to submit device events.*  **Please refer to the details Fanvil Action URL.**

http://www.fanvil.com/Uploads/Temp/download/20190122/5c46debfbde37.pdf

### **9.19 Intercom Setting >> Time/Date**

Users can configure the device's time settings on this page.

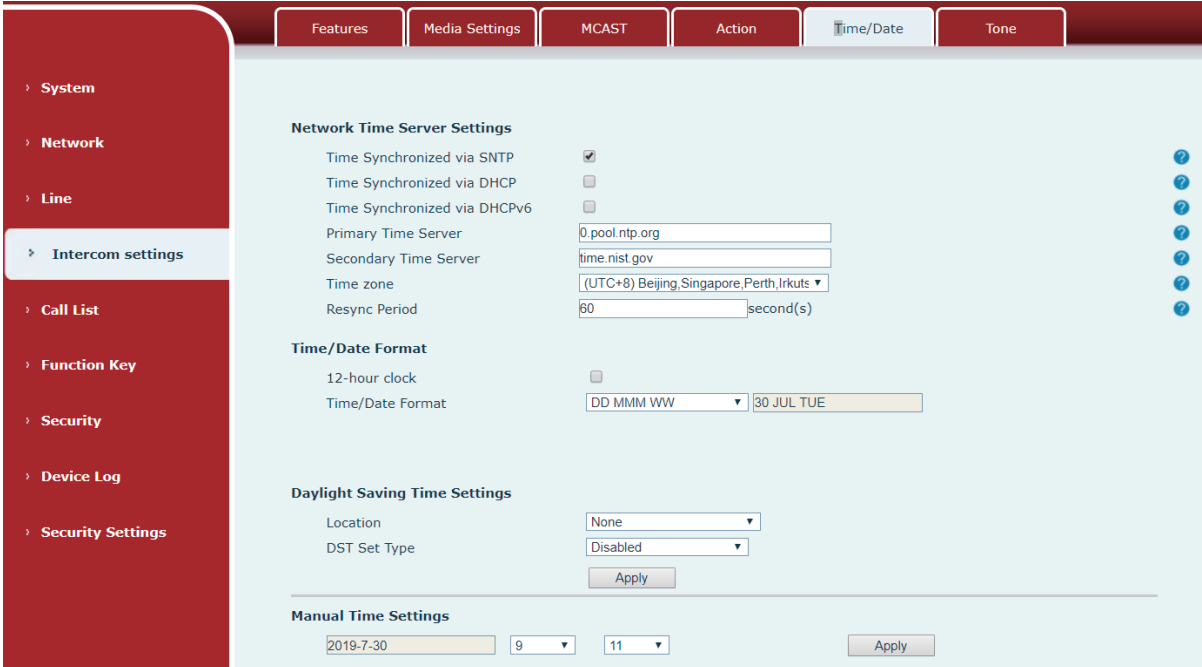

*Figure 28 - time/date* 

 *Table 16 - time/date* 

| <b>Parameter</b>                    | <b>Description</b>                        |  |  |
|-------------------------------------|-------------------------------------------|--|--|
| <b>Network Time Server Settings</b> |                                           |  |  |
| Time Synchronized via SNTP          | Enable time-sync through SNTP protocol.   |  |  |
| Time Synchronized via               | Enable time-sync through DHCP protocol.   |  |  |
| <b>DHCP</b>                         |                                           |  |  |
| Time Synchronized via               | Enable time-sync through DHCPv6 protocol. |  |  |

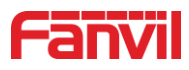

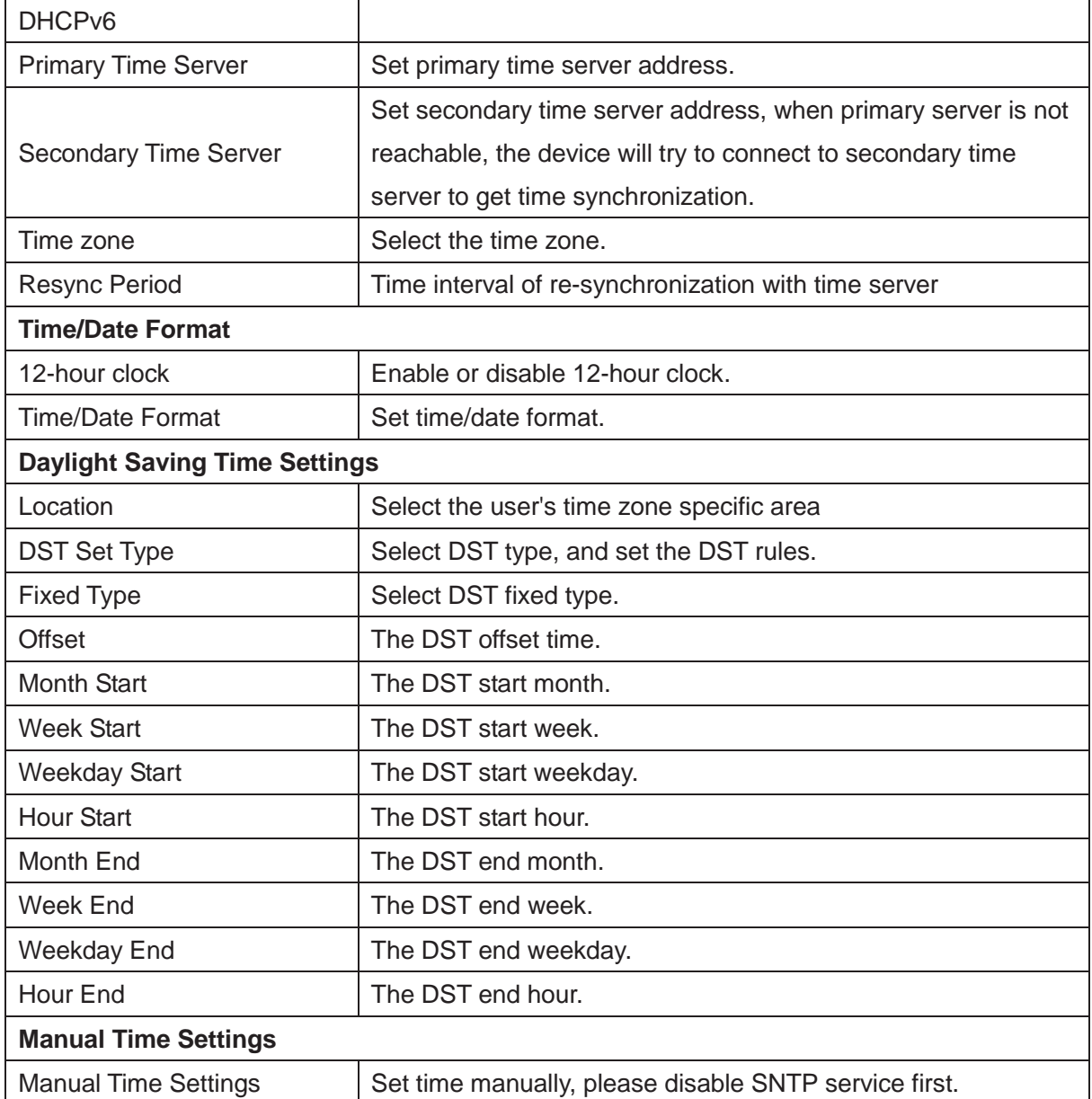

# **9.20 Intercom settings >> Tone**

User can set device's tone in this page.

You can select the corresponding country and use the settings directly, or select custom and set the tone manually.

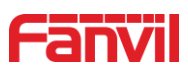

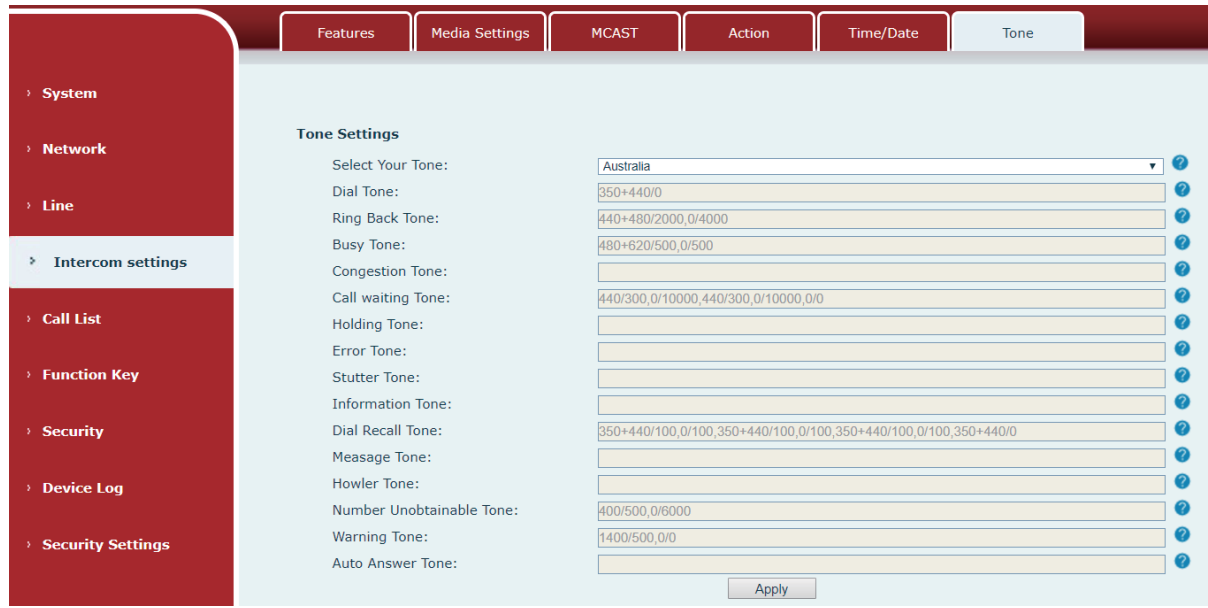

*Figure 29 - Tone* 

# **9.21 Call List >> Call List**

Call List Web Dial > System **Restricted Incoming Calls** > Network Add Delete Delete All  $\Box$ Caller Number Line  $\times$  Line  $\blacksquare$  $513$  $\overline{\mathbf{A}}$ **Restricted Outgoing Calls**  $\rightarrow$  Intercom settings Add Delete Delete All  $\sum_{i=1}^{n}$  Call List  $\begin{array}{ccc} & \bullet & \bullet & \bullet \\ \bullet & \bullet & \bullet & \bullet \end{array}$ Caller Number Line  $\Box$ 511 ALL  $\rightarrow$  Function Key > Security **Device Log Security Settings** 

User can set restricted incoming calls list and restricted outgoing calls list in this page.

*Figure 30 - Call List* 

### Restricted Incoming Calls:

The function is same with blacklist. Add the numbers in restricted incoming calls list, the device will reject all the calls from these blacklist numbers, unless user deletes the numbers from the list.

User can add both numbers and prefix in the restricted incoming calls list, the i10 series device will reject all the calls from the blacklist numbers or calls from numbers with blacklist prefix.

Restricted Outgoing Calls:

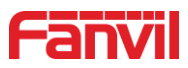

Add numbers to restricted outgoing calls list, the i10 series device will end the calling when user dial these numbers, unless user removes the numbers from the list.

### **9.22 Web Dial**

In this page, user can make calls, answer the calls or hang up the calls.

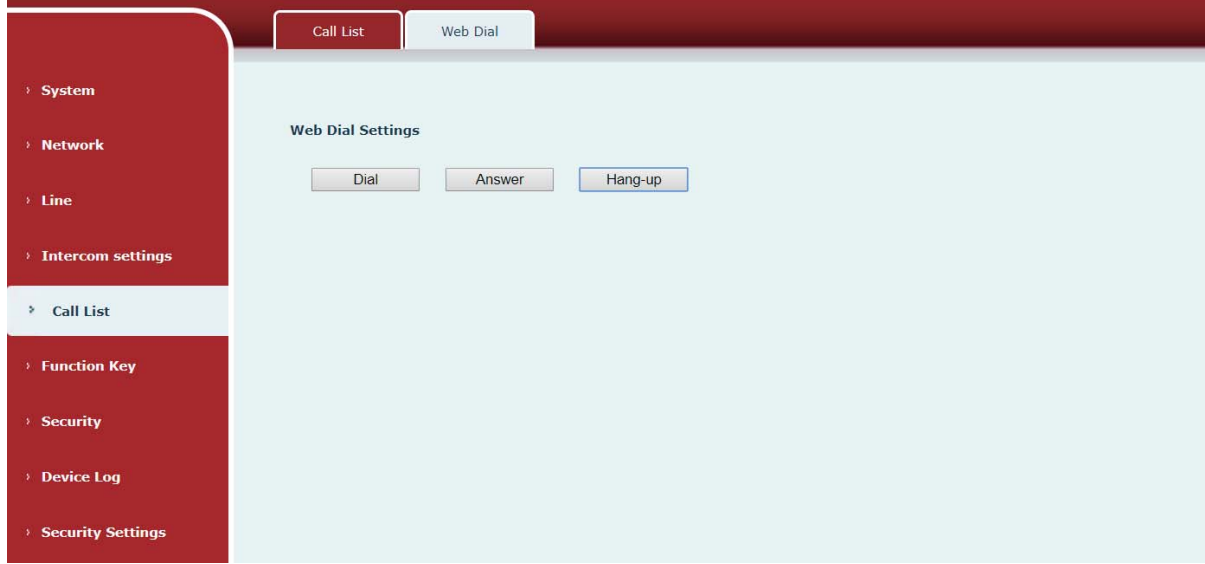

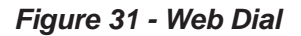

# **9.23Function Key**

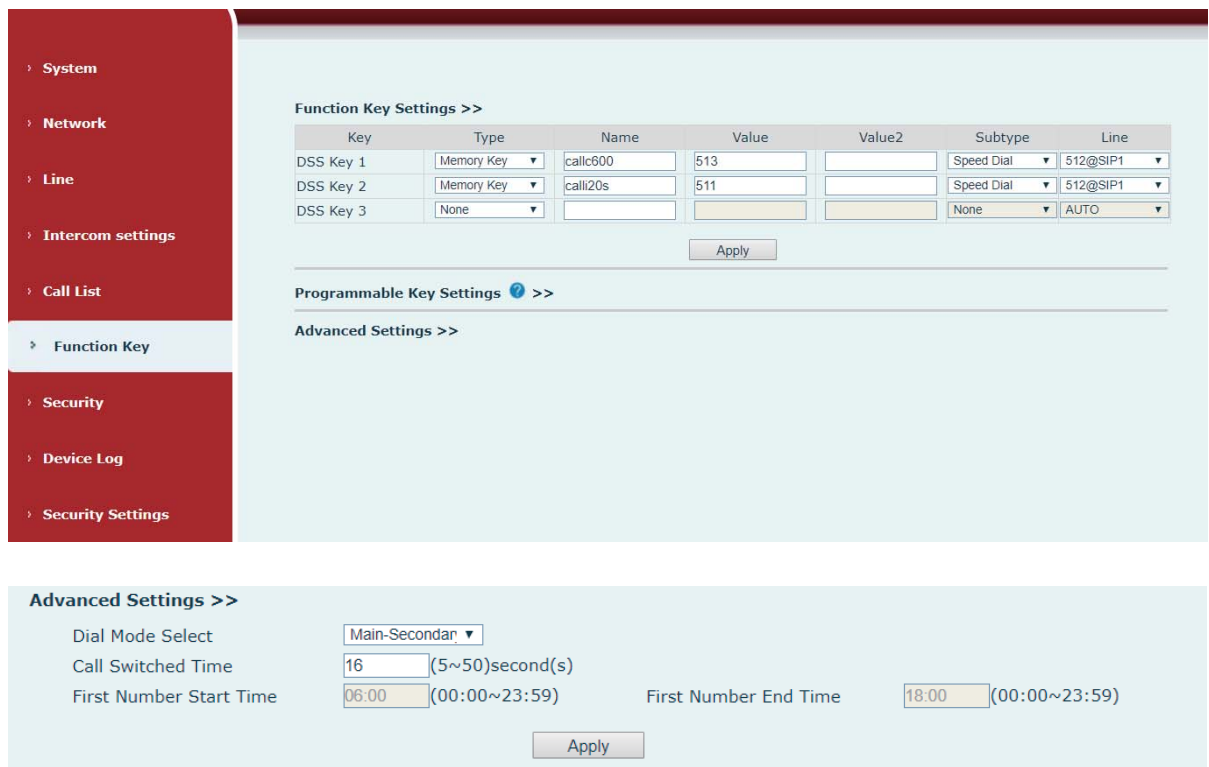

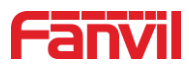

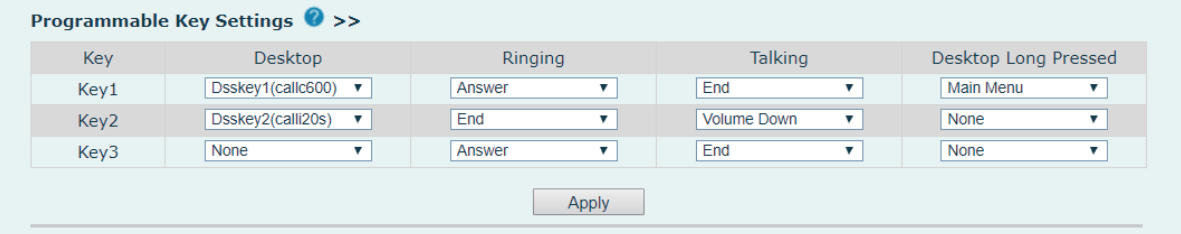

*Figure 32 - Function Key* 

*Table 17 - Function Key* 

| <b>Parameters</b>            | <b>Description</b>                                                  |  |  |  |  |
|------------------------------|---------------------------------------------------------------------|--|--|--|--|
| <b>Function Key Settings</b> |                                                                     |  |  |  |  |
|                              | Speed dial: User can set one number or IP address in Value          |  |  |  |  |
|                              | option. It is convenient to use this function to make calls to      |  |  |  |  |
| Memory Key                   | specified numbers/IP address used continually.                      |  |  |  |  |
|                              | Intercom: The intercom function make the operator or secretary to   |  |  |  |  |
|                              | answer calls directly, which is popular in office.                  |  |  |  |  |
| <b>Key Event</b>             | Use key event function to activate one application directly.        |  |  |  |  |
|                              | Example: None/Handfree.                                             |  |  |  |  |
| <b>DTMF</b>                  | Send the DTMF directly with the corresponding settings.             |  |  |  |  |
| <b>MCAST Paging</b>          | Set paging IP address and voice codec, user can initiate paging     |  |  |  |  |
|                              | directly by pressing the button.                                    |  |  |  |  |
| <b>Action URL</b>            | User can use specified URL to make calls or open the doors.         |  |  |  |  |
|                              | When device is idle, use the MCAST listening key to monitor the     |  |  |  |  |
| <b>MCAST Listening</b>       | MCAST from the paging IP address user set.                          |  |  |  |  |
| Programmable Key Settings    |                                                                     |  |  |  |  |
|                              | None: None.                                                         |  |  |  |  |
|                              | Dsskey1: Call out or pick up calls according to dsskey1's settings. |  |  |  |  |
| Desktop                      | Dsskey2: Call out or pick up calls according to dsskey2's settings. |  |  |  |  |
|                              | Dsskey3: Call out or pick up calls according to dsskey3's settings. |  |  |  |  |
|                              | Answer: When there is one incoming call and auto answer is          |  |  |  |  |
| Ringing                      | disabled, use this key to pick up the call.                         |  |  |  |  |
|                              | End: When there is one incoming call, use this key to end the call. |  |  |  |  |
|                              | End: Press the key to end the call when device is in one call.      |  |  |  |  |
|                              | Volume Up: Press the key to increase volume when the device is      |  |  |  |  |
|                              | in one call.                                                        |  |  |  |  |
| Talking                      | Volume Down: Press the key to decrease volume when the device       |  |  |  |  |
|                              | is in one call.                                                     |  |  |  |  |
|                              | Dsskey1: Call out or pick up calls according to dsskey1's settings. |  |  |  |  |
|                              | Dsskey2: Call out or pick up calls according to dsskey2's settings. |  |  |  |  |

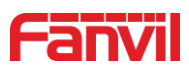

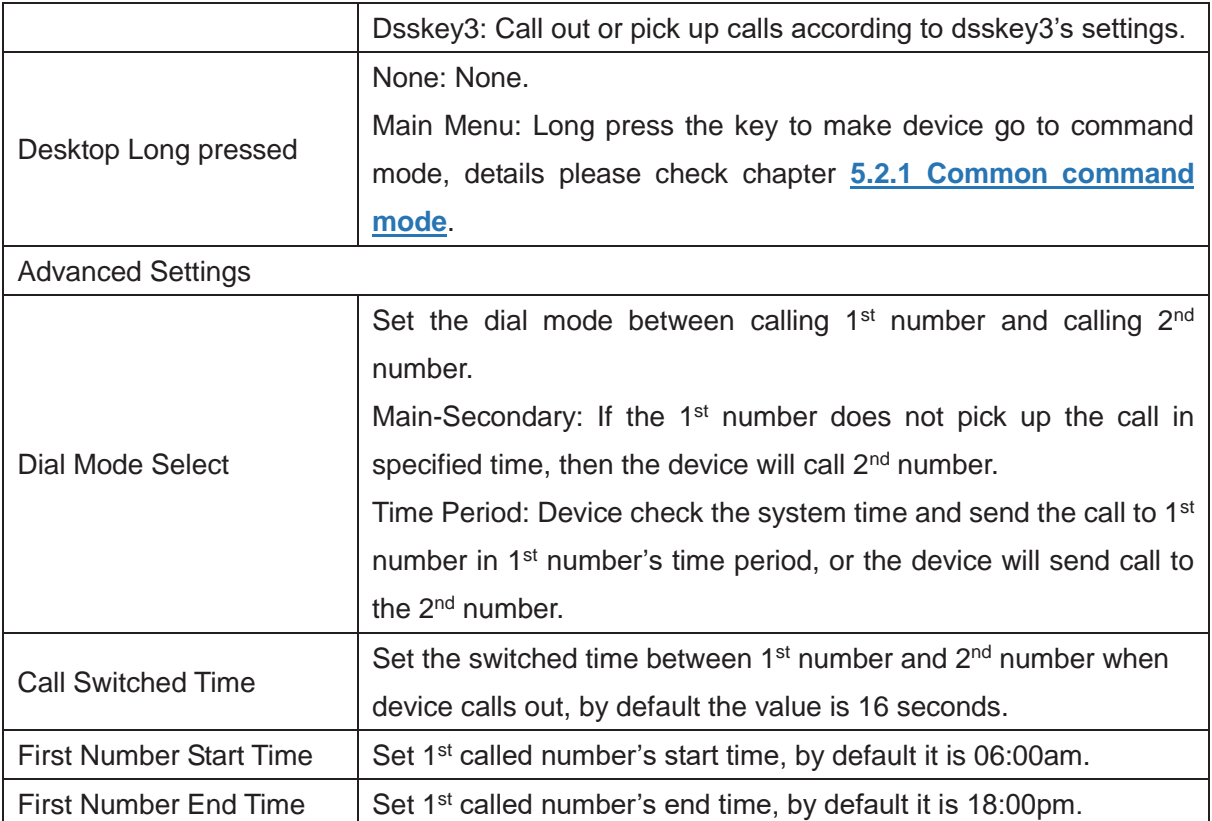

# ¾ **Key Event**

The speed dial key type could be set as Key Event.

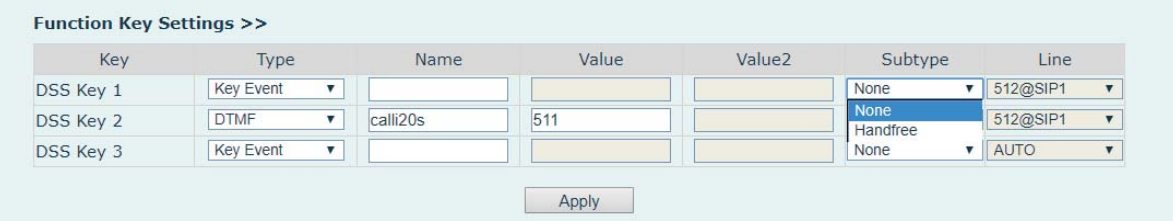

*Figure 33 - Function Key Settings* 

*Table 18 - Function Key Settings* 

| <b>Type</b> | <b>Subtype</b> | <b>Usage</b>  |
|-------------|----------------|---------------|
|             | <b>None</b>    | No responding |
| Key Event   | Handfree       | Handfree      |

# ¾ **Memory Key**

When the speed dial key set as Memory Key, the device would dial preset telephone number. This button can also be used to set the IP address: you can press the speed dial button to directly make an IP call.

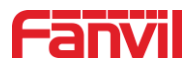

| Key       | Type                             | Name     | Value | Value <sub>2</sub> | Subtype            | Line     |
|-----------|----------------------------------|----------|-------|--------------------|--------------------|----------|
| DSS Key 1 | Memory Key                       | callc600 | 513   | 172.18.60.142      | Speed Dial         | 512@SIP1 |
| DSS Key 2 | Memory Key<br>▼                  | calli20s | 511   |                    | None<br>Speed Dial | 512@SIP1 |
| DSS Key 3 | <b>Key Event</b><br>$\mathbf{v}$ |          |       |                    | Intercom           | AUTO     |

*Figure 34 - Memory Key Settings* 

*Table 19 - Memory Key Settings* 

| <b>Type</b> | <b>Number</b>                                     | <b>Line</b>                        | <b>Subtype</b> | <b>Usage</b>                                                                                                    |
|-------------|---------------------------------------------------|------------------------------------|----------------|----------------------------------------------------------------------------------------------------|
|             | Fill the called                                   | <b>SIP</b><br>The                  | Speed<br>Dial  | Set speed dial, press the key to call out<br>the number.                                                                              |
| Hot<br>Key  | <b>SIP</b><br>party's<br>account or IP<br>address | account<br>correspondi<br>ng lines | Intercom       | In Intercom mode, if the caller's IP<br>phone supports Intercom feature, the<br>device can automatically answer the<br>Intercom calls |

### ¾ **Multicast**

Multicast function is to deliver voice streams to configured multicast address; all equipment monitored the multicast address can receive and play the broadcasting. Using multicast functionality would make deliver voice one to multiple which are in the multicast group simply and conveniently.

The DSS Key multicast web configuration for calling party is as follow:

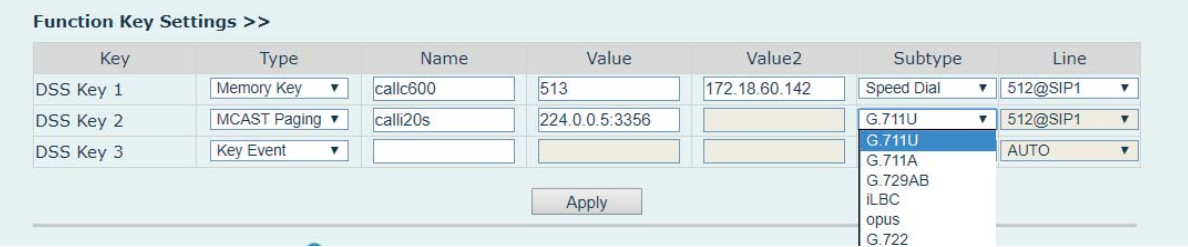

*Figure 35 - Multicast Settings* 

*Table 20 - Multicast Settings* 

| Type      | <b>Number</b>                                                                                                    | <b>Subtype</b> |
|-----------|----------------------------------------------------------------------------------------------------|----------------|
| Multicast | Set the host IP address and port number, they must be separated by a<br>colon (The IP address range is 224.0.0.0 to 239.255.255.255, and the<br>port number is preferably set between 1024 and 65535). | G.711U         |
|           |                                                                                                    | G.711A         |
|           |                                                                                                    | G729AB         |
|           |                                                                                                    | <b>iLBC</b>    |
|           |                                                                                                    | opus           |
|           |                                                                                                    | G.722          |

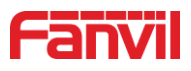

# **9.24 Security >> Web Filter**

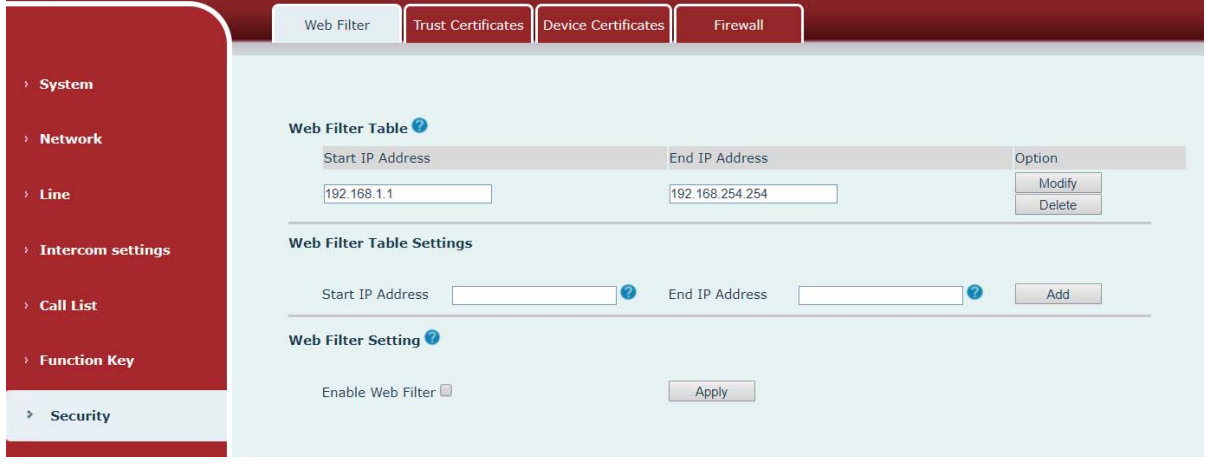

In this page, user can set the IP address segment which is allowed to access the device.

#### *Figure 36 - Multicast Settings*

Add or delete the allowed IP address segment. Please input start IP address in Start IP address option, and input end IP address in End IP address option and click Apply to save the settings. Click Delete to remove the corresponding IP address segment.

Enable Web Filter: Enable or disable web filter, select it and click apply to save the settings. *Notice: Please remove your PC's IP address from the filter IP address list, or your PC is not able to access the device's webpage.*

### **9.25 Security >> Trusted Certificates**

User can upload or delete the trusted certificates in this page.

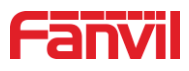

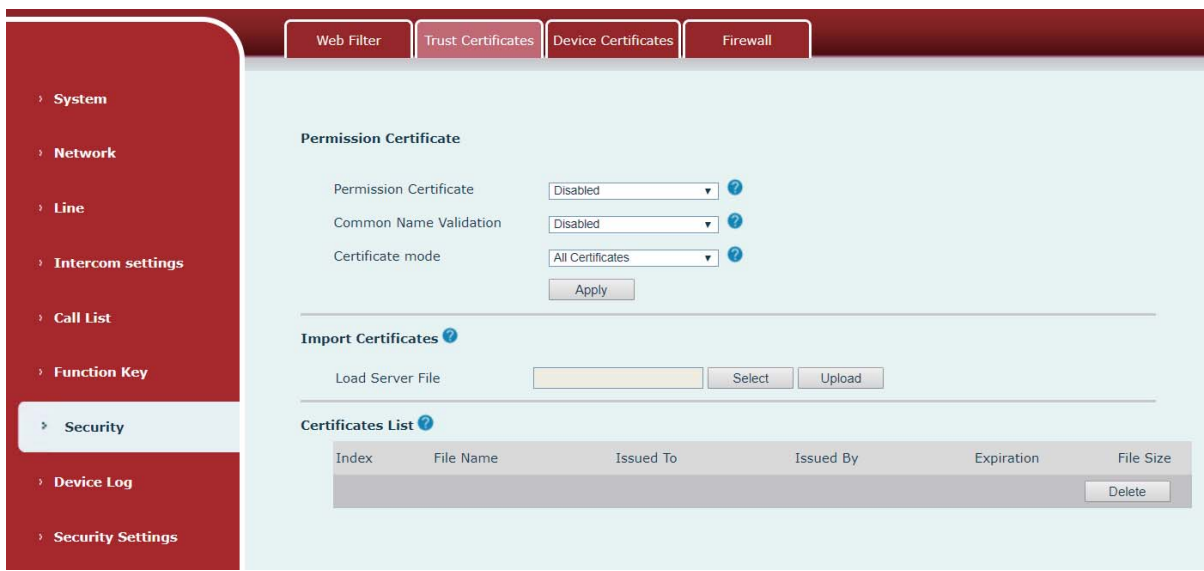

*Figure 37 - Trusted Certificates* 

# **9.26Security >> Device Certificates**

Select the device certificate to use default certificates or custom certificate. You can upload and delete uploaded certificates.

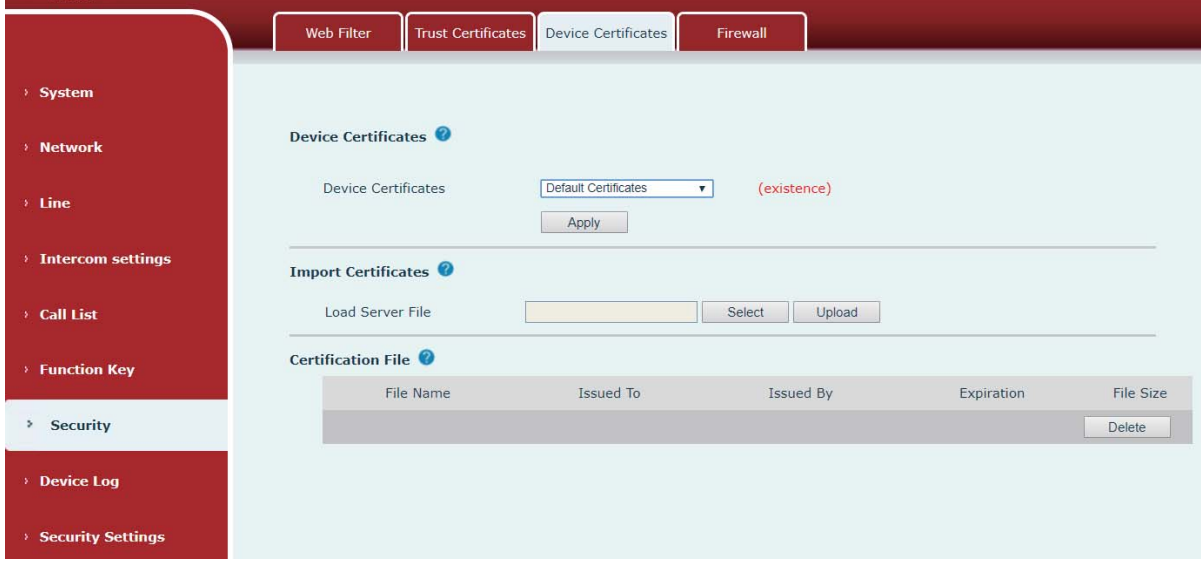

*Figure 38 - Device Certificates* 

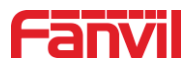

# **9.27Security >> Firewall**

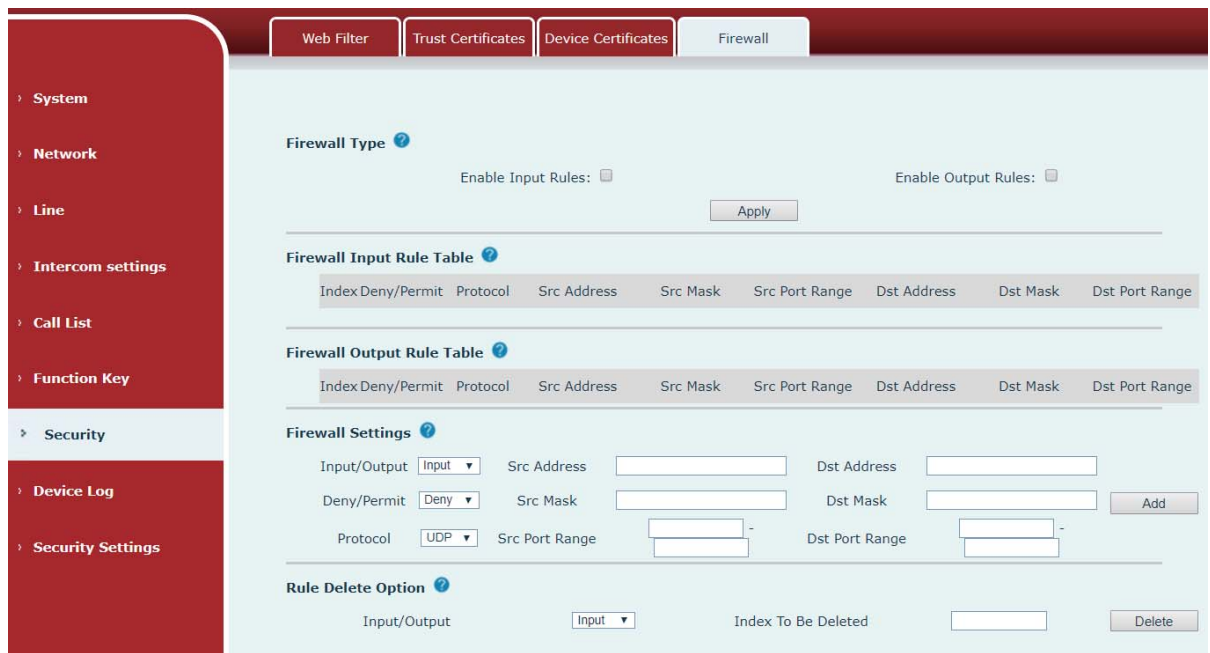

### *Figure 39 - Firewall*

In this page, user can select whether to enable input or output firewall, and set the detailed rules. These settings are used to prevent illegal network access, limit the internal user to access Internet sources, enhance the security.

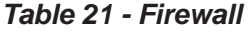

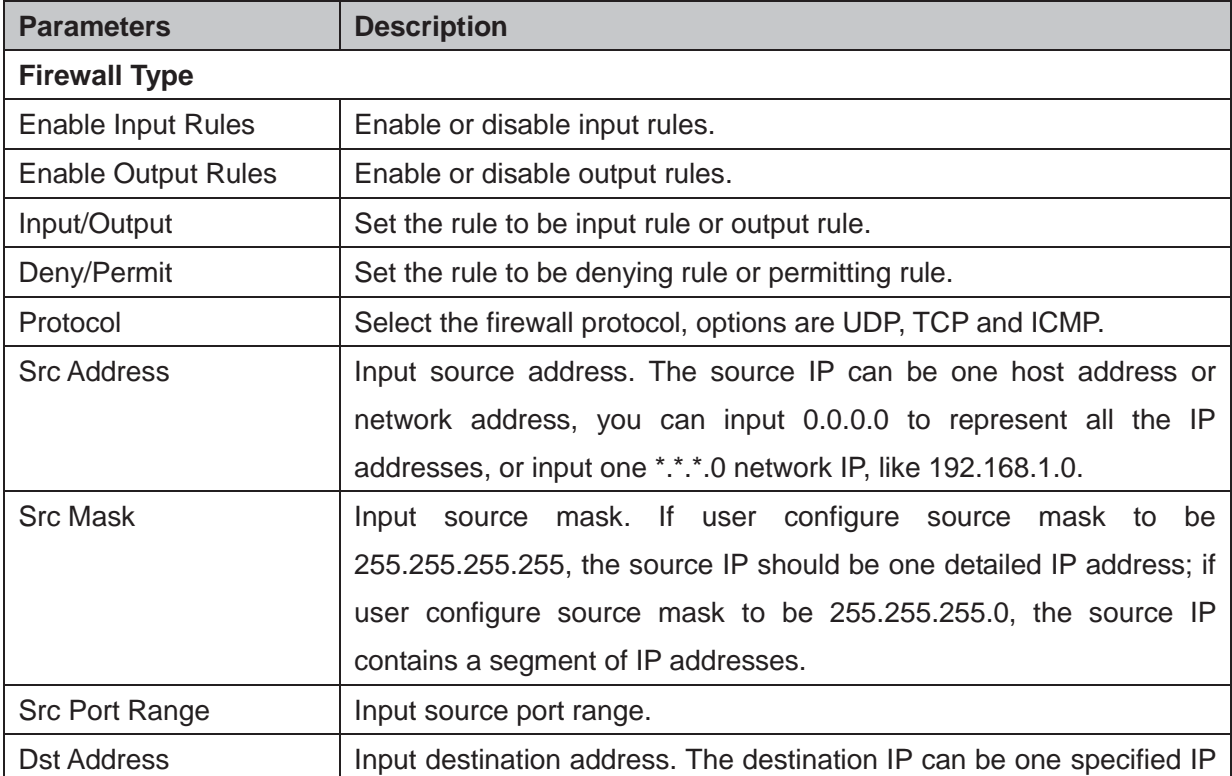

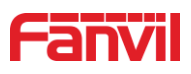

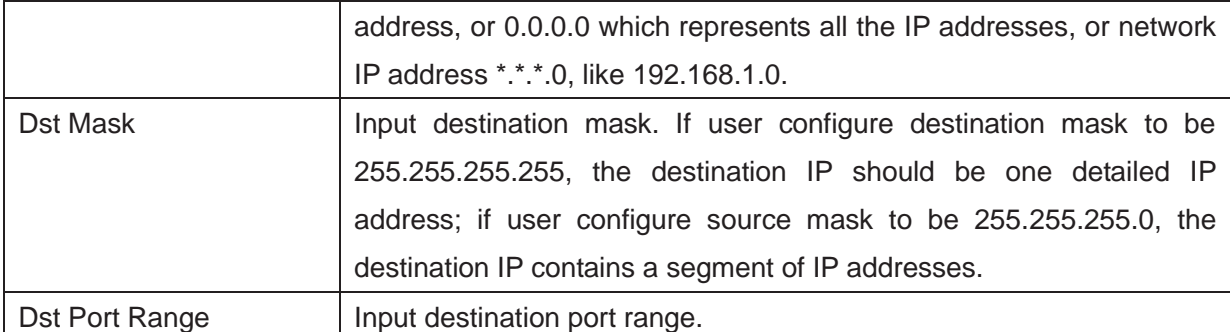

Input the parameters and click Add, the new rules will be added to the firewall list, for example:

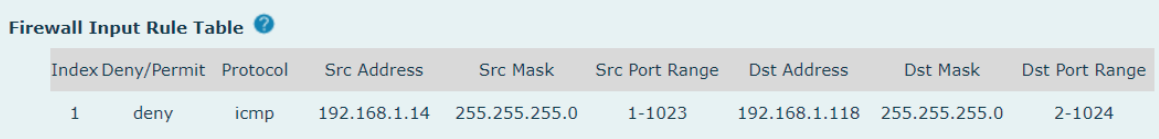

Select Input/Output rule, and enter the index of the rule in Index to Be deleted option, click delete then the correponding rule will be removed.

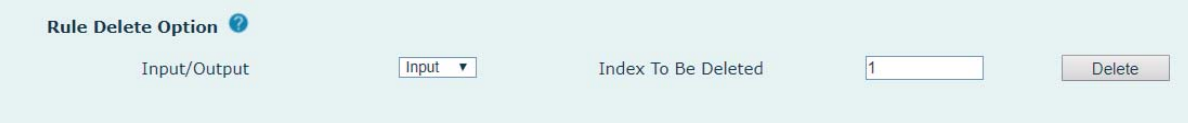

### **9.28 Device Log**

In this page, user can get the device's logs. When device works abnormally, user can get the logs and send to Fanvil support team. Details please check chapter **10.5 Get Log Information**.

# **9.29 Security Settings**

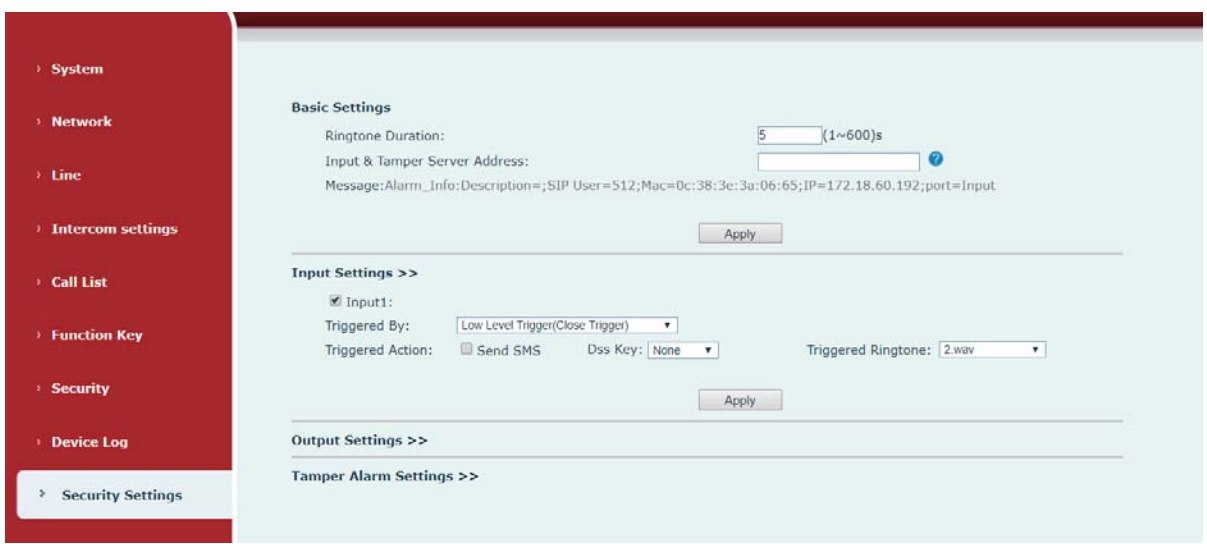

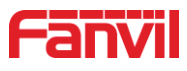

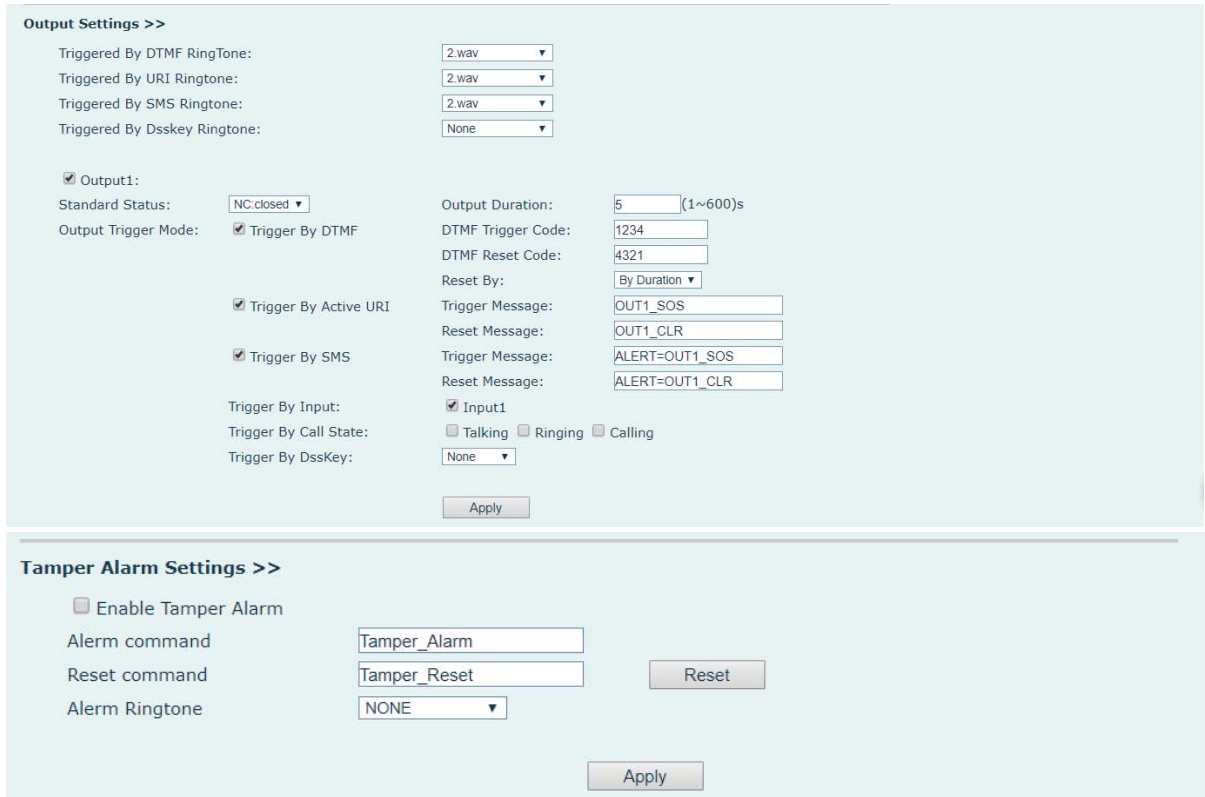

*Figure 40 - Security Settings* 

*Table 22 - Security Settings* 

| <b>Security Settings</b> |                                                                        |  |  |
|--------------------------|------------------------------------------------------------------------|--|--|
| <b>Parameters</b>        | <b>Description</b>                                                     |  |  |
| <b>Basic Settings</b>    |                                                                        |  |  |
| <b>Ringtone Duration</b> | Set the ringtone duration, default value is 5 seconds.                 |  |  |
|                          | Set remote server address. The device will send message to the         |  |  |
| Input<br>Tamper<br>8.    | server when the alarm is triggered. The message format is:             |  |  |
| <b>Server Address</b>    | Alarm_Info:Description=i10;SIP User=;Mac=0c:38:3e:3a:06:65;IP=;        |  |  |
|                          | port=Input.                                                            |  |  |
| <b>Input settings</b>    |                                                                        |  |  |
| Input Detect             | Enable or disable Input Detect                                         |  |  |
|                          | When choosing the low level trigger (closed trigger), detect the input |  |  |
|                          | port (low level) closed trigger.                                       |  |  |
| Triggered by             | When choosing the high level trigger (disconnect trigger), detect the  |  |  |
|                          | input port (high level) disconnected trigger.                          |  |  |
|                          | <b>Send SMS:</b> Set the alert message send to server if selected.     |  |  |
|                          | <b>Dss Key:</b> The device will perform corresponding Dss Key          |  |  |
| <b>Triggered Action</b>  | configurations if any key is selected, by default the value is none.   |  |  |
|                          | Triggered Ringtone: Select triggered ring tone.                        |  |  |

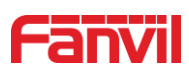

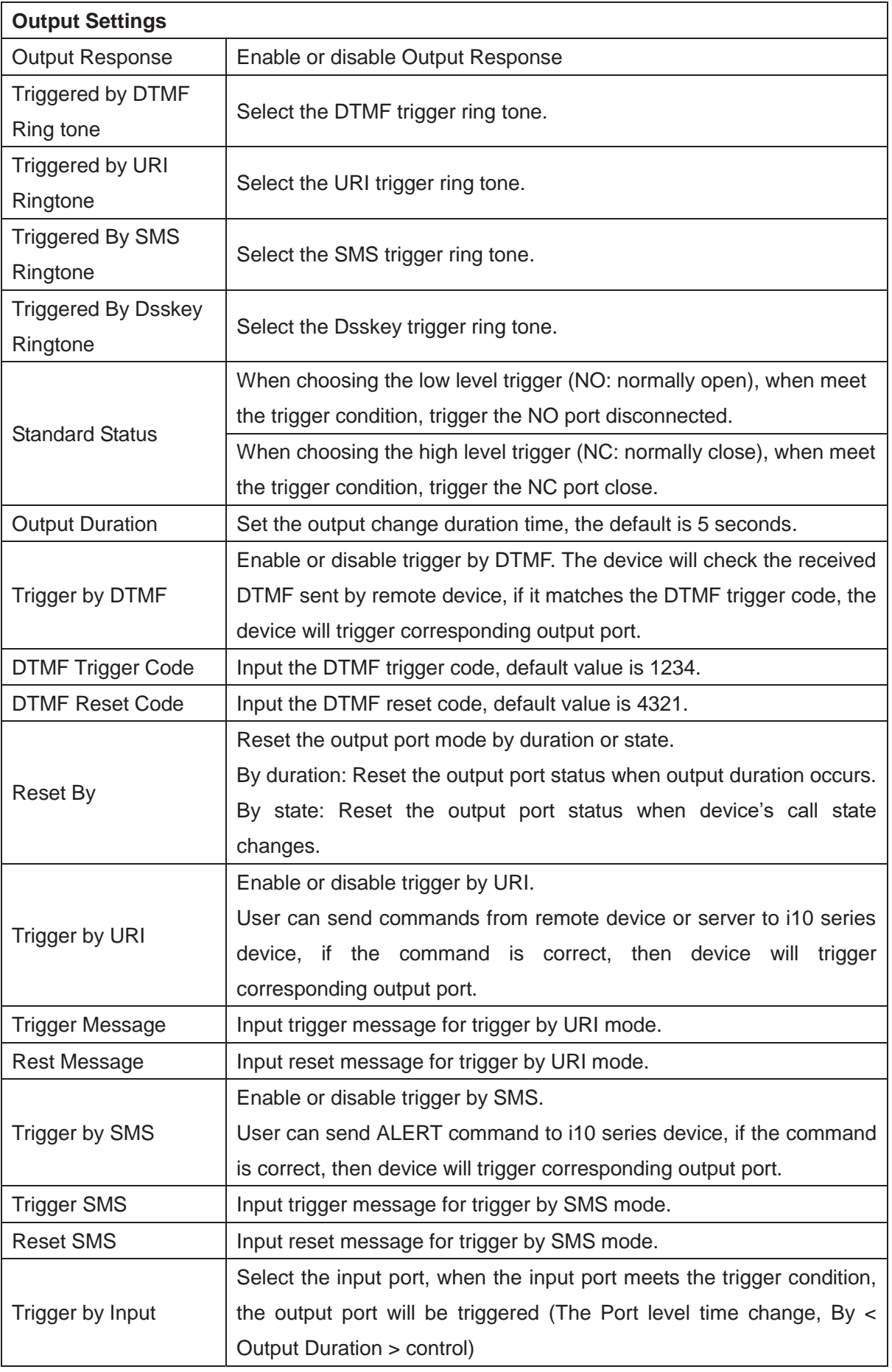

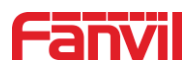

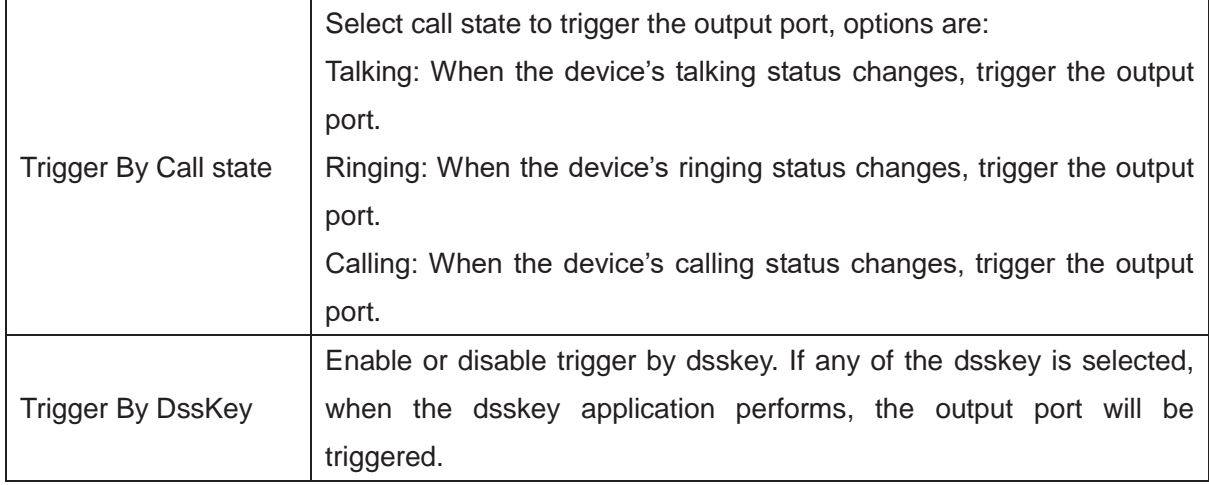

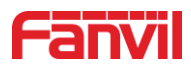

# **10 Trouble Shooting**

When the device doesn't work properly, user can try the following methods to restore the device to normal operation or collect relevant information to send a problem report to the Fanvil technical support mailbox.

### **10.1 Get device system information**

User can obtain information through the [**System**] >> [**Information**] option on device's webpage. The following information will be provided:

Device information (model, software and hardware version), network Information and SIP Accounts Information etc.

### **10.2 Reboot device**

User can restart the device through the webpage, click [**System**] >> [**Reboot Phone**] and click [**Reboot**] button, or directly unplug the power to restart the device.

When the device has problems and user can't access the web page, you can disassemble the surface shell and press the "**RESET**" button. The device will restart and the configuration will not change.

### **10.3 Device factory reset**

Restoring the factory settings will delete all configurations, database and configuration files on the device and the device will be restored to factory default state.

To restore the factory settings, please go to [**System**] >> [**Configuration**] >> [**Reset Phone**] page, and click [**Reset**] button, the device will return to the factory default state.

### **10.4 Network Packets Capture**

Sometimes, when the device has problems, the data packet is very helpful. In order to obtain the data packet of the device, please log in the device's webpage, and go to [**System**] >> [**Tools**] page, and click the [**Start**] option in the "Web Capture". A message will inform user that capturing starts and at this time, user can perform related operations, such as starting/deactivating the line or making a call, please click the [**Stop**] button on the webpage after complete. Network packets are saved in a file, users can analyze the packet or send it to Fanvil Technical Support team.

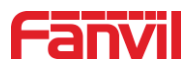

# **10.5 Get Log Information**

Log information is helpful when encountering an abnormal problem. In order to get the log, the user can login device's webpage, and go to page [**Device Log**], click the [**Start**] option, and perform device until the problem appears, click [**Save**] to save the logs to local PC, user can analyze the logs or send the log file to the technician to check the problem.

# **10.6 Common Trouble Cases**

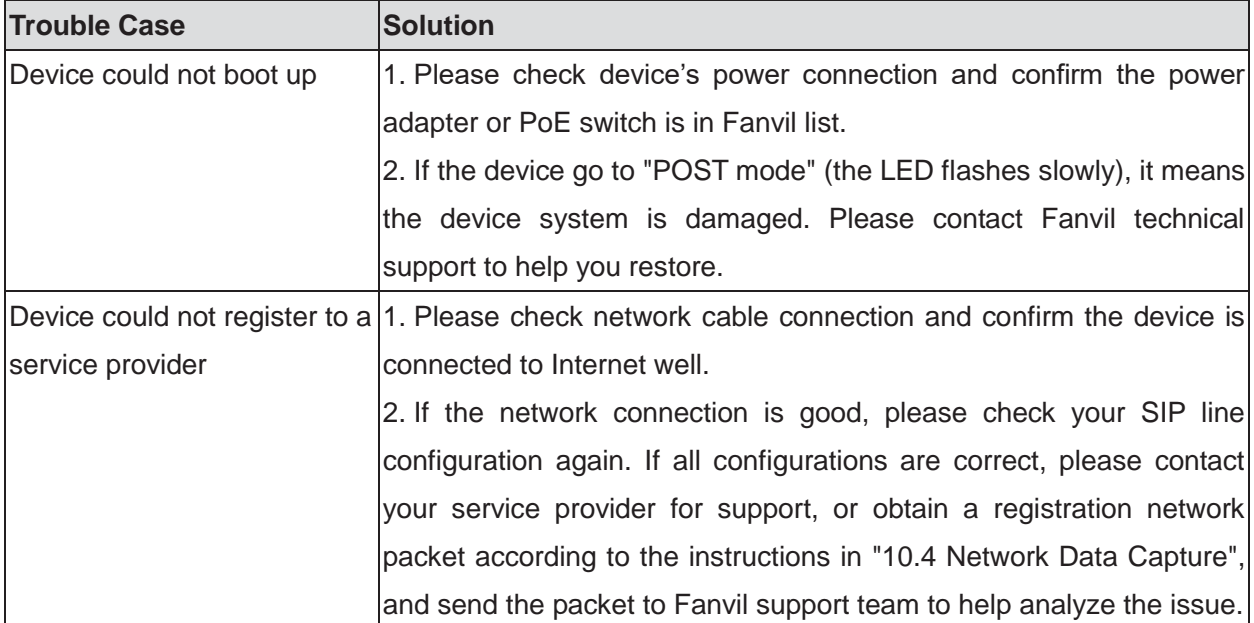

### *Table 23 - Common Trouble Cases*